# **R&S®FSW** Анализатор спектра и **СИГНАЛОВ** Первые шаги

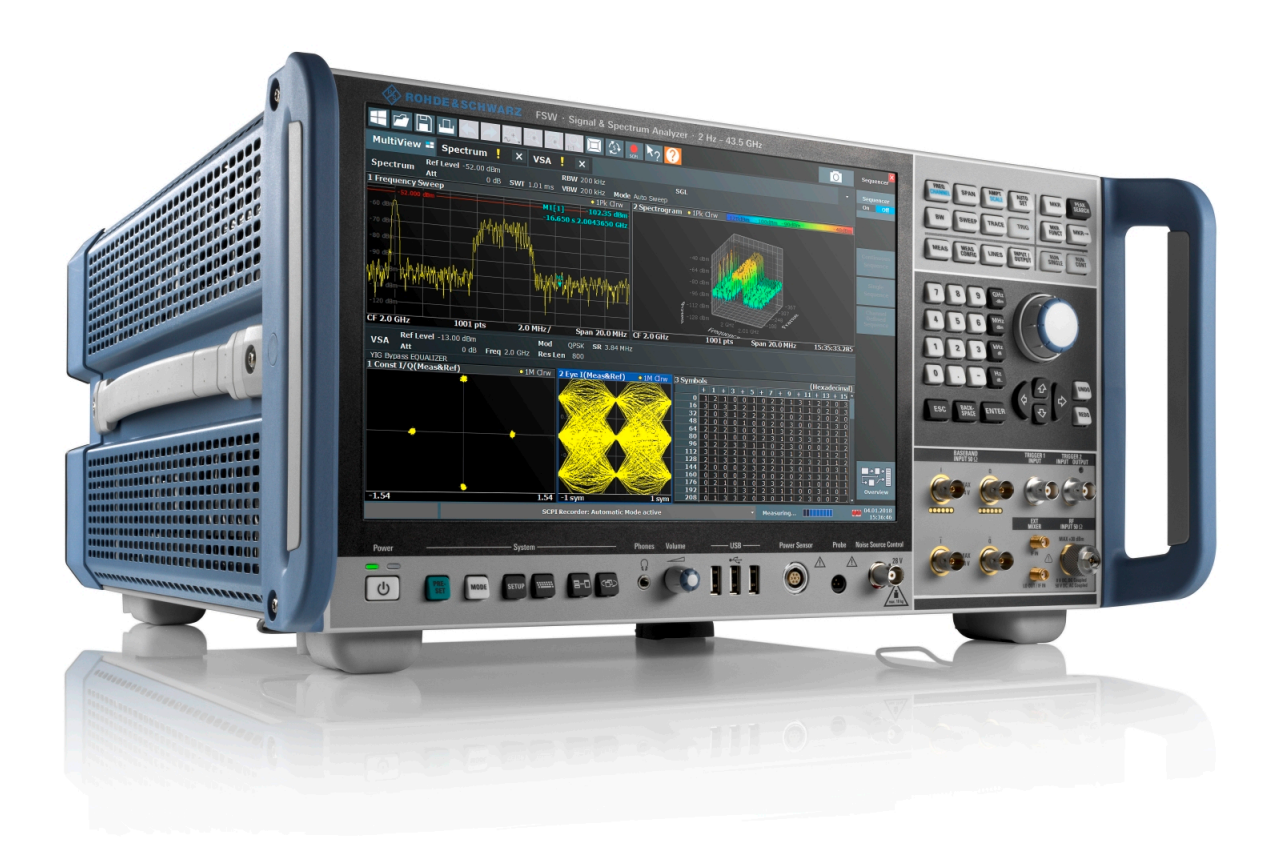

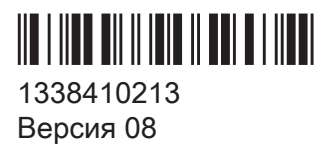

## **ROHDE&SCHWARZ**

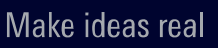

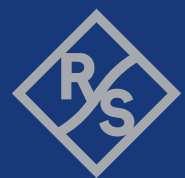

В данном руководстве описываются следующие модели прибора R&S®FSW с версией встроенного ПО 4.70 и выше:

- R&S®FSW8 (1331.5003K08 / 1312.8000K08)
- R&S®FSW13 (1331.5003K13 / 1312.8000K13)
- R&S®FSW26 (1331.5003K26 / 1312.8000K26)
- R&S®FSW43 (1331.5003K43 / 1312.8000K43)
- R&S®FSW50 (1331.5003K50 / 1312.8000K50)
- R&S®FSW67 (1331.5003K67 / 1312.8000K67)
- R&S®FSW85 (1331.5003K85 / 1312.8000K85)

В руководстве, помимо базового блока, описаны следующие опции:

- R&S®FSW-B4, термостатированный кварцевый генератор (OCXO) (1313.0703.02)
- $R\&S^{\circ}$ FSW-B10, управление внешним генератором (1313.1622.02)
- R&S®FSW-B13, фильтр верхних частот (1313.0761.02)
- R&S®FSW-B17, цифровой интерфейс модулирующего сигнала (1313.0784.02)
- R&S®FSW-B21, внешний смеситель (1313.1100.26)
- R&S®FSW-B24, предусилитель (1313.0832.XX)
- R&S®FSW-B25, электронный аттенюатор (1313.0990.02)
- R&S®FSW-B71, аналоговый интерфейс модулирующего сигнала (1313.1651.XX, 1313.6547.02)
- R&S®FSW, опции расширения полосы пропускания: R&S FSW-B160 (1313.1668.02) / (1325.4850.04) / (1325.5357.04) / R&S®FSW-B320 (1313.7172.02) / / R&S®FSW-B512 (1313.4296.04) / R&S®FSW-B1200 (1331.6400.xx) / R&S®FSW-B2000 (1325.4750.xx) / R&S®FSW-B2001 (1331.6916.xx) / R&S®FSW-B4001 (1338.5215.xx) / R&S®FSW-B5000 (1331.6997.xx) / R&S®FSW-B6001 (1338.5221.xx) / R&S®FSW-B8001 © 2020 Rohde & Schwarz GmbH & Co. KG

Mühldorfstr. 15, 81671 München, Germany

Тел.: +49 89 41 29 - 0

Email: [info@rohde-schwarz.com](mailto:info@rohde-schwarz.com)

Интернет: [www.rohde-schwarz.com](http://www.rohde-schwarz.com)

Допустимы изменения: параметры, указанные без допустимых пределов, не гарантированы. R&S® является зарегистрированным товарным знаком компании Rohde & Schwarz GmbH & Co. KG. Торговые наименования являются товарными знаками, принадлежащими их владельцам.

1338.4102.13 | Версия 08 | R&S®FSW

В этом руководстве используются названия продуктов Rohde & Schwarz без символа ®, например, R&S®FSW обозначается как R&S FSW.

# Содержание

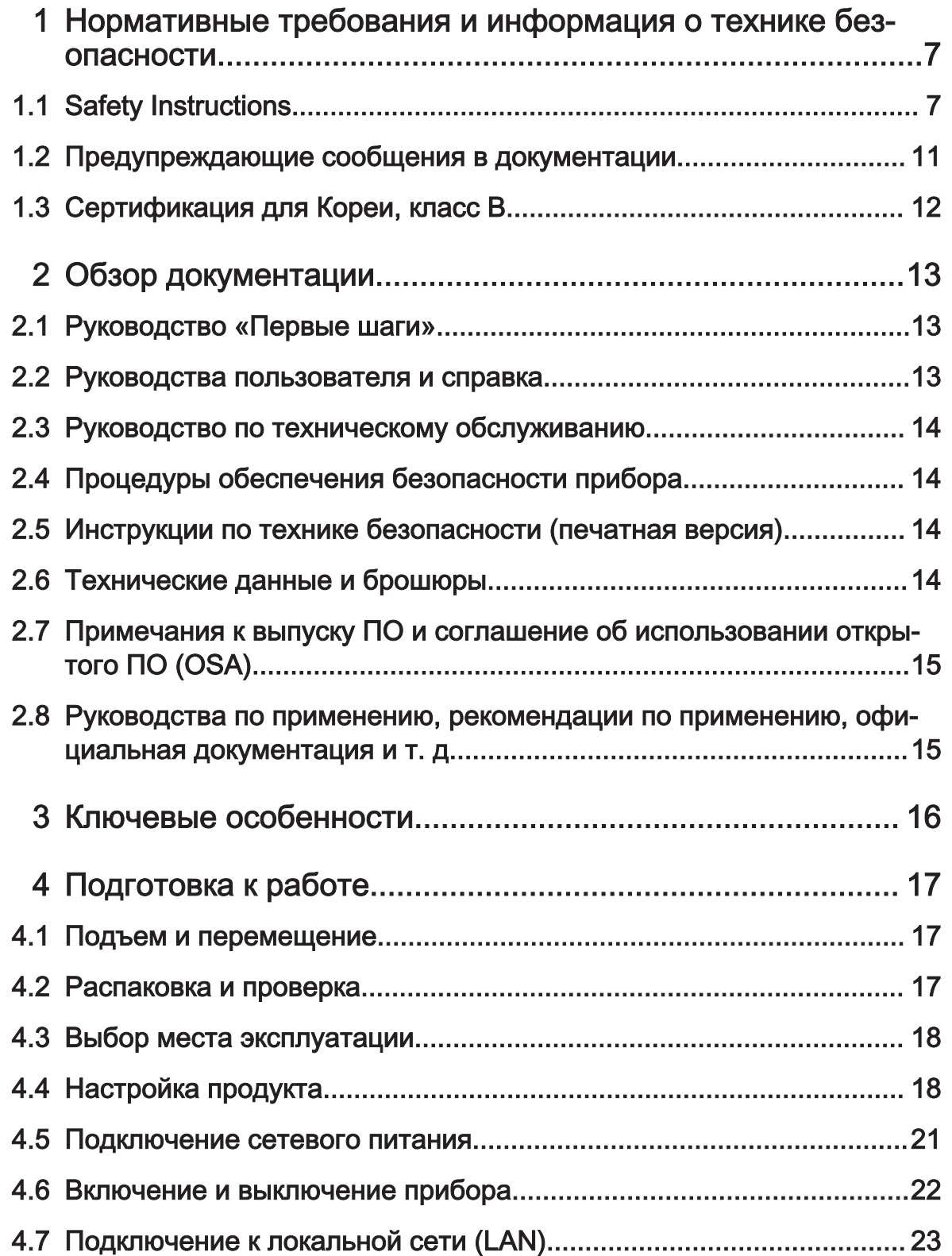

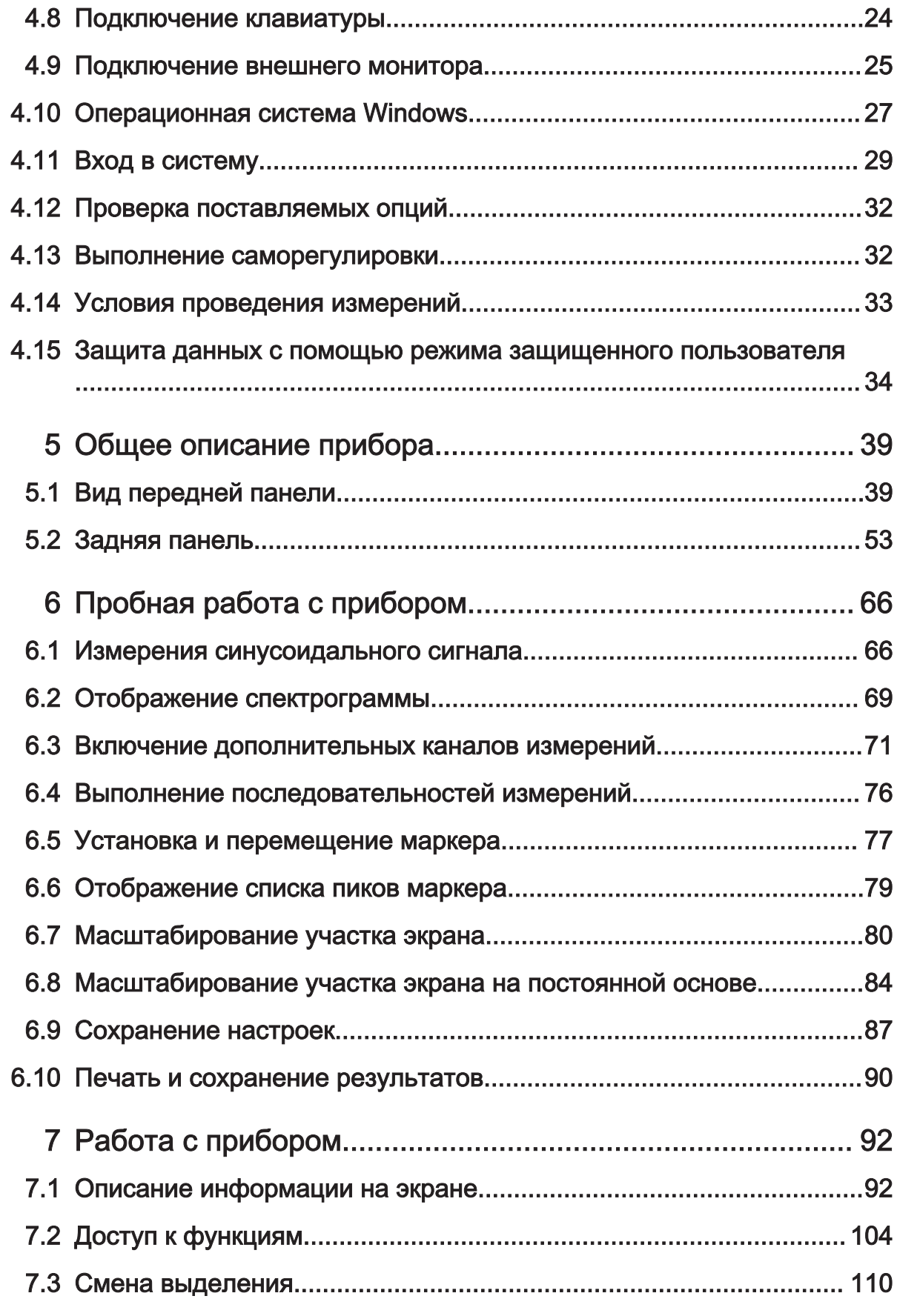

### **R&S®FSW**

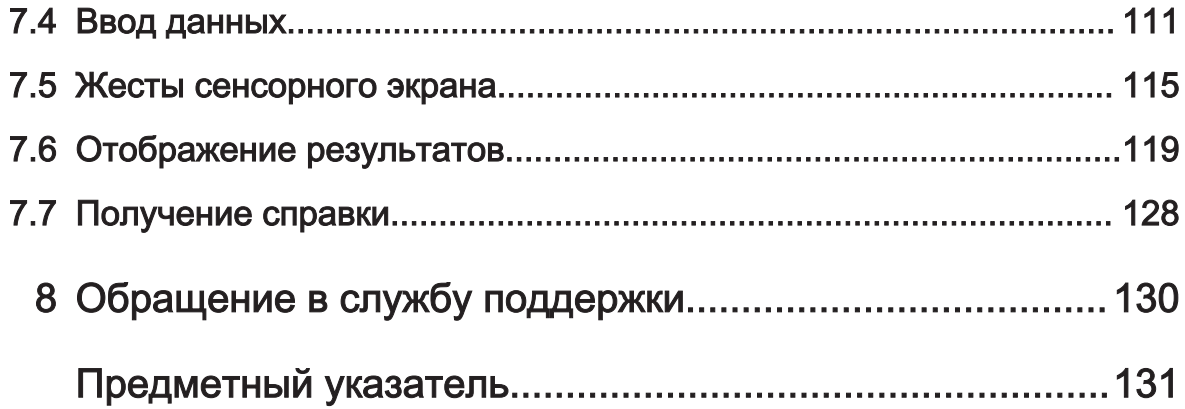

Первые шаги 1338.4102.13 - 08

**Safety Instructions** 

## <span id="page-6-0"></span>1 Нормативные требования и информация о технике безопасности

Документация на изделие помогает безопасно и эффективно использовать его. Соблюдайте указания, приведенные здесь и в гл. 1.1, "Safety Instructions" на стр. 7.

#### Intended use

The product is intended for the development, production and verification of electronic components and devices in industrial, administrative, and laboratory environments. Use the product only for its designated purpose. Observe the operating conditions and performance limits stated in the data sheet.

#### Где можно найти информацию о технике безопасности?

Информация о технике безопасности включена в документацию на изделие. В ней содержатся предупреждения о потенциальных опасностях и приводятся инструкции по предотвращению травм или ущерба, вызываемых опасными ситуациями. Информация о технике безопасности представлена в следующем виде:

- В гл. 1.1, "Safety Instructions", на стр. 7. Эта же информация содержится в печатном виде в «Инструкциях по технике безопасности» на нескольких языках. «Инструкции по технике безопасности» в печатном виде поставляются с изделием.
- Инструкции по технике безопасности приводятся в разделах документации, описывающих ситуации, требующие соблюдения осторожности при настройке или эксплуатации.

#### $1.1$ **Safety Instructions**

Изделия группы компаний Rohde & Schwarz изготавливаются по высочайшим техническим стандартам. Чтобы безопасно использовать эти изделия, следуйте инструкциям, приведенным в настоящем документе и в сопроводительной документации к изделиям. Храните документацию на изделия поблизости и предлагайте другим пользователям обращаться к ней.

#### <span id="page-7-0"></span>Нормативные требования и информация о технике безопасно-**R&S®FSW**

#### **Safety Instructions**

Используйте каждое изделие только по его прямому назначению и в пределах его рабочих характеристик. Назначение и характеристики изделия приведены в таких документах, как спецификация, руководства пользователя и правила техники безопасности (печатная версия). При наличии сомнений относительно надлежащего использования изделия обратитесь в Сервисный центр компании Rohde & Schwarz.

Эксплуатировать изделия должны специалисты или специально обученный персонал. Эти пользователи также должны хорошо знать по меньшей мере один из языков, на которых составлены пользовательские интерфейсы и документация по изделиям.

Если любая часть изделия повреждена или вышла из строя, прекратите использование изделия. Ни в коем случае не вскрывайте корпус изделия. Ремонтировать изделия имеет право только сервисный персонал, уполномоченный компанией Rohde & Schwarz. Обратитесь в Сервисный центр компании Rohde & Schwarz через веб-сайт http://www.customersupport.rohdeschwarz.com.

#### Подъем и переноска изделия

The product is heavy. Do not move or carry the product by yourself. A single person can only carry a maximum of 18 kg safely depending on age, gender and physical condition. Look up the maximum weight in the data sheet. Use the product handles to move or carry the product. Do not lift by the accessories mounted on the product. Accessories are not designed to carry the weight of the product.

To move the product safely, you can use lifting or transporting equipment such as lift trucks and forklifts. Follow the instructions provided by the equipment manufacturer.

#### Выбор места эксплуатации

Используйте изделие только в помещении. Корпус изделия не является водонепроницаемым. Проникшая внутрь вода может стать причиной электрического соединения корпуса с токоведущими частями, что, в свою очередь, при прикосновении человека к корпусу может привести к поражению электрическим током, тяжелой травме или смерти. Если Rohde & Schwarz предоставляет разработанный специально для изделия футляр для переноски, то вы можете использовать изделие вне помещения.

Если не указано иное, изделие можно эксплуатировать на высоте до 2000 м над уровнем моря. Изделие пригодно для эксплуатации в среде со степенью

#### <span id="page-8-0"></span>**R&S®FSW** Нормативные требования и информация о технике безопасно-

#### **Safety Instructions**

загрязнения 2, где возможно наличие непроводящих загрязнений. Дополнительные сведения о таких параметрах окружающей среды, как температура и влажность, см. в спецификации изделия.

#### Установка изделия

Размещайте изделие на устойчивой и гладкой горизонтальной поверхности основанием вниз. Если изделие предназначено для разных положений, то закрепите его так, чтобы оно не могло упасть.

Если изделие оснащено складными ножками, то для обеспечения устойчивости изделия раскладывать и складывать ножки следует полностью. Ножки могут сложиться в результате неполного их раскладывания или перемещения изделия по поверхности без предварительного подъема. Складные ножки рассчитаны только на массу самого изделия, но не на дополнительную нагрузку.

При штабелировании изделий имейте в виду, что штабель может опрокинуться и привести к травме.

При установке изделий в стойку убедитесь, что стойка имеет достаточную грузоподъемность и прочность. Соблюдайте технические требования производителя стойки. Начинайте установку изделий с нижней полки, чтобы обеспечить устойчивость стойки. Закрепите изделие так, чтобы оно не могло упасть со стойки.

#### Подключение к источнику питания

Изделие относится к продукции категории перенапряжения II и должно быть подключено к стационарной сети, используемой для питания электропотребляющего оборудования, такого как бытовая техника и аналогичные потребители. Имейте в виду, что с электрическими приборами сопряжены такие риски, как поражение электрическим током, возгорание и травмы, в том числе смертельные.

Для обеспечения собственной безопасности принимайте следующие меры.

- Перед включением изделия убедитесь в том, что параметры существующего источника питания соответствуют напряжению и частоте, указанным на изделии. Если адаптер питания не настраивается автоматически, установите надлежащее значение и проверьте номинал предохранителя.
- Если изделие оснащено сменным предохранителем, то его тип и характеристики указаны рядом с держателем предохранителя. Перед заменой предохранителя выключите прибор и отсоедините его от источника пита-

#### **Safety Instructions**

ния. Порядок замены предохранителя приведен в документации по изделию.

- Используйте только кабель питания, поставляемый в комплекте с изделием. Он соответствует требованиям безопасности для конкретной страны. Подключайте вилку только к заземленной розетке, соответствующей стандарту безопасности.
- Используйте только неповрежденные кабели и прокладывайте их с осторожностью, чтобы исключить повреждение. Регулярно проверяйте кабели питания на наличие повреждений. Следите также за тем, чтобы о незакрепленные кабели нельзя было споткнуться.
- Если для работы прибора необходим внешний источник питания, используйте источник питания, поставляемый вместе с изделием или рекомендованный в документации по изделию, либо источник питания, соответствующий требованиям, действующим в вашей стране.
- Подключайте изделие только к источнику питания, номинал предохранителя которого не превышает 20 А.
- Необходимо обеспечить возможность отключения изделия от источника питания в любое время. Чтобы отключить изделие от сети, отсоедините вилку от розетки. Доступ к вилке питания должен быть беспрепятственным. Если изделие встроено в систему, которая не отвечает этим требованиям, предусмотрите легкодоступный автоматический выключатель на уровне системы.

#### Очистка изделия

Для очистки изделия используйте сухую безворсовую ткань. При очистке помните, что корпус не является водонепроницаемым. Не используйте жидкие чистящие средства.

#### Значение предупреждающих надписей

Предупреждающие надписи на изделии служат уведомлением о факторах потенциальной опасности.

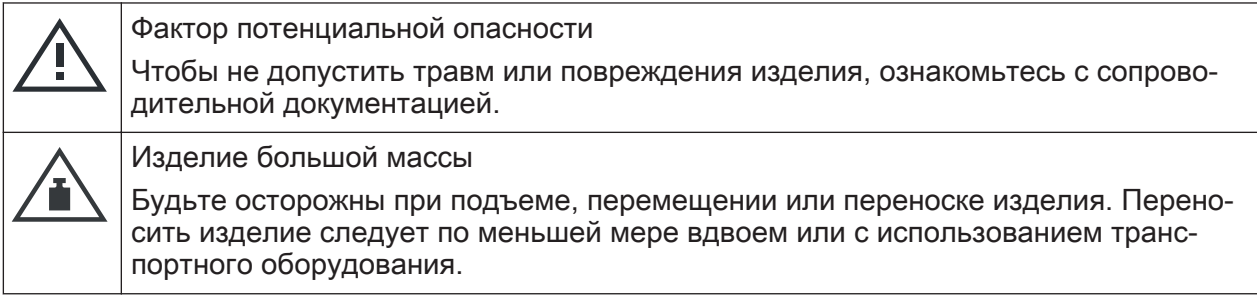

#### <span id="page-10-0"></span>Нормативные требования и информация о технике безопасно‐ R&S®FSW

## Предупреждающие сообщения в документации

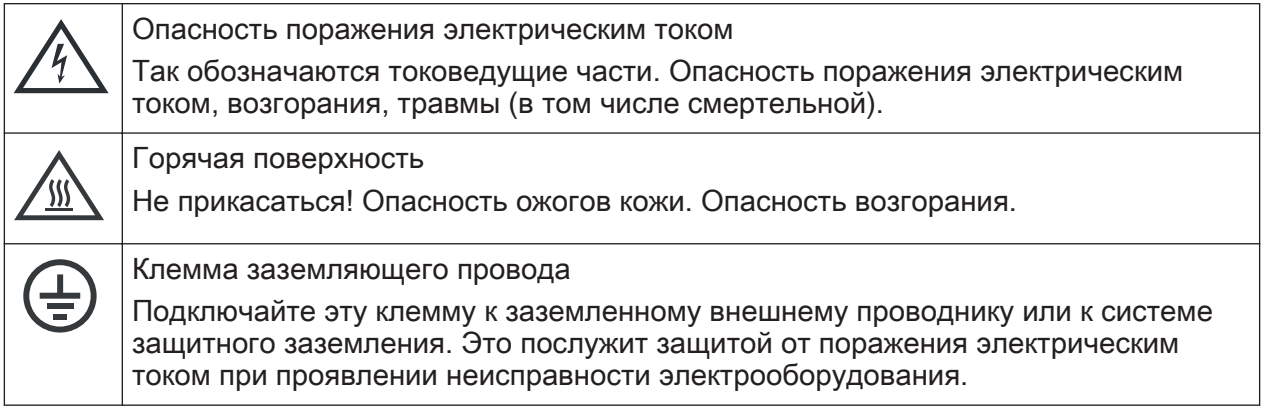

#### Подключение наушников

Чтобы избежать повреждения органов слуха, примите следующие меры. Перед использованием наушников проверьте громкость и при необходимо‐ сти уменьшите ее. Если вы мониторите различные уровни сигнала, снимите наушники и дождитесь стабилизации сигнала. Затем скорректируйте уро‐ вень громкости.

## 1.2 Предупреждающие сообщения в документации

Предупреждающее сообщение указывает на риск или опасность, о наличии которых необходимо знать. Сигнальное слово обозначает серьезность угрозы безопасности и вероятность возникновения этой угрозы при несо‐ блюдении мер предосторожности.

### WARNING

Potentially hazardous situation

Could result in death or serious injury if not avoided.

### **CAUTION**

Potentially hazardous situation

Could result in minor or moderate injury if not avoided.

### **NOTICE**

Potential risks of damage

<span id="page-11-0"></span>Нормативные требования и информация о технике безопасно‐ R&S®FSW

сертификация для Кореи, класс В

Could result in damage to the supported product or to other property.

## 1.3 Сертификация для Кореи, класс B

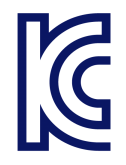

이 기기는 가정용(B급) 전자파 적합기기로서 주로 가정에서 사용하는 것을 목적으 로 하며, 모든 지역에서 사용할 수 있습니다.

Руководства пользователя и справка

# <span id="page-12-0"></span>2 Обзор документации

Этот раздел содержит обзор пользовательской документации по R&S FSW. Если не указано иное, документы находятся на странице изделия R&S FSW в разделе:

[www.rohde-schwarz.com/manual/FSW](http://www.rohde-schwarz.com/manual/FSW)

## 2.1 Руководство «Первые шаги»

Руководство знакомит с прибором R&S FSW и содержит описание проце‐ дуры настройки изделия и начала работы с ним. Оно включает базовые опе‐ рации, типичные примеры измерения и общую информацию, например, инструкции по технике безопасности и т.д.

Печатный документ входит в комплект поставки прибора. PDF-версия доступна для скачивания в Интернете.

## 2.2 Руководства пользователя и справка

Для базового блока и приложений встроенного ПО предоставляются отдель‐ ные руководства пользователя:

- Руководство по базовому блоку Содержит описание всех функций и режимов работы прибора. Кроме этого, в нем присутствует введение в дистанционное управление, полное описание команд дистанционного управления с примерами программиро‐ вания, а также информация о техническом обслуживании, интерфейсах и сообщениях об ошибках прибора. Включает в себя содержимое краткого руководства.
- Руководство по приложению встроенного ПО Содержит описание определенных функций приложения встроенного ПО, включая команды дистанционного управления. Базовая информация по эксплуатации R&S FSW отсутствует.

Содержимое руководств пользователя доступно в качестве справки в R&S FSW. Справка обеспечивает быстрый контекстно-зависимый доступ ко всей информации по базовому блоку и приложениям встроенного ПО.

Технические данные и брошюры

<span id="page-13-0"></span>Любое руководство пользователя можно загрузить или вывести на экран из Интернета.

## 2.3 Руководство по техническому обслуживанию

Руководство содержит описание процедур проверки рабочих характеристик на соответствие номинальным значениям, замены и ремонта модулей, обно‐ вления встроенного ПО, поиска и устранения неисправностей, а также содержит механические чертежи и списки запасных деталей.

Руководство по техническому обслуживанию доступно для зарегистрирован‐ ных пользователей глобальной информационной системы Rohde & Schwarz (GLORIS):

[https://gloris.rohde-schwarz.com](https://gloris.rohde-schwarz.com/irj/portal/SearchDetailView?downloadContainerID=54609)

## 2.4 Процедуры обеспечения безопасности прибора

Описание решения проблем безопасности при работе с R&S FSW в охра‐ няемых зонах. Доступны для скачивания в сети Интернет.

## 2.5 Инструкции по технике безопасности (печатная версия)

Содержит информацию по технике безопасности на нескольких языках. Печатный документ поставляется вместе с продуктом.

## 2.6 Технические данные и брошюры

Технические характеристики включают в себя технические спецификации R&S FSW. Здесь также отображаются приложения встроенного ПО, их номера для заказа и дополнительные принадлежности.

Брошюра содержит обзор прибора и описание определенных характеристик.

Первые шаги  $1338.4102.13 - 08$ 

<span id="page-14-0"></span>См. [www.rohde-schwarz.com/brochure-datasheet/FSW](http://www.rohde-schwarz.com/brochure-datasheet/FSW) Руководства по применению, рекомендации по применению, официальная документация и т. д.

## 2.7 Примечания к выпуску ПО и соглашение об использовании открытого ПО (OSA)

Примечания к выпуску ПО содержат описание новых функций, улучшений и известных проблем текущей версии встроенного ПО, а также описание про‐ цедуры установки встроенного ПО.

В документе Open Source Acknowledgment (Соглашение по использованию открытого программного обеспечения) содержится полный текст лицензии на используемое открытое ПО.

См. [www.rohde-schwarz.com/firmware/FSW](http://www.rohde-schwarz.com/firmware/FSW)

## 2.8 Руководства по применению, рекомендации по применению, официальная документация и т. д.

В этих документах содержится описание специальных приложений или дополнительная информация по определенным темам.

См. [www.rohde-schwarz.com/application/FSW](http://www.rohde-schwarz.com/application/FSW)

## <span id="page-15-0"></span>3 Ключевые особенности

R&S FSWАнализатор спектра и сигналов задает стандарты ВЧ-характери‐ стик и удобства использования. Прибор R&S FSWобладает следующими ключевыми особенностями:

- Несравнимо низкий фазовый шум
- Превосходный динамический диапазон
- Полоса анализа до 8,3 ГГц
- Анализ в реальном масштабе времени с полосой пропускания 800 МГц, быстродействием 2,4 млн БПФ/с, POI 0,46 мкс и интерфейсом потоковой передачи I/Q-данных частотой 500 МГц
- Высокая чувствительность даже на низких частотах
- Высокая скорость измерений и быстродействующая развертка с частотой вплоть до 1000 разверток в секунду
- Возможность параллельного запуска и отображения нескольких измери‐ тельных приложений
- Простой и интуитивно понятный графический интерфейс, большой сен‐ сорный экран и оптимизированная поддержка пользователей
- Регистратор команд SCPI, упрощающий генерацию кода удаленного управления прибором
- Встроенная поддержка датчиков мощности R&S®NRP-Zxx

Подробности см. в технических данных прибора.

Благодаря этим возможностям анализатор R&S FSW идеально подходит для выполнения различных измерительных задач, например:

- Измерение характеристик осцилляторов в области связи и радиолокации благодаря малому собственному фазовому шуму
- Обнаружение и анализ паразитных излучений благодаря высокому, сво‐ бодному от паразитных сигналов динамическому диапазону и низкому уровню собственных шумов DANL
- Измерения гармоник благодаря встроенным фильтрам верхних частот
- Измерение широкополосных модулированных сигналов или сигналов ППРЧ благодаря большой ширине полосы пропускания
- Обнаружение ошибок, вызванных взаимным влиянием сигналов благо‐ даря одновременному измерению множества стандартов сигналов

## <span id="page-16-0"></span>4 Подготовка к работе

В этой главе описываются основные шаги по начальной настройке изделия.

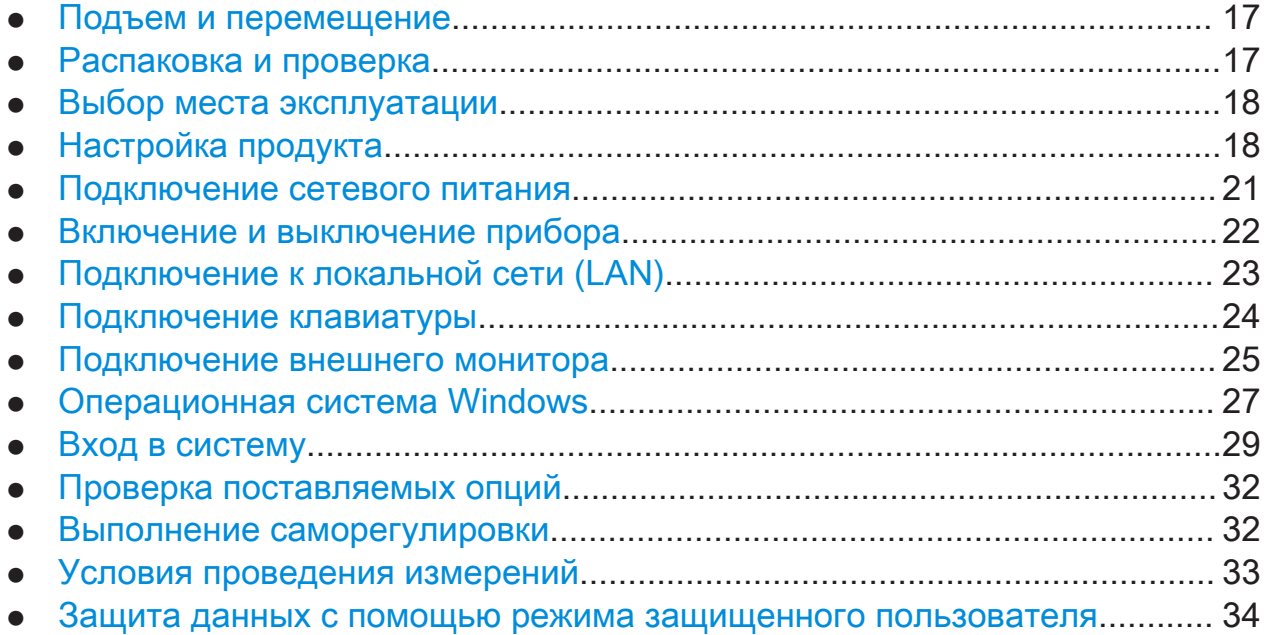

## 4.1 Подъем и перемещение

Ручки для переноски предназначены для подъема и переноса прибора. Не прикладывайте к этим ручкам излишних внешних усилий.

См. ["Подъем и переноска изделия"](#page-7-0) на стр. 8.

## 4.2 Распаковка и проверка

- 1. Осторожно распакуйте R&S FSW.
- 2. Сохраните оригинальный упаковочный материал. Он понадобится при последующей транспортировке или перевозке R&S FSW.
- 3. Проверьте комплектность поставки на основании ведомости поставки.

<span id="page-17-0"></span>4. Проверьте оборудование на предмет повреждений.

В случае некомплектности поставки или повреждения оборудования обратитесь в Rohde & Schwarz.

## 4.3 Выбор места эксплуатации

Соблюдение определенных условий эксплуатации обеспечивает точность измерений и предотвращает повреждение изделия и подключенных к нему устройств. Сведения о таких параметрах окружающей среды, как темпера‐ тура и влажность, см. в технических данных изделия.

См. также ["Выбор места эксплуатации"](#page-7-0) на стр. 8.

#### Классы электромагнитной совместимости

Класс электромагнитной совместимости (ЭМС) определяет, где можно эксплуатировать изделие. Класс ЭМС для изделия указан в технической спецификации в разделе «Общая информация».

- Оборудование класса В пригодно для эксплуатации в следующих условиях:
	- Жилые помещения
	- Помещения, непосредственно подключенные к низковольтной сети электропитания, использующейся для электропитания жилых зданий
- Оборудование класса A допускается использовать на производстве. При работе в домашних условиях оно может стать источником наведенных или излучаемых радиочастотных помех. Поэтому оно не годится для работы в условиях, подходящих для оборудования класса B. Если оборудование класса A генерирует радиочастотные помехи, необ‐ ходимо принять меры для их устранения.

## 4.4 Настройка продукта

См. также:

- ["Установка изделия"](#page-8-0) на стр. 9
- ["Intended use"](#page-6-0) на стр. 7

## 4.4.1 Размещение продукта на столе

#### Установка изделия на поверхности стола

- 1. Установите изделие на прочной плоской горизонтальной поверхности. Убедитесь, что эта поверхность способна выдержать массу изделия. Информацию о массе см. в технических данных.
- 2. ОСТОРОЖНО! Штабель изделий может опрокинуться и стать причиной травмы. Никогда не устанавливайте друг на друга более двух изделий. При необходимости следует устанавливать приборы в стойку.

При установке приборов друг на друга соблюдайте следующие правила:

- Все изделия должны иметь одинаковые габаритные размеры (по ширине и длине).
- Суммарная нагрузка на самое нижнее изделие не должна превышать 500 Н.

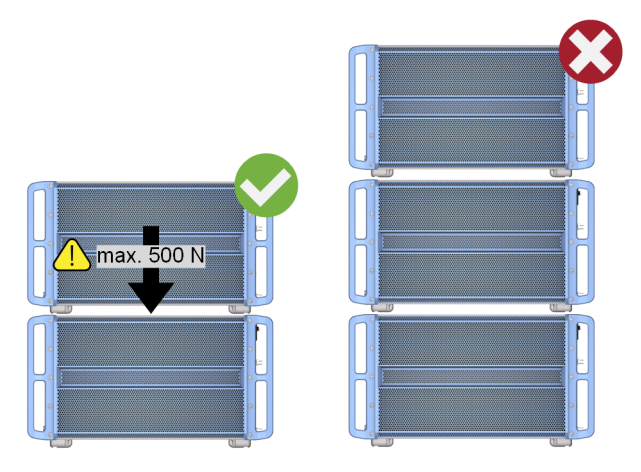

- 3. ПРЕДУПРЕЖДЕНИЕ! Изделие может быть повреждено из-за перегрева. Предотвратить перегрев можно следующим образом:
	- Обеспечьте расстояние не менее 10 см между вентиляционными отверстиями изделия и любыми находящимися рядом объектами.
	- Не помещайте изделие рядом с теплоизлучающим оборудованием, таким как радиаторы или другие изделия.

## 4.4.2 Установка R&S FSW в стойку

#### Подготовка стойки

- 1. Соблюдайте требования и указания, содержащиеся в ["Установка изде‐](#page-8-0) лия" [на стр. 9](#page-8-0).
- 2. ПРЕДУПРЕЖДЕНИЕ! Недостаточный приток воздуха может вызвать перегрев изделия и его отказ.

Разработайте и реализуйте схему эффективного вентилирования стойки.

#### Установка R&S FSW в стойку

- 1. При подготовке монтажа R&S FSW в стойку используйте комплект держа‐ телей.
	- a) Закажите комплект держателей, предназначенных для R&S FSW. Номер для заказа см. в технических данных.
	- b) Установите комплект держателей. Следуйте указаниям по монтажу, входящим в комплект держателей.
- 2. Поднимите R&S FSW на высоту полки.
- 3. Возьмите прибор R&S FSW за ручки и вдвиньте его на полку так, чтобы кронштейны оказались вплотную со стойкой.
- 4. Затяните все винты на стоечных держателях с моментом затяжки 1,2 Нм, тем самым закрепив R&S FSW в стойке.

#### Демонтаж R&S FSW из стойки

- 1. Отвинтите винты на кронштейнах стойки.
- 2. Извлеките R&S FSW из стойки.
- 3. Если предстоит снова поместить R&S FSW на стол, отсоедините от прибора R&S FSW комплект держателей. Следуйте указаниям по мон‐ тажу, входящим в комплект держателей.

Подключение сетевого питания

## <span id="page-20-0"></span>4.5 Подключение сетевого питания

В стандартном варианте анализатор R&S FSW оснащен разъемом питания от источника переменного тока.

Анализатор R&S FSW автоматически адаптируется к различному напряже‐ нию сети переменного тока. Требования к напряжению и частоте см. в технических данных прибора.

Информацию о технике безопасности см. в ["Подключение к источнику пита‐](#page-8-0) ния" [на стр. 9](#page-8-0).

#### Подключение к источнику питания переменного тока

1. Подсоедините кабель питания переменного тока к разъему питания переменного тока на задней панели прибора. Используйте только кабель питания, поставляемый в комплекте с R&S FSW.

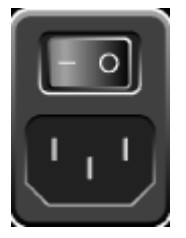

2. Подключите кабель питания переменного тока к розетке питания, снаб‐ женной контактом заземления.

Требуемые характеристики указаны рядом с разъемом питания перемен‐ ного тока и в технических данных.

Подробное описание разъема см. в [гл. 5.2.2, "Разъем питания от сети пере‐](#page-55-0) [менного тока и выключатель питания", на стр. 56.](#page-55-0)

Включение и выключение прибора

## <span id="page-21-0"></span>4.6 Включение и выключение прибора

Tабл. 4-1: Состояния питания

| Статус                  | Светодиод на кла-<br>више включения<br>Power | Положение выключателя питания                                                                                                    |
|-------------------------|----------------------------------------------|----------------------------------------------------------------------------------------------------|
| Off<br>(Выклю-<br>чено) | серый                                        | [0]                                                                                                    |
| Дежурный<br>режим       | оранжевый                                    | $[]$                                                                                                    |
| Готовность              | зеленый                                      | $[] \centering \includegraphics[width=0.47\textwidth]{images/TrDiM1.png} \caption{The 3D (top) and 4D (bottom) are shown in the left and right.} \label{TrDiM1}$ |

#### Включение питания R&S FSW

Прибор R&S FSW выключен, но подсоединен к сети питания.

1. Установите выключатель источника питания в положение [I]. See [гл. 5.2.2, "Разъем питания от сети переменного тока и выключатель](#page-55-0) [питания", на стр. 56](#page-55-0).

Индикатор клавиши Мощность горит оранжевым светом. See [гл. 5.1.1, "Клавиша включения Power", на стр. 40](#page-39-0).

2. Нажмите клавишу Мощность. See [гл. 5.1.1, "Клавиша включения Power", на стр. 40](#page-39-0).

Цвет индикатора меняется на зеленый. Начинается загрузка прибора R&S FSW.

После загрузки прибор готов к работе.

Время прогрева термостатированного кварцевого генератора OCXO После включения прибора термостатированному кварцевому генератору OCXO требуется дополнительное время на прогрев (см. технические характеристики).

#### Выключение питания изделия

Изделие находится в состоянии готовности.

► Нажмите клавишу Мощность.

#### Подключение к локальной сети (LAN)

<span id="page-22-0"></span>Операционная система завершает работу. Цвет индикатора меняется на оранжевый.

Если температура прибора превышает предел, указанный в технических данных, прибор R&S FSW автоматически отключается, чтобы защитить себя от повреждения.

#### Отсоединение от сети питания

Прибор R&S FSW находится в дежурном режиме.

1. ПРЕДУПРЕЖДЕНИЕ! Опасность потери данных. При отключении от сети питания изделия, находящегося в состоянии готовности, возможен сброс настроек и потеря данных. Сперва следует завершить работу прибора.

Установите выключатель источника питания в положение [0]. See гл. 5.2.2, "Разъем питания от сети переменного тока и выключатель питания", на стр. 56.

Индикатор клавиши Мощность выключается.

2. Отсоедините прибор R&S FSW от источника питания.

#### Подключение к локальной сети (LAN) 4.7

Прибор можно подключить к LAN в режиме дистанционного управления с помощью ПК. Для получения дополнительной информации о разъеме см. гл. 5.2.4, "ЛВС", на стр. 56.

Если сетевой администратор назначил вам соответствующие права и настроил конфигурацию брандмауэра Windows, можно использовать интерфейс. например:

- Для передачи данных между контролирующим и испытуемым устройствами, к примеру, с целью запуска программы дистанционного управления
- Для доступа или управления измерениями с удаленного компьютера с помощью приложения Remote Desktop (или похожих программных инструментов)
- Для подключения внешних сетевых устройств (например, принтеров)

#### Подключение клавиатуры

- <span id="page-23-0"></span>Для передачи данных с удаленного компьютера и обратно, например, через сетевые папки
- ► ПРЕДУПРЕЖДЕНИЕ! Опасность сбоя в работе сети.

Проконсультируйтесь с сетевым администратором перед выполнением следующих действий:

- Подключение прибора к сети
- Конфигурирование сети
- Изменение IP-адресов
- Замена аппаратного обеспечения

Ошибки могут повлиять на работу всей сети.

Подключите R&S FSW к локальной сети с помощью интерфейса LAN на задней панели прибора.

Система Windows автоматически обнаруживает подключение к сети и активизирует необходимые драйверы.

По умолчанию R&S FSW настраивается на использование DHCP и статический IP-адрес не задается.

Стандартное имя прибора: <тип><версия>-<серийный\_номер>, например, FSW8-123456. Для получения информации об определении серийного номера см. [гл. 5.2.21, "Идентификатор устройства",](#page-63-0) [на стр. 64.](#page-63-0)

Для получения дополнительной информации о конфигурации LAN см. руко‐ водство пользователя R&S FSW.

## 4.8 Подключение клавиатуры

Клавиатура обнаруживается при ее подключении автоматически. По умол‐ чанию языком ввода символов является английский (США).

Однако можно подключать также клавиатуры с иностранными языками; в настоящее время для прибора R&S FSW поддерживаются следующие рас‐ кладки:

- German (немецкая)
- Swiss (швейцарская)
- **French (французская)**

Первые шаги  $1338.4102.13 - 08$  24

#### Подключение внешнего монитора

<span id="page-24-0"></span>Russian (русская)

#### Настройка языка клавиатуры

- 1. Для доступа к ОС Windows необходимо нажать клавишу Windows на внешней клавиатуре.
- 2. Выберите "Start > Settings > Time & language > Region & language > Add a language" (Пуск > Параметры > Время и язык > Регион и язык > Добавить язык).

## 4.9 Подключение внешнего монитора

Можно подключить внешний монитор (или проектор) к разъему "DVI" или "Display port" на задней панели R&S FSW (см. также [гл. 5.2.5, "Разъемы](#page-56-0) [Display Port и DVI", на стр. 57\)](#page-56-0).

#### Разрешающая способность и формат экрана

Сенсорный экран прибора R&S FSW откалиброван под формат 16:10. При подключении монитора или проектора, использующего иной фор‐ мат (например, 4:3), эта калибровка будет неправильной и экран не будет надлежащим образом реагировать на ваши касания.

Сенсорный экран имеет разрешение 1280x800 точек. Обычно экран внешнего монитора дублирует монитор прибора.

При настройке внешнего монитора в качестве единственного дисплея в диалоговом окне конфигурации Windows ("Show only on 2" (Показать только на 2)) используется максимальное разрешение экрана мони‐ тора. В данном случае можно развернуть окно приложения R&S FSW и просмотреть еще более подробную информацию. Разрешение экрана монитора нельзя изменить с помощью стандартного диалогового окна конфигурации Windows.

Вместе с тем можно восстановить разрешение прибора по умолчанию (1280x800) на мониторе, используя функцию прибора "Setup" > "Display" > "Configure Monitor" > "Screen Resolution: Restore to default" (Настройка > Экран > Настроить монитор > Восстановить разрешение экрана по умолчанию).

Анализатор R&S FSW поддерживает разрешение экрана не ниже 1280 x 768 пикселей.

#### Подключение внешнего монитора

- 1. Подключите внешний монитор к R&S FSW.
- 2. Нажмите клавишу [Setup].
- 3. Нажмите функциональную клавишу "Отображение" .
- 4. Перейдите на вкладку "Настроить монитор" в диалоговом окне "Отобра‐ жение" .

Откроется стандартное диалоговое окно Windows "Разрешение экрана" .

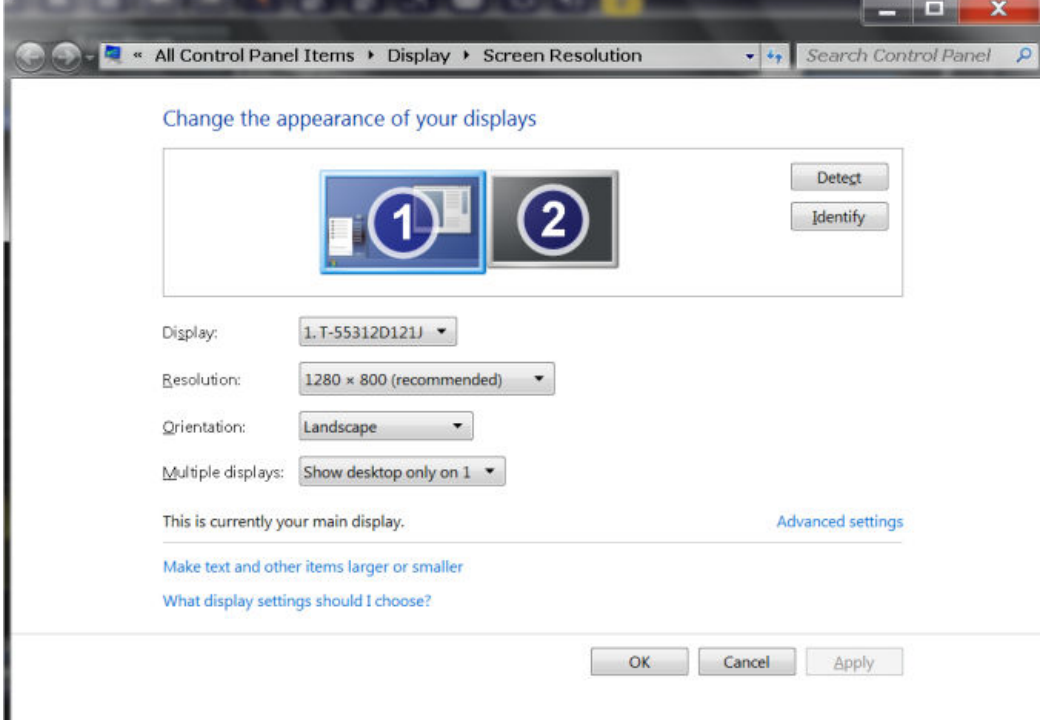

- 5. Выберите прибор для отображения:
	- "Экран 1" : только внутренний монитор
	- "Экран 2" : только внешний монитор
	- "Создать копию" : внутренний и внешний мониторы
- 6. Коснитесь кнопки "Применить" для предварительного просмотра резуль‐ тата настроек перед их постоянным применением, что позволяет при необходимости легко возвратиться к предыдущим настройкам.
- 7. Нажмите "OK" , если эти настройки являются подходящими.

Операционная система Windows

#### <span id="page-26-0"></span>Операционная система Windows 4.10

Прибор содержит операционную систему Windows 10, которая была сконфигурирована в соответствии с функциями и потребностями прибора. Изменения в настройке системы необходимы только при подключении такого периферийного оборудования, как клавиатура или принтер, или если настройки сети не соответствуют настройкам по умолчанию. После запуска R&S FSW загружается операционная система и выполняется автоматический запуск встроенного ПО прибора.

#### Проверенное программное обеспечение

Использующиеся в приборе драйверы и программы для ОС Windows 10 были адаптированы к этому прибору. Для изменения существующего программного обеспечения прибора устанавливайте только те обновления программного обеспечения, которые выпущены фирмой Rohde & Schwarz.

На приборе можно установить дополнительное программное обеспечение, но оно может привести к некорректной работе прибора. Поэтому применяйте только те программы, которые проверены фирмой Rohde & Schwarz на совместимость с ПО прибора.

Проверены следующие пакеты ПО:

- R&S Power Viewer Plus виртуальный измеритель мощности для отображения результатов измерения датчиков мощности R&S NRPxx (устанавливается только этот компонент!)
- Symantec Endpoint Security программное обеспечение для защиты от **ВИРУСОВ**
- FileShredder для надежного удаления файлов с жесткого диска

#### Сервисные пакеты и обновления

Компания Microsoft регулярно выпускает обновления безопасности и другие исправления для защиты операционных систем на базе Windows. Они публикуются на сайте Microsoft Update и на соответствующем сервере обновлений. Приборы на базе Windows, особенно те, которые используют сетевое подключение, следует обновлять регулярно.

#### Настройки брандмауэра

Брандмауэр защищает прибор, предотвращая доступ неавторизованных пользователей к нему через сеть. Rohde & Schwarz настоятельно рекомен-

#### Операционная система Windows

<span id="page-27-0"></span>дует использовать на приборе брандмауэр. Приборы Rohde & Schwarz поставляются с включенным брандмауэром Windows; предварительные настройки предполагают использование всех портов и подключений для дистанционного управления.

Обратите внимание, что изменение настроек брандмауэра требует наличия прав администратора.

#### Защита от вирусов

Выполните соответствующие действия для защиты своих приборов от заражения. Используйте жесткие настройки брандмауэра и регулярно сканируйте все съемные накопители, используемые вместе с прибором Rohde & Schwarz. Также рекомендуется установить на приборе антивирусное программное обеспечение Rohde & Schwarz рекомендует, чтобы антивирусное программное обеспечение не работало в фоновом режиме (по доступу) на приборах с системой Windows в связи с возможным снижением производительности прибора. Вместе с тем Rohde & Schwarz рекомендует запускать это ПО в некритичное время.

Для получения дополнительной информации и рекомендаций см. следующий официальный документ Rohde & Schwarz:

• 1FF96: Malware Protection Windows 10

### Доступ к меню "Start" (Пуск)

Меню "Start" (Пуск) ОС Windows обеспечивает доступ к функциям Windows 10 и установленным программам.

• Выберите значок "Windows" на панели инструментов или нажмите клавишу "Windows" или комбинацию клавиш [CTRL + ESC] на (внешней) клавиатуре.

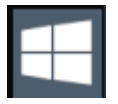

Отображаются меню "Start" (Пуск) и панель задач Windows.

<span id="page-28-0"></span>Панель задач Windows также обеспечивает быстрый доступ к таким широко используемым программам, как, например, Paint или WordPad. Также из панели задач и меню "Start" (Пуск) доступен вспомогательный инструмент дистанционного управления IECWIN, бесплатно предоставляемый и устанавливаемый компанией Rohde & Schwarz. Для получения дополнительной информации об инструменте IECWIN

см. главу Сетевое и дистанционное управление в руководстве пользователя R&S FSW.

Все необходимые системные настройки могут быть заданы в меню "Start > Settings" (Пуск > Параметры).

Требуемые настройки см. в документации к Windows 10 и в описании аппаратного обеспечения.

#### Вход в систему 4.11

Windows 10 требует идентификации пользователя с помощью ввода имени пользователя и пароля в окне входа в систему. По умолчанию прибор R&S FSW содержит две учетные записи пользователей:

- "Instrument": учетная запись стандартного пользователя с ограниченным доступом
- "Administrator": учетная запись администратора с неограниченным доступом к компьютеру/домену

Для выполнения некоторых административных задач требуются права администратора (например, для конфигурирования локальной сети). Задействуемые функции приведены в описании основных настроек прибора (меню [Setup]).

#### Режим защищенного пользователя

Если установлена опция режима защищенного пользователя (R&S FSW-K33), поддерживается дополнительная учетная запись: "SecureUser".

"SecureUser" - это учетная запись стандартного пользователя с ограниченными функциями. В частности, при этом недоступны такие административные задачи, как настройка локальной сети LAN или общие настройки прибора. Более того, для пользователя "SecureUser" данные, которые в приборе R&S FSW обычно хранятся на твердотельном диске, перенаправляются в энергозависимую память. Доступ к данным, которые хранятся в энергозависимой памяти, возможен в рамках текущего сеанса работы с прибором. Вместе с тем при отключении питания прибора все данные в энергозависимой памяти стираются.

Более подробную информацию см. в гл. 4.15, "Защита данных с помощью режима защищенного пользователя", на стр. 34.

#### Пароли

Для всех стандартных учетных записей используется исходный пароль 894129. Следует отметить, что данный пароль очень слабый, поэтому после первоначального входа в систему рекомендуется изменить пароли для обоих пользователей. Администратор может изменить пароль в Windows 10 для любого пользователя в любое время, используя опцию "Start > Settings > Account > SignIn Options > Password > Change (Пуск > Параметры > Учетная запись > Параметры входа > Пароль > Изменить)".

#### Автоматический вход в систему

Прибор изначально настроен на автоматический вход пользователя по умолчанию ("Instrument") в Windows 10 с использованием пароля по умолчанию. Данная функция активна до тех пор, пока не будет отключена явным образом или не изменится пароль.

Смена пароля и использование функции автоматического входа Помните, что при изменении стандартного пароля функция автоматического входа в систему по умолчанию прекращает свою работу! В данном случае для входа в систему необходимо ввести новый пароль вручную.

#### Настройка функции автоматического входа в систему на работу с новым паролем

При изменении пароля, используемого во время автоматического входа в систему, эта функция прекращает свою работу. Сначала настройте функцию автоматического входа в систему.

- 1. Откройте файл C:\R\_S\INSTR\USER\user\AUTOLOGIN.REG в любом текстовом редакторе (например, в Блокноте (Notepad)).
- 2. В строке "DefaultPassword"="894129" замените пароль по умолча‐ нию (894129) новым паролем для автоматического входа в систему.
- 3. Сохраните изменения в файле.
- 4. В меню "Start" (Пуск) системы Windows выберите пункт "Run" (Выпол‐ нить). Отобразится диалоговое окно "Run" (Выполнить).
- 5. Введите команду C:\R\_S\INSTR\USER\user\AUTOLOGIN.REG.
- 6. Нажмите клавишу [ENTER] для подтверждения. Функция автоматического входа в систему повторно включается с изме‐ ненным паролем. Он будет применен при следующем включении при‐ бора.

### Переключение пользователей при использовании функции автоматического входа в систему

Используемая учетная запись пользователя задается при входе в систему. Если включен автоматический вход в систему, окно входа в систему не отображается. Тем не менее при включенной функции автоматического входа в систему можно переключиться на нужную учетную запись пользова‐ теля.

1. Выберите значок "Windows" на панели инструментов, чтобы получить доступ к операционной системе R&S FSW (см. также ["Доступ к меню](#page-27-0) ["Start" \(Пуск\)"](#page-27-0) на стр. 28).

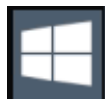

2. Нажмите [CTRL] + [ALT] + [DEL], а затем выберите "Sign out" (Выход).

#### Выполнение саморегулировки

<span id="page-31-0"></span>Откроется диалоговое окно входа в систему "Login" (Вход в учетную запись), в котором можно ввести имя и пароль пользователя для другой учетной записи.

Для получения информации по отключению и повторному включению функ‐ ции автоматического входа в систему см. руководство пользователя R&S FSW.

## 4.12 Проверка поставляемых опций

Прибор может оснащаться как аппаратными, так и программными опциями. Для проверки установленных опций на соответствие ведомости поставки выполните следующие действия.

- 1. Нажмите клавишу [SETUP].
- 2. Нажмите функциональную клавишу "System Config" (конфигурация системы).
- 3. Переключитесь на вкладку "Versions + Options" (версии и опции) в диало‐ говом окне "System Configuration" (конфигурация системы). Отобразится список с информацией об аппаратном обеспечении и встроенном ПО.
- 4. Проверьте наличие аппаратных опций, указанных в ведомости поставки.

## 4.13 Выполнение саморегулировки

При резких изменениях температуры окружающей среды R&S FSW или после обновления встроенного ПО необходимо выполнить саморегулировку для привязки данных к опорному источнику.

Во время саморегулировки на разъем ВЧ-входа не должен подаваться сиг‐ нал. Выполнение саморегулировки с подачей сигнала на ВЧ-вход может привести к ложным результатам измерения.

#### Условия проведения измерений

#### <span id="page-32-0"></span>Выполнение саморегулировки

Перед выполнением данных функциональных испытаний убедитесь, что температура прибора стала рабочей (для получения дополнительной информации см. технические данные).

Сообщение в строке состояния ("Инструмент прогревается..." ) указывает, что рабочая температура еще не достигнута.

В зависимости от установленных настроек при каждом включении прибора выполняется автоматическая саморегулировка. На экране отображается диалоговое окно с индикацией времени, необходимого на прогрев прибора перед выполнением саморегулировки.

- 1. Нажмите клавишу [Setup].
- 2. Нажмите функциональную клавишу "Регулировка" .
- 3. Нажмите кнопку "Начать саморегул." в диалоговом окне "Регулировка" .

После успешного вычисления значений системных поправок отобра‐ жается соответствующее сообщение.

Последующее повторное отображение результатов саморегулировки Нажмите клавишу [SETUP].

Нажмите функциональную клавишу "Alignment" (регулировка).

## 4.14 Условия проведения измерений

#### Выбор кабеля и электромагнитные помехи (ЭМП)

Электромагнитные помехи (ЭМП) могут оказывать влияние на результаты измерений.

Меры подавления электромагнитного излучения при эксплуатации прибора:

- Используйте высококачественные экранированные кабели, например, сетевые и высокочастотные кабели с двойным экранированием.
- Всегда согласуйте кабели с разомкнутыми концами.
- Обеспечьте соответствие подключаемых внешних устройств требова‐ ниям по ЭМС.

#### <span id="page-33-0"></span>**R&S®FSW**

#### Защита данных с помощью режима защищенного пользователя

#### Предотвращение электростатических разрядов (ЭСР)

Возникновение электростатического разряда наиболее вероятно при подсоединении или отсоединении испытуемого устройства.

• ПРЕДУПРЕЖДЕНИЕ! Опасность электростатического разряда. Электростатический разряд (ЭСР) способен вызвать повреждение электронных компонентов изделия и испытуемого устройства (ИУ).

Для предотвращения электростатического разряда используйте:

- а) Наручный браслет с заземляющим проводом.
- b) Токопроводящий коврик с ножным браслетом.

#### Уровни сигнала на входе и выходе

Информация об уровнях сигналов приведена в технических данных. Во избежание повреждения прибора R&S FSW и подключенных к нему устройств не допускайте выход уровней сигналов за допустимые пределы.

#### 4.15 Защита данных с помощью режима защищенного пользователя

В нормальном режиме работы в приборе R&S FSW используется твердотельный жесткий диск для хранения операционной системы, встроенного приборного ПО, данных саморегулировки прибора и любых пользовательских данных, сформированных во время работы.

При необходимости твердотельный диск может быть извлечен из прибора R&S FSW и помещен в безопасное место для защиты любых секретных данных, которые он может содержать.

#### Перенаправление хранения в энергозависимую память

В качестве альтернативного варианта во избежание потери любых конфиденциальных данных на R&S FSW был введен режим защищенного пользователя (опция R&S FSW-K33). В режиме защищенного пользователя твердотельный привод прибора защищен от записи, так что записать в память на постоянной основе какую-либо информацию невозможно. Данные, которые в приборе R&S FSW обычно хранятся на твердотельном жестком диске, вместо этого перенаправляются в энергозависимую память, которая доступна

#### **R&S®FSW**

#### Защита данных с помощью режима защищенного пользователя

только до тех пор, пока прибор не будет выключен. Эти данные включают в себя:

- Файлы операционной системы Windows
- файлы завершения работы встроенного ПО, содержащие информацию о последнем состоянии прибора
- Данные саморегулировки
- Общие настройки прибора, например, IP-адрес
- Настройки измерений
- Пользовательские данные, сформированные во время работы
- Любые данные, созданные другими приложениями, установленными на R&S FSW, такими как текстовые редакторы (Notepad (Блокнот)), буфер обмена, инструменты рисования и т. д.

Пользователи имеют доступ к данным, которые хранятся в энергозависимой памяти, так же, как и в нормальном режиме работы. Вместе с тем при выключении прибора все данные в этой памяти стираются. Таким образом, в режиме защищенного пользователя прибор, будучи включенным, всегда запускается в заданном фиксированном состоянии.

Для долговременного хранения данных, например результатов измерений, они должны сохраняться на внешнем накопителе, таком как карта памяти.

### Ограниченный объем памяти

Энергозависимая память, используемая для хранения данных в режиме защищенного пользователя, ограничивается объемом 256 Мбайт. В связи с этим может возникать ошибка "Memory full" (Память заполнена), хотя индикатор жесткого диска указывает на наличие доступного объема памяти.

#### Сохранение необходимых данных на постоянной основе

Все данные, которые должны быть доступны для последующих сеансов работы с прибором R&S FSW, должны храниться в приборе в постоянной памяти перед включением режима защищенного пользователя. В их число входят предопределенные настройки прибора, коэффициенты преобразования и данные саморегулировки.

#### Зашита данных с помошью режима зашишенного пользователя

#### Данные саморегулировки

Имейте в виду, что данные саморегулировки со временем и при изменении температуры становятся недействительными. Поэтому для достижения оптимальной точности рекомендуется выполнять процедуру саморегулировки в начале каждого нового сеанса работы с прибором R&S FSW.

#### Работа с ограничениями

Так как постоянное хранение невозможно, в режиме защищенного пользователя недоступны следующие функции:

- Firmware update
- Активация нового ключа опции

Кроме того, так как у учетной записи защищенного пользователя "SecureUser", используемой в режиме защищенного пользователя, нет прав администратора, недоступны административные задачи, такие как настройка локальной сети, а также некоторые основные настройки прибора. Затрагиваемые функции приведены в описании основных настроек прибора (меню [SETUP]).

#### Включение и выключение режима защищенного пользователя

Режим защищенного пользователя может быть включен (или отключен) только пользователем с правами администратора. Если режим включен, необходимо выполнить перезагрузку. После этого специальный защищенный пользователь "SecureUser" автоматически войдет на прибор R&S FSW с помощью функции автоматического входа в систему. Во время действия режима защищенного пользователя в строке состояния в нижней части экрана отображается соответствующее сообщение.
#### Защита данных с помощью режима защищенного пользователя

#### Безопасные пароли

По умолчанию начальным паролем как для учетной записи администратора, так и для учетной записи защищенного пользователя "SecureUser" является пароль "894129". Когда режим защищенного пользователя включается в первый раз после установки, пользователю выдается запрос на изменение паролей всех учетных записей пользователей с целью повышения безопасности системы. Хотя можно продолжать работу и без смены пароля, все же настоятельно рекомендуется его изменить.

В Windows 10 любой пользователь в любое время может сменить пароль в разделе:

"Start > Settings > Account > SignIn Options > Password > Change (Пуск > Параметры > Учетная запись > Параметры входа > Пароль > Изменить)"

Чтобы отключить режим защищенного пользователя, пользователь "SecureUser" должен выйти из системы, а пользователь с правами администратора — войти в нее.

## Переключение пользователей при использовании функции автоматического входа в систему

В меню "Start" (Пуск) выберите стрелку рядом с кнопкой "Shut down" (Выключение), а затем пункт "Log off" (Завершение сеанса).

Откроется диалоговое окно входа в систему "Login" (Вход в учетную запись), в котором можно ввести имя и пароль пользователя для другой учетной записи.

При входе в систему другого пользователя настройки режима защищенного пользователя и функция автоматического входа в систему автоматически отключаются. Защищенный пользователь "SecureUser" будет недоступен.

Для пользователей с правами администратора в основных настройках конфигурации системы доступна настройка режима защищенного пользователя (Setup) клавиша > функциональная клавиша "System Configuration" (Конфигурация системы) > вкладка "Config" (Конфигурация) > "Secure User Mode" (Режим защищенного пользователя): "ON" (Вкл); см. руководство пользователя R&S FSW).

### Защита данных с помощью режима защищенного пользователя

### Дистанционное управление

Первоначально после установки опции R&S FSW-K33 необходимо один раз вручную включить режим защищенного пользователя для обеспечения воз‐ можности дистанционного управления.

Необходимо подтвердить смену паролей.

R&S<sup>®</sup>FSW **Сетатория и прибора** Сети с общее описание прибора

Вид передней панели

# 5 Общее описание прибора

## 5.1 Вид передней панели

В этом разделе описывается передняя панель, включая все аппаратные клавиши и разъемы.

(Примечание. На рисунке изображена модель прибора R&S FSW частотой 26 ГГц. Некоторые разъемы на модели частотой 85 ГГц немного отли‐ чаются; отличия указываются для отдельных разъемов.)

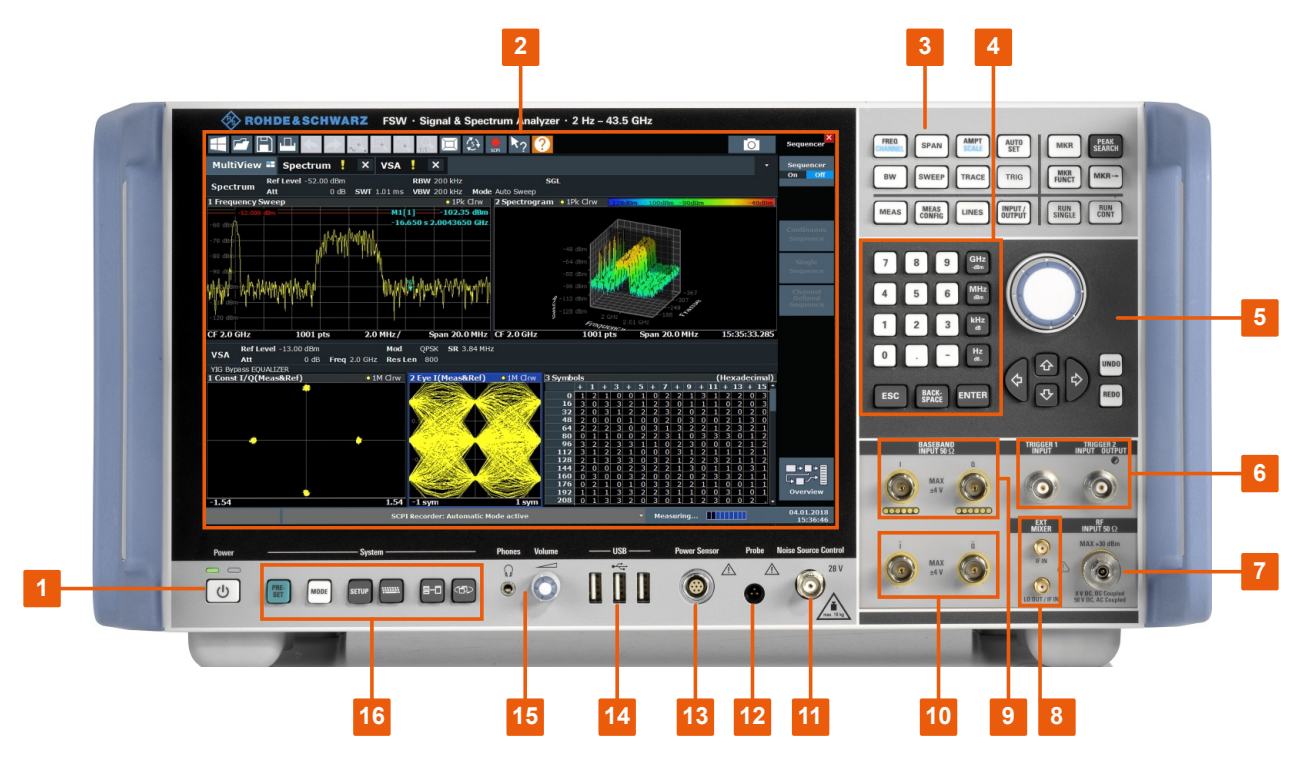

Рис. 5-1: Вид передней панели FSW26

- 1 = Клавиша POWER
- 2 = Сенсорный экран
- 3 = Клавиши функций
- 4 = Клавишная панель
- 5 = Органы навигации
- 6 = Разъемы TRIGGER INPUT/OUTPUT
- $7$  = Разъем RF Input 50  $\Omega$
- 8 = Разъем EXT MIXER (опция)
- 9 = Разъемы (аналогового) входа модулирующего сигнала сопротивлением 50Ω для I/Qсигнала или (дополнительно) активных пробников Rohde & Schwarz

#### R&S<sup>®</sup>FSW **Сетифия и прибора** Сетифия Сетифия Общее описание прибора

#### Вид передней панели

- 10 = Разъемы (аналогового) входа модулирующего сигнала сопротивлением 50 $\Omega$  для обратной части дифференциального I/Q-сигнала (дополнительно, не для R&S FSW85)
- 11 = NOISE SOURCE CONTROL
- 12 = Разъем PROBE
- 13 = Разъем POWER SENSOR
- 14 = Разъемы USB
- 15 = Разъем наушников и регулятор громкости
- 16 = Клавиши SYSTEM

## 5.1.1 Клавиша включения Power

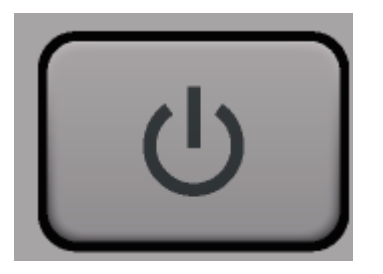

Клавиша питания расположена в левом нижнем углу передней панели. Она служит для выполнения запуска и завершения работы прибора.

См. также ["Подключение к источнику питания"](#page-8-0) [на стр. 9](#page-8-0).

## 5.1.2 Сенсорный экран

Все результаты измерений отображаются на экране на передней панели. Дополнительно на экран выводится информация о состоянии и настройках, он обеспечивает переключение между различными задачами измерений. Экран чувствителен к касанию, что обеспечивает альтернативное средство взаимодействия с пользователем для облегчения и упрощения обращения с прибором.

#### Общее описание прибора

### **R&S®FSW**

#### Вид передней панели

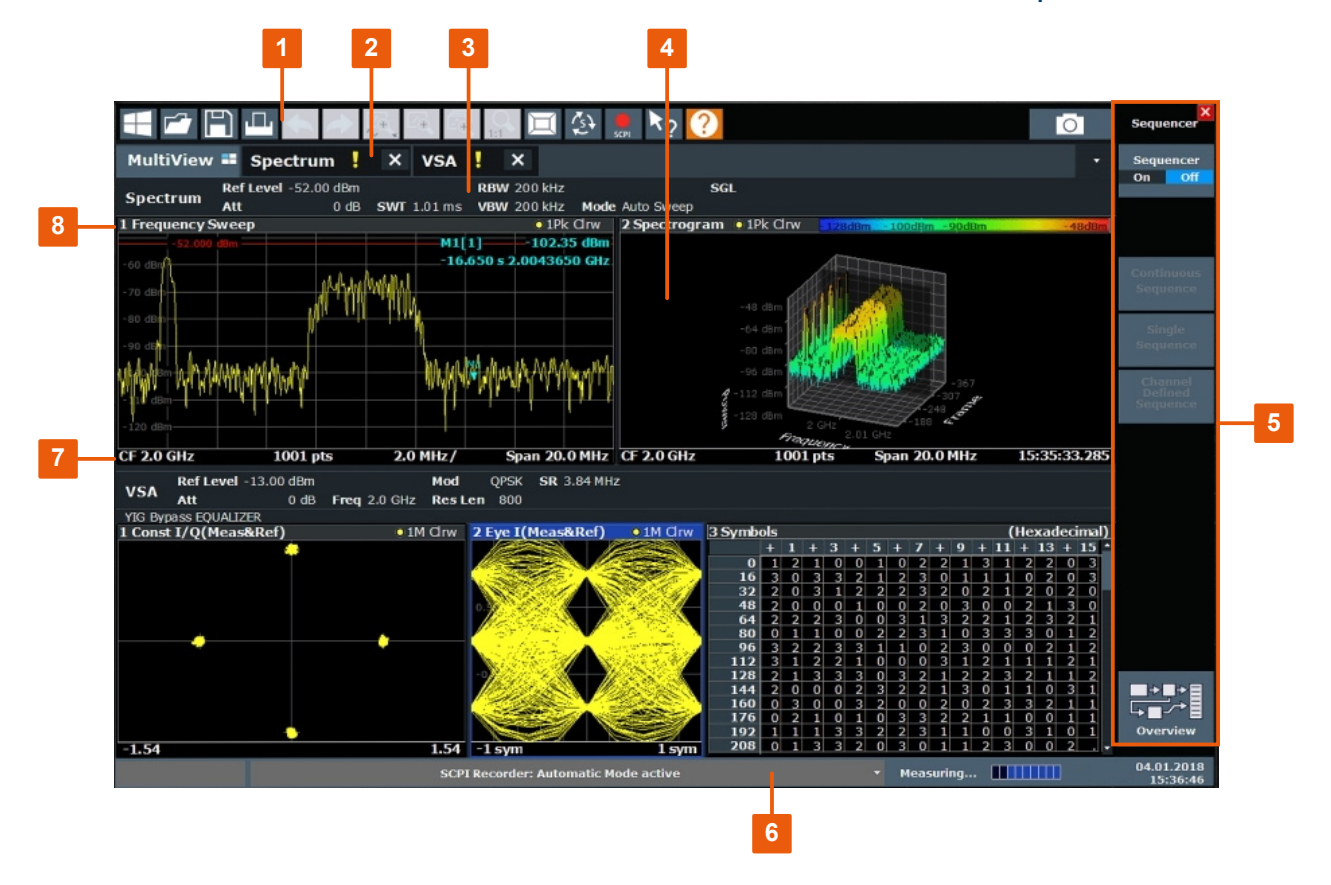

#### Рис. 5-2: Элементы сенсорного экрана

- 1 = Панель инструментов со стандартными функциями приложения, например, печать, сохранение/открытие файла и т.д.
- 2 = Вкладки для отдельных каналов измерений
- 3 = Панель каналов для настроек измерений и встроенного ПО
- 4 = Область результатов измерений
- 5 = Функциональные клавиши для доступа к функциям
- 6 = Строка состояния прибора с сообщениями об ошибках, индикатором хода выполнения и отображением даты/времени
- 7 = Нижний колонтитул диаграммы с относящейся к диаграмме информацией, зависящей от приложения
- 8 = Строка заголовка окна с информацией, относящейся к диаграмме (кривой)

Все результаты измерений отображаются на экране на передней панели. Дополнительно на экран выводится информация о состоянии и настройках, он обеспечивает переключение между различными задачами измерений. Экран чувствителен к касанию, что обеспечивает альтернативное средство взаимодействия с пользователем для облегчения и упрощения обращения с прибором. Любые элементы пользовательского интерфейса, которые реагируют на щелчок мыши, также реагируют на прикосновение к экрану, и наоборот. Прикасаясь к сенсорному экрану, можно (в том числе) выполнить ука-

занные ниже задачи (см. также [гл. 6, "Пробная работа с прибором",](#page-65-0) [на стр. 66\)](#page-65-0):

- Изменение отдельной настройки
- Изменение отображения
- Перемещение маркера
- Увеличение участка диаграммы
- Выбор нового метода оценки
- Прокрутка таблицы или списка результатов
- Сохранение или печать результатов и настроек

Чтобы имитировать правый щелчок мыши при использовании сенсорного экрана (например, для открытия контекстного меню отдельного элемента), следует нажимать на экран около 1 секунды.

Подробнее о жестах сенсорных экранов см. [гл. 7.5, "Жесты сенсорного](#page-114-0) [экрана", на стр. 115.](#page-114-0)

## 5.1.3 Клавиши функций

Аппаратные клавиши обеспечивают доступ к наиболее общим функциям и настройкам измерений.

Подробное описание соответствующих функций приводится в руководстве пользователя.

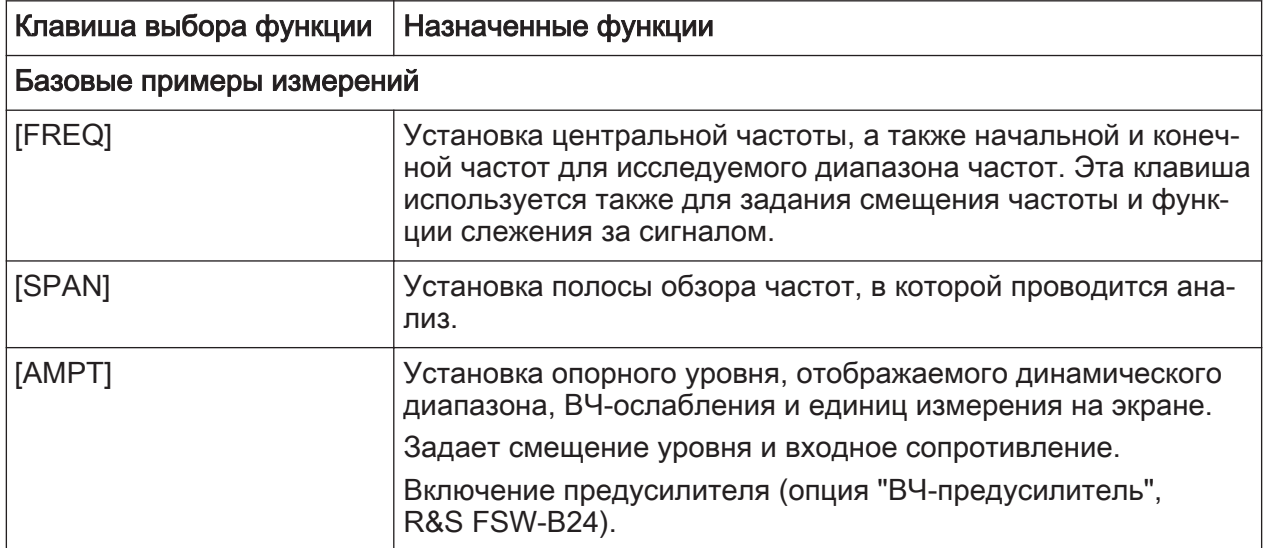

### Tабл. 5-1: Клавиши функций

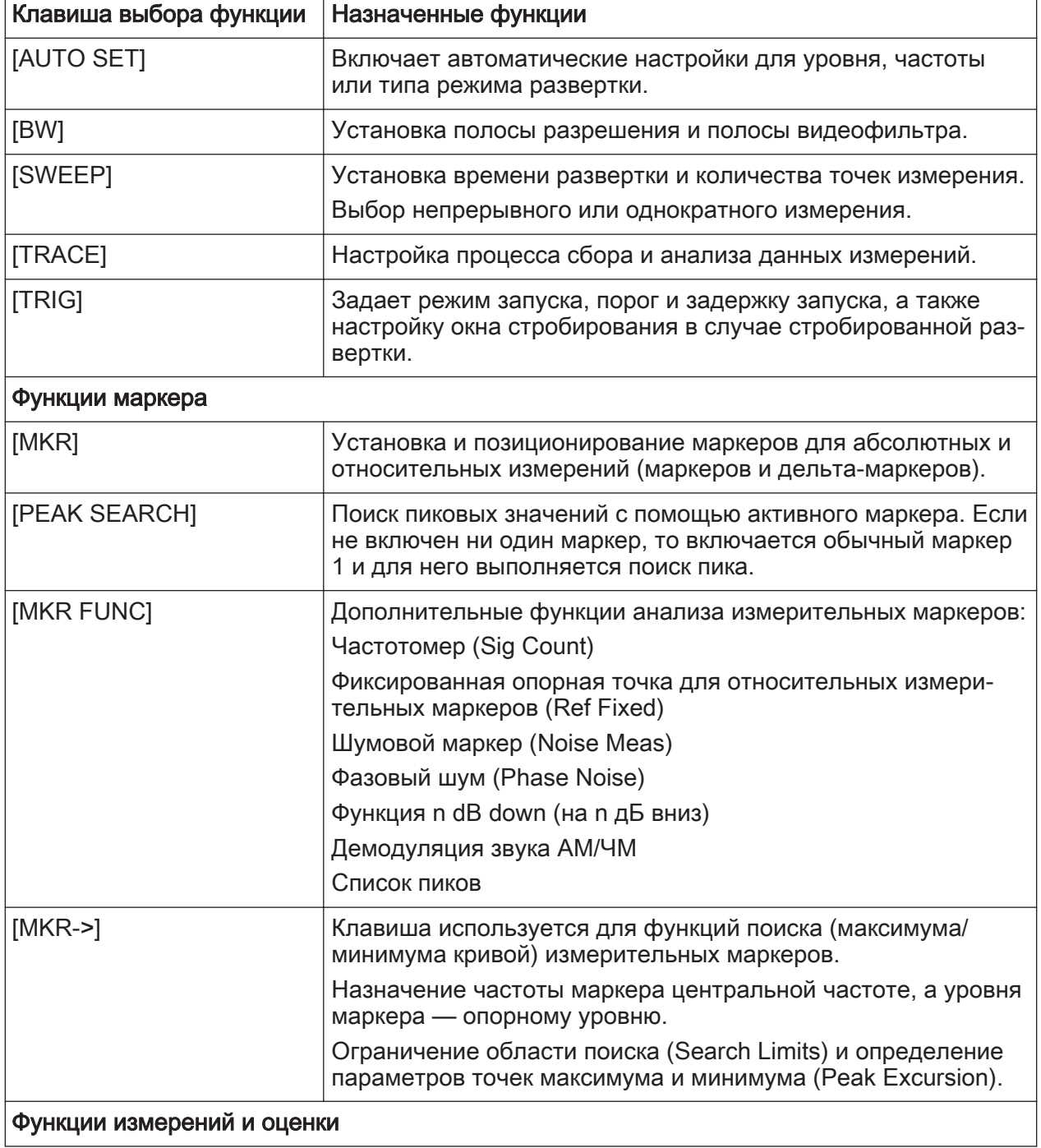

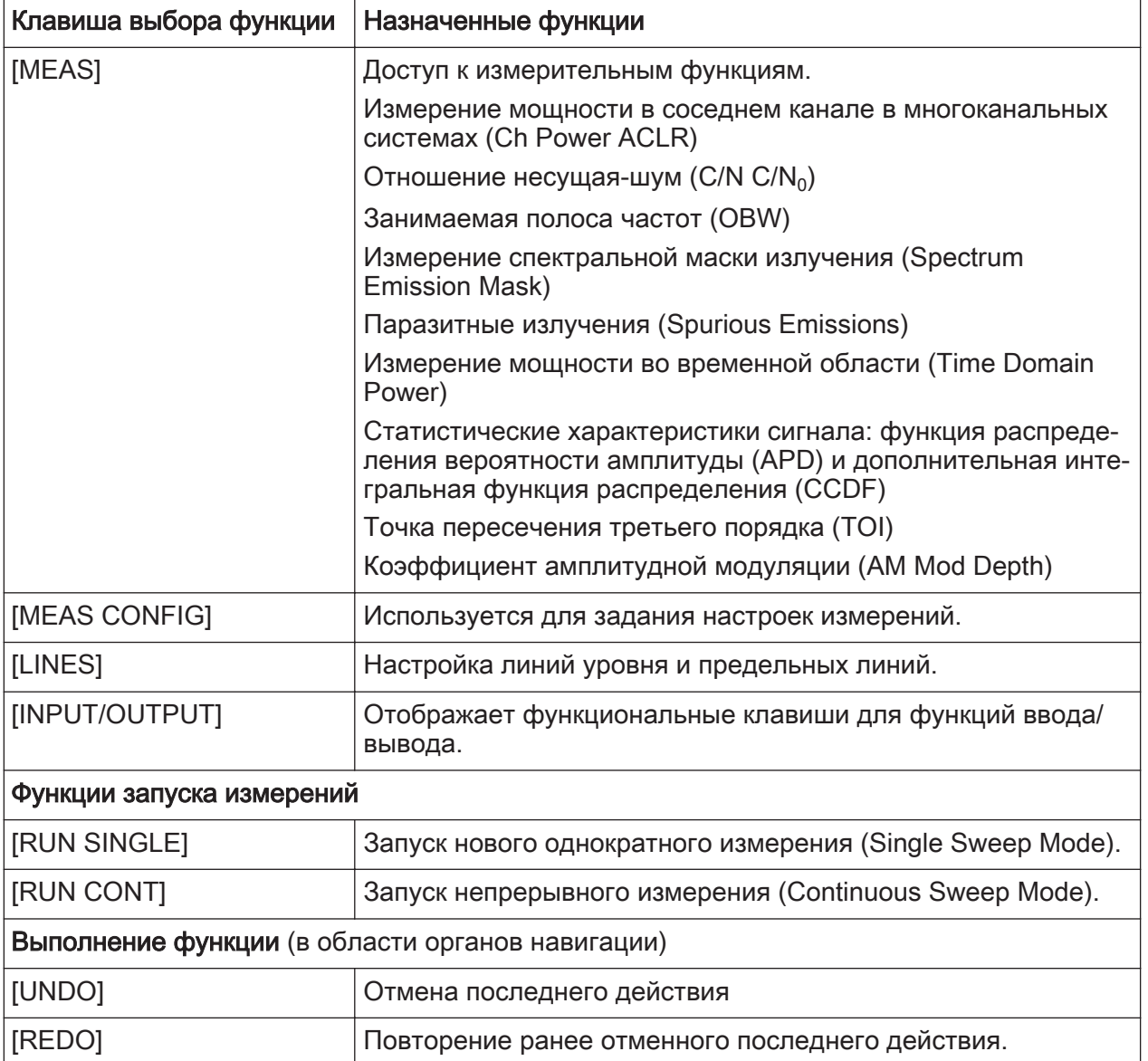

## 5.1.4 Органы навигации

К органам навигации относятся: поворотная ручка, клавиши навигации и клавиши Undo/Redo. Они позволяют выполнять навигацию по экрану или в рамках диалоговых окон.

## Навигация в таблицах

Простейшим способом навигации в таблицах (таблицах результатов и конфигурационных таблицах) является прокрутка записей на сенсор‐ ном экране с помощью пальца.

## 5.1.4.1 Поворотная ручка

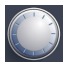

Поворотная ручка имеет несколько функций:

- При вводе числового значения: увеличение (по часовой стрелке) или уменьшение (против часовой стрелки) параметра на заданный шаг
- Для списков выполняет переключение между записями
- Для маркеров, предельных линий и других графических элементов на экране — меняет их положение
- Для активных линеек прокрутки перемещает линейку по вертикали
- Для диалоговых окон: действует как клавиша Enter (Ввод) при нажатии

### 5.1.4.2 Клавиши навигации

Клавиши навигации можно использовать вместо поворотной ручки для нави‐ гации по диалоговым окнам, диаграммам или таблицам.

#### Клавиши со стрелками вверх/вниз

Клавиша со стрелкой вверх или вниз выполняет следующие действия:

- Для числовых значений: увеличивает (стрелка вверх) или уменьшает (стрелка вниз) параметр прибора с определенным шагом
- В списке выполняет прокрутку вперед и назад по позициям списка
- В таблице служит для вертикального перемещения полосы выбора
- В окнах или диалоговых окнах с линейкой вертикальной прокрутки служат для перемещения линейки прокрутки

#### Клавиши со стрелками влево/вправо

Клавиши со стрелками влево и вправо выполняют следующие действия:

- В диалоговом окне редактирования буквенно-цифрового значения перемещают курсор.
- В списке выполняют прокрутку вперед и назад по позициям списка.
- В таблице перемещают полосу выбора по горизонтали.
- В окнах или диалогах с горизонтальной полосой прокрутки, выполняют прокрутку.

### 5.1.4.3 Клавиши Undo/Redo

- Клавиша [Undo] отменяет предыдущее действие, то есть возвращает состояние перед выполнением предыдущего действия. Функция отмены Undo полезна, например, когда выполняется измерение в режиме нулевой полосы обзора с несколькими маркерами и определен‐ ной предельной линией и при этом случайно выбирается другое измере‐ ние. В этом случае многие настройки теряются. Если же сразу после этого нажать клавишу [Undo], то предыдущее состояние будет восстано‐ влено, т.е. будет восстановлен режим нулевой полосы обзора со всеми настройками.
- Клавиша [Redo] повторяет последнее отмененное действие, то есть последнее действие повторяется.
- Функция [Undo] недоступна после операций [Preset] или "Recall". При использовании данных функций история выполненных действий удал‐ яется.

## 5.1.5 Клавишная панель

Панель используется для ввода буквенно-цифровых параметров, включая соответствующие единицы измерения (см. также [гл. 7.4.2, "Ввод буквенно](#page-112-0)[цифровых параметров", на стр. 113](#page-112-0)). Она содержит следующие клавиши:

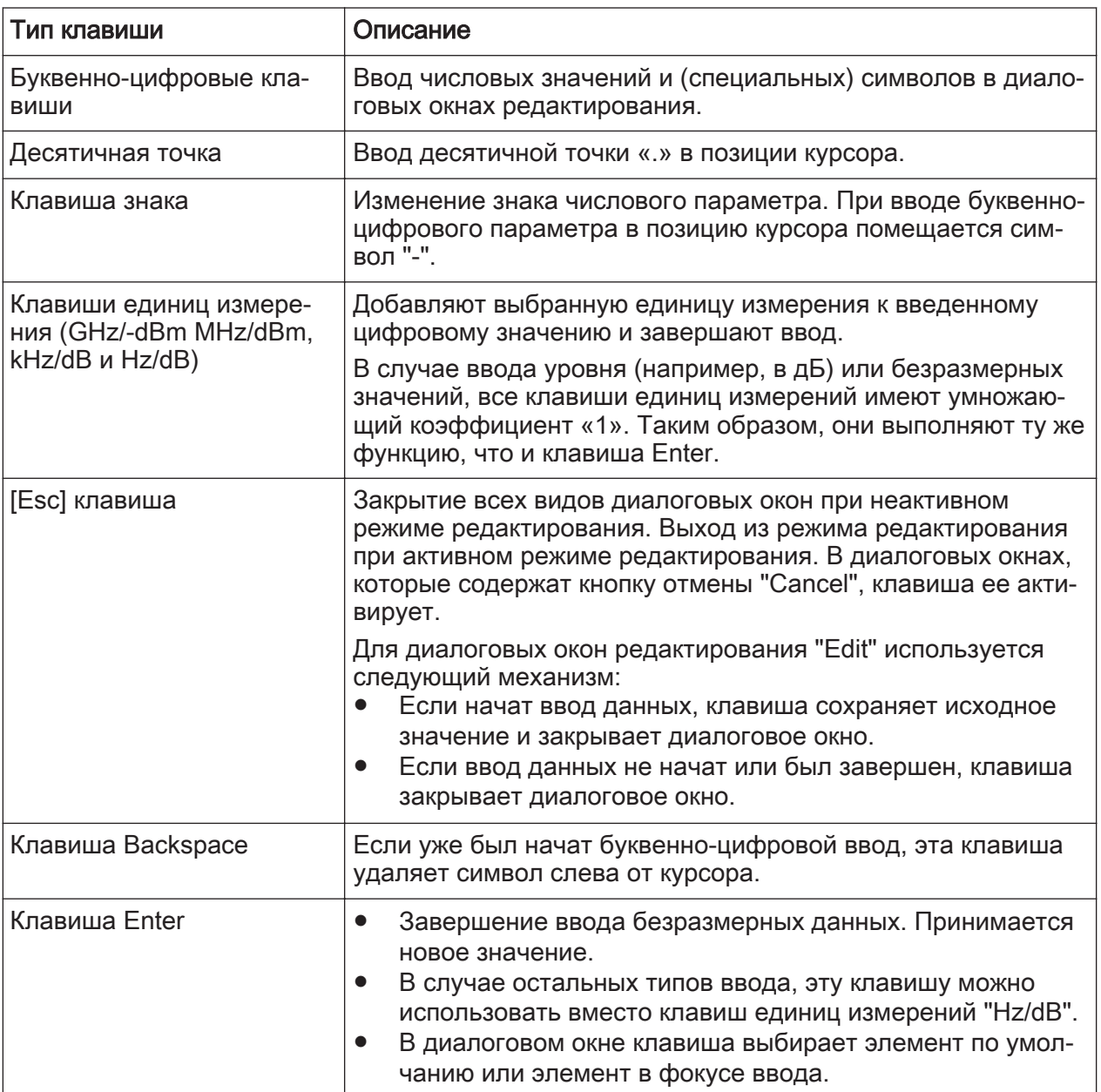

#### Табл. 5-2: Клавиши на клавиатуре

#### **TRIGGER INPUT / OUTPUT**  $5.1.6$

Используйте розетку TRIGGER INPUT для ввода внешнего сигнала запуска или данных стробирования. Таким образом возможно управление измерением с использованием внешнего сигнала. Уровень напряжения может варьироваться от 0,5 В до 3,5 В. Значение по умолчанию 1,4 В. Номинальное значение входного сопротивления - 10 кОм.

Используйте BNC-гнездо TRIGGER INPUT / OUTPUT для приема второго внешнего сигнала или подачи сигнала на другое устройство. Сигнал ТТЛсовместим (0 В / 5 В). Управлять использованием этого разъема можно через настройки запуска "Trigger" (запуск) (клавиша [TRIG]).

Выход сигнала запуска также управляет сигналами с помощью запуска по частотной маске, доступного в режиме реального времени.

На задней панели находится третий разъем TRIGGER INPUT / OUTPUT; см. [гл. 5.2.12, "TRIGGER 3 INPUT/OUTPUT", на стр. 60](#page-59-0). (Для моделей, отличных от 1312.8000Kxx) Для моделей R&S FSW85 второй разъем запуска (вилка BNC TRIGGER INPUT / OUTPUT) на передней панели недоступен из-за наличия вто‐ рого разъема ВЧ-входа (см. гл. 5.1.7, "ВЧ-вход 50 Ом", на стр. 48).

## 5.1.7 ВЧ-вход 50 Ом

Передача входного ВЧ-сигнала от подключенного испытуемого устройства (ИУ) на прибор R&S FSW с последующим анализом этого сигнала в про‐ цессе ВЧ-измерений. Подключите ИУ к разъему "ВЧ-входа" на R&S FSW. Не перегружайте вход. Максимально допустимые параметры приведены в тех‐ нических данных прибора.

Конкретный тип разъема зависит от модели прибора:

- R&S FSW26: штекер APC 3,5 мм (совместимый с R&S SMA)
- R&S FSW43: штекер 2,92 мм (совместимый с R&S SMA)
- R&S FSW50/67: штекер 1,85 мм (совместимый с 2,4 мм)
- R&S FSW85:
	- Вход 1: разъем ВЧ-входа 1,00 мм для частот до 85 ГГц (90 ГГц с опцией R&S FSW-B90G)
	- Вход 2: разъем ВЧ-входа 1,85 мм для частот до 67 ГГц

Для моделей, отличных от 1312.8000Kxx:

Разъем ВЧ-входа 1,00 мм для частот до 85 ГГц (90 ГГц с опцией R&S FSW-B90G)

## **ПРЕДУПРЕЖДЕНИЕ**

### Риск повреждения прибора

Не привинчивайте разъем ВЧ-входа 1,00 мм крутящим моментом, пре‐ вышающим 0,23 Нм. Rohde & Schwarz предлагает соответствующий динамометрический ключ (R&S®ZN-ZTW с крутящим моментом 0,23 Нм; поставляется вместе с прибором).

ВЧ-вход может быть привязан к ИУ по переменному току (AC) или постоян‐ ному току (DC). Связь по переменному току блокирует любое напряжение постоянного тока во входном сигнале. Это стандартная настройка служит для предотвращения повреждения прибора. Тем не менее, некоторые спе‐ цификации требуют наличия связи по постоянному току. В этом случае необходимо защитить прибор от повреждения постоянным входным напря‐ жением вручную. Подробности см. в технических данных. Для получения дополнительной информации по привязке см. главу по радиочастотному входу в руководстве пользователя R&S FSW.

См. также [гл. 4.14, "Условия проведения измерений", на стр. 33.](#page-32-0)

Для моделей R&S FSW85 с двумя разъемами необходимо определить, какой источник входного сигнала используется для каждого измерительного канала.

## 5.1.8 Разъем EXT MIXER (опция)

Подключите внешние смесители к гнездам EXT MIXER LO OUT/IF IN и IF IN для расширения доступного диапазона частот. Эти разъемы являются опциональными и доступны только вместе с R&S FSW-B21.

Если внешние смесители не подключены к прибору R&S FSW, закройте два передних разъема LO OUT / IF IN и IF IN поставляемыми крышками SMA.

## 5.1.9 Разъемы (аналогового) входа модулирующего сигнала сопротивлением 50 Ом (дополнительно)

Опция аналогового интерфейса модулирующего сигнала предоставляет четыре BNC-разъема "входа модулирующего сигнала" на передней панели прибора R&S FSW для аналоговых сигналов, а также сигналов I и Q (R&S FSW85: два разъема).

## **R&S®FSW**

Вид передней панели

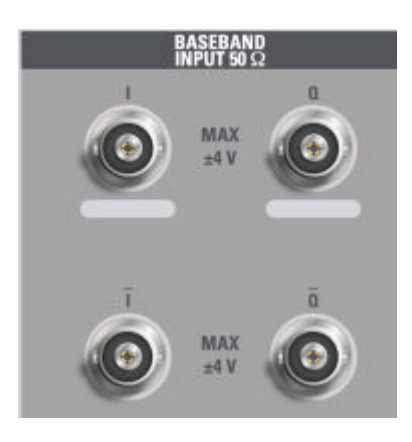

Верхние BNC-разъемы входа модулирующего сигнала BASEBAND INPUT I и BASEBAND INPUT Q используются для входа таких сигналов, как:

- Асимметричные сигналы
- Вход положительного сигнала для дифференциальных сигналов
- Вход от активных пробников Rohde & Schwarz (см. спецификацию)  $\bullet$

Нижние BNC-разъемы I и  $\bar{Q}$  используются для ввода отрицательных составляющих дифференциальных сигналов.

## **R&S FSW85**

R&S FSW85 предоставляет только два разъема; дифференциальный вход не поддерживается.

## Ввод комплексных сигналов (I+jQ)

Для ввода комплексных сигналов (I+jQ) всегда используйте два одинаковых кабеля для разъемов I и Q (одной длины, одного типа, одного производителя). В противном случае между различными кабелями может возникать дисбаланс усиления, который не может быть откалиброван.

Все разъемы имеют фиксированное сопротивление 50 Ом. Не перегружайте вход. Максимально допустимые параметры приведены в технических данных прибора.

Вход через аналоговый интерфейс модулирующего сигнала может быть включен в I/Q-анализаторе, опции аналоговой демодуляции, или одном из дополнительных приложений, которые обрабатывают I/Q-данные (там, где они доступны).

<span id="page-50-0"></span>Для получения дополнительной информации по аналоговому интерфейсу модулирующего сигнала см. руководство пользователя I/Q-входа и I/Qанализатора R&S FSW.

## 5.1.10 NOISE SOURCE CONTROL

Розетка управления источником шума используется для обеспечения напря‐ жения питания внешнего источника шума. Например, используйте его для измерения коэффициентов шума и усиления устройств преобразования частоты и усилителей.

Для включения стандартным источникам шума необходимо напряжение +28 В, для выключения — 0 В. Этот выход поддерживает максимальный ток нагрузки 100 мА.

## 5.1.11 Пробник

Прибор R&S FSW оснащен разъемом для подачи напряжения питания от -12 В до +15 В и заземления активных пробников и предусилителей. Макси‐ мальный ток нагрузки составляет 140 мА. Этот разъем подходит в качестве источника питания для высокоимпедансных пробников.

Для получения подробной информации по конфигурации и использованию датчиков мощности см. руководство пользователя R&S FSW .

## 5.1.12 POWER SENSOR

Розетка LEMOSA используется для подключения датчиков мощности Rohde & Schwarz. Подробный список поддерживаемых датчиков см. в технических данных прибора.

Для получения подробной информации по конфигурации и использованию датчиков мощности см. руководство пользователя.

## 5.1.13 USB

На передней панели находятся три гнезда USB (USB-A) для подключения таких устройств, как клавиатура или мышь. Кроме того, к ним можно подсое‐ динить флэш-накопитель для сохранения и загрузки настроек прибора и измеренных данных.

На задней панели находятся дополнительные разъемы USB, включая вилку USB-В. See гл. 5.2.3, "USB", на стр. 56.

Все USB-разъемы поддерживают стандарт 2.0.

## 5.1.14 PHONES и VOLUME

Можно использовать наушники для акустического контроля демодулированных звуковых частот в рамках измерений временной области.

Подключите наушники с миниатюрным штекером к розетке PHONES. Задайте выходное напряжение, используя элемент управления "Volume" (Уровень громкости) справа от розетки. Максимальное выходное напряжение (уровень громкости) составляет 1 В. Подключение наушников к прибору приводит к автоматическому выключению встроенного громкоговорителя.

Выходной сигнал, подаваемый на разъем PHONES, идентичен выходному видеосигналу на разъеме Разъем IF/VIDEO/DEMOD.

См. также "Подключение наушников" на стр. 11.

## 5.1.15 Клавиши SYSTEM

ISYSTEMI (клавиши) переводят прибор в определенное состояние, изменяют базовые настройки и обеспечивают функции печати и отображения.

Подробное описание соответствующих функций приводится в руководстве пользователя.

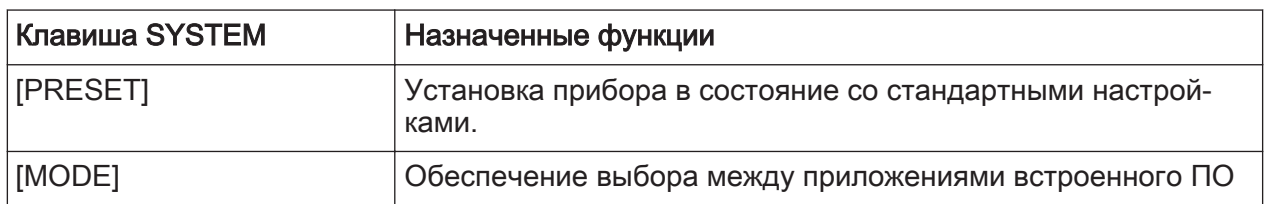

#### Табл. 5-3: Клавиши SYSTEM

#### Задняя панель

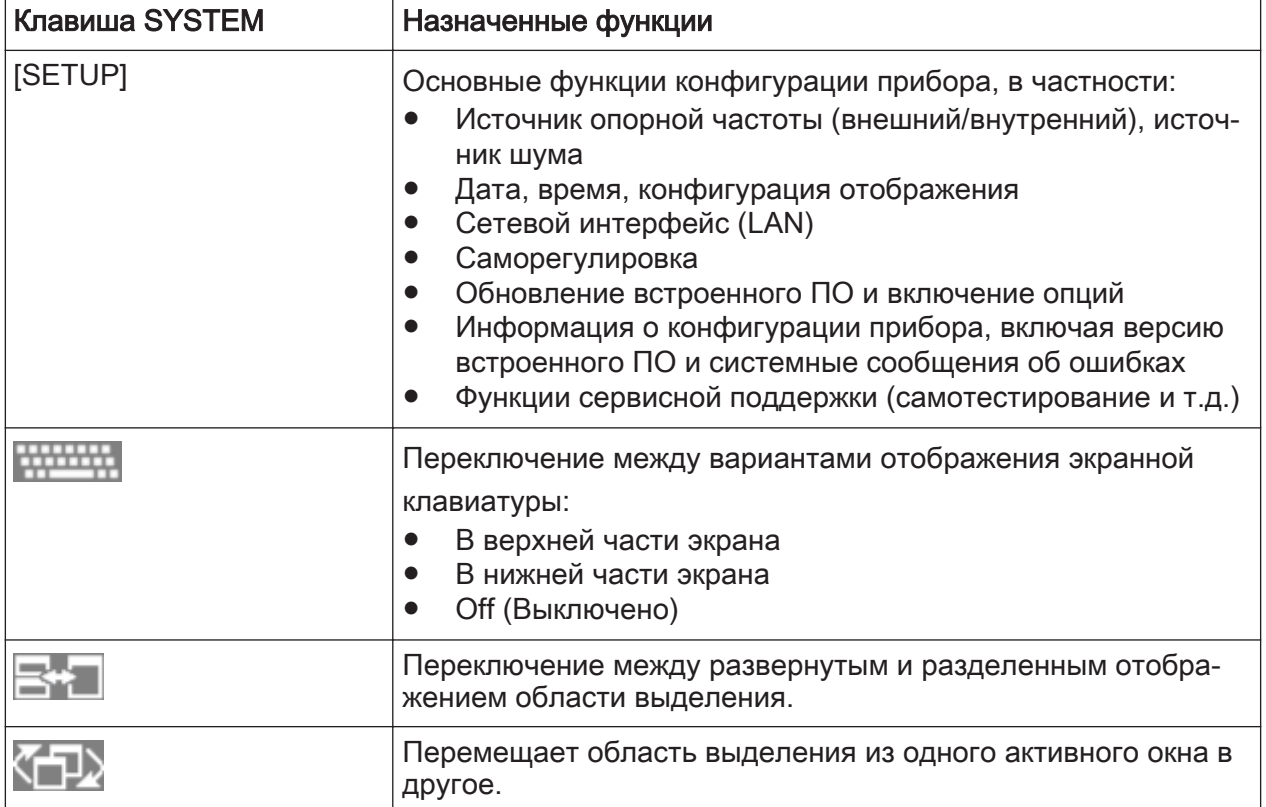

## 5.2 Задняя панель

На этом рисунке показана задняя панель прибора R&S FSW. Каждый из ее элементов более подробно описан в следующих разделах.

### R&S<sup>®</sup>FSW **Сетаторного составляет в составляет общее описание прибора**

#### Задняя панель

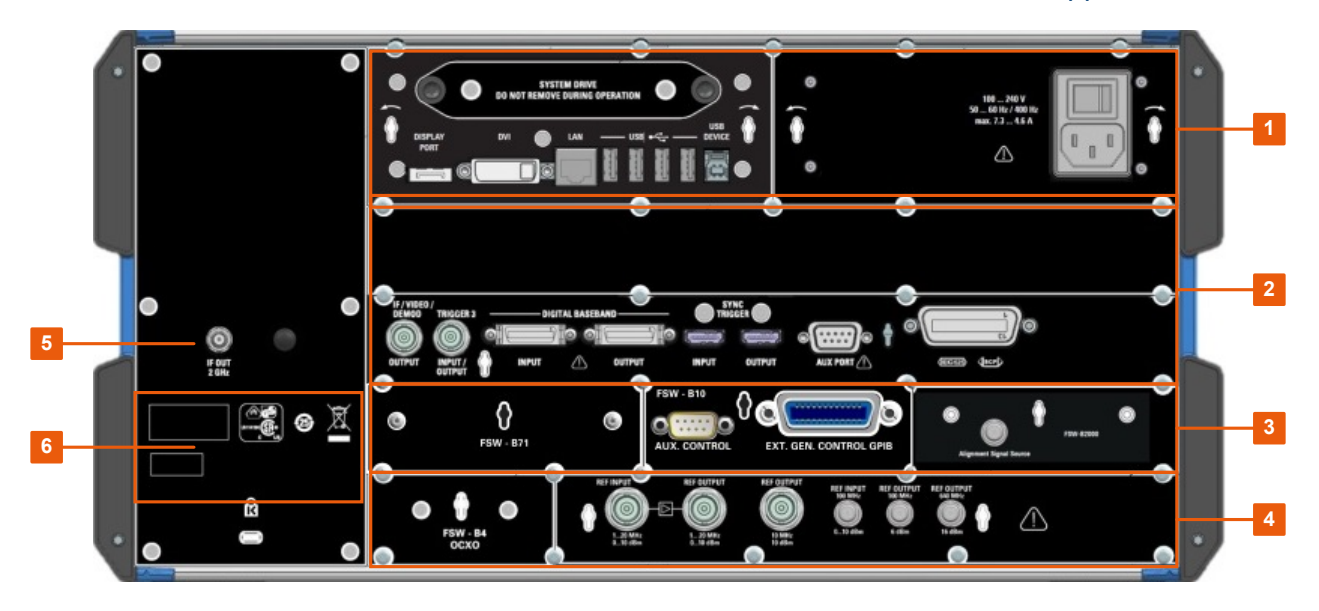

Рис. 5-3: Вид задней панели

- $1 = cm$ . рис.  $5-4$
- = см. [рис. 5-5](#page-54-0)
- = см. [рис. 5-6](#page-54-0)
- = см. [рис. 5-7](#page-54-0)
- = Разъем IF OUT, 2 ГГц
- = Идентификатор устройства с серийным номером и другими обозначениями

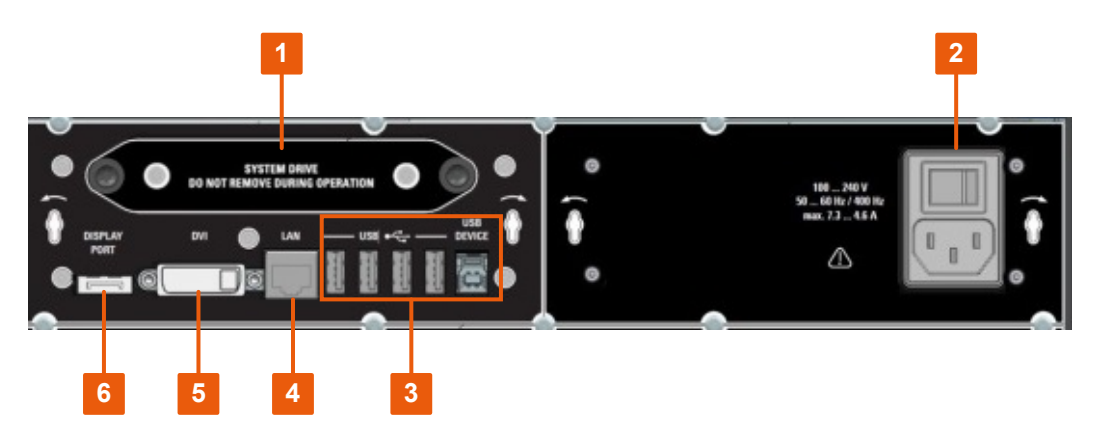

#### Рис. 5-4: Вид 1 задней панели

- = Сменный системный жесткий диск
- = Разъем питания от сети переменного тока и выключатель питания
- = Разъемы USB (DEVICE)
- = Разъем LAN
- = Разъем DVI для внешнего монитора
- = Разъем DISPLAY PORT для внешнего монитора

Задняя панель

<span id="page-54-0"></span>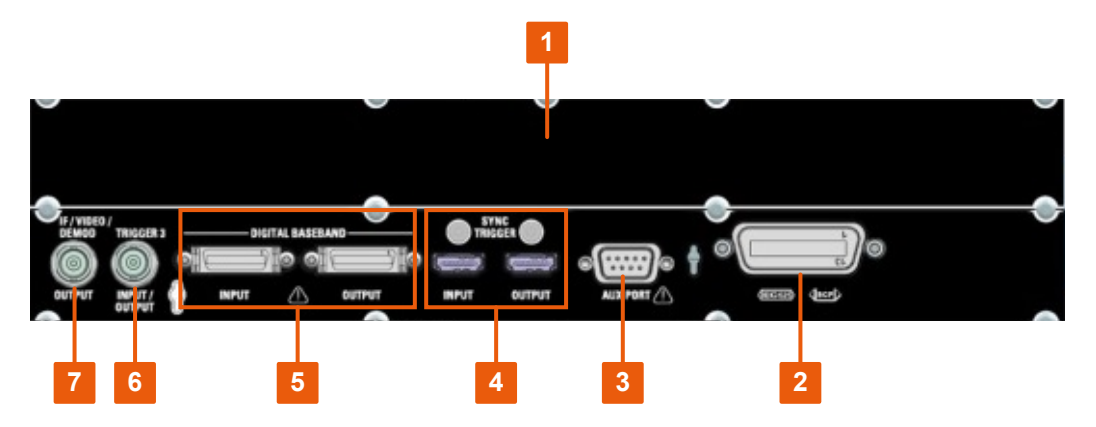

#### Рис. 5-5: Вид 2 задней панели

- = Опции расширения полосы пропускания с разъемом IF WIDE OUTPUT (опция -B160/- B320-B512) и разъемом потокового вывода цифровых I/Q-данных 40G (опция B517)
- = Интерфейс GPIB
- = AUX PORT
- = SYNC TRIGGER OUTPUT/INPUT
- = Разъемы DIGITAL BASEBAND INPUT/OUTPUT (опция B17)
- = Разъем TRIGGER 3 INPUT/OUTPUT
- = Разъем IF/VIDEO/DEMOD

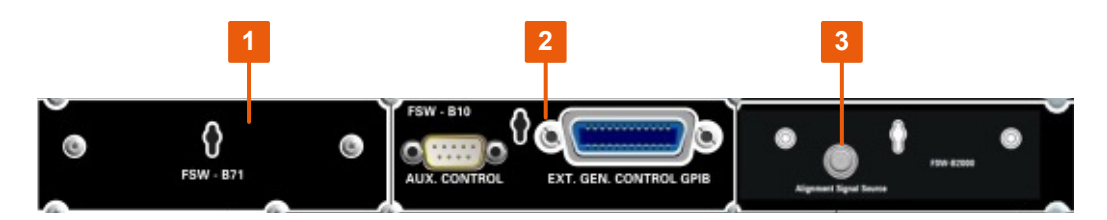

#### Рис. 5-6: Вид 3 задней панели

- = Аналоговый интерфейс модулирующего сигнала (опция B71)
- = Управление внешним генератором (опция B10)
- = Источник сигнала регулировки (опция B2000)

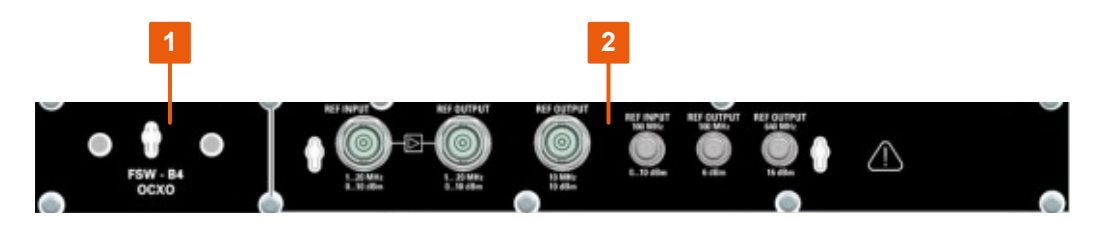

#### Рис. 5-7: Вид 4 задней панели

= Разъемы REF INPUT/OUTPUT

= Внешний опорный термостатированный кварц OCXO (опция B4)

## <span id="page-55-0"></span>5.2.1 Сменный системный жесткий диск

Этот сменный системный жесткий диск содержит все результаты измерений из прибора R&S FSW, позволяя безопасно хранить данные на внешнем накопителе.

## 5.2.2 Разъем питания от сети переменного тока и выключатель питания

Разъем питания от сети переменного тока и выключатель питания разме‐ щены в отдельном блоке на задней панели прибора.

Функция выключателя питания:

Положение 1: Прибор можно запустить с помощью клавиши Power на пере‐ дней панели. Генератор опорной частоты (опция) OCXO прогревается.

Положение O: Прибор полностью отключен от сети питания переменного тока.

Подробнее см. ["Подключение к источнику питания"](#page-8-0) на стр. 9 и [гл. 4.5, "Под‐](#page-20-0) [ключение сетевого питания", на стр. 21.](#page-20-0)

## 5.2.3 USB

На задней панели находятся четыре дополнительных гнезда USB (USB-A) для подключения таких устройств, как клавиатура, мышь или флэш-носи‐ тель (см. также [гл. 5.1.13, "USB", на стр. 51](#page-50-0)).

Вилка USB DEVICE (USB-B) предназначена для подключения R&S FSW к ПК для дистанционного управления.

Все USB-разъемы поддерживают стандарт 2.0.

## 5.2.4 ЛВС

Прибор R&S FSW оснащен сетевым интерфейсом 1 Гбит/с Ethernet IEEE 802.3u с функцией Auto-MDI(X). Разъем RJ-45 поддерживает кабели UTP/STP категории 5 с витой парой (UTP означает неэкранированную витую пару, а STP означает экранированную витую пару).

Более подробную информацию см. в руководстве пользователя R&S FSW.

## 5.2.5 Разъемы Display Port и DVI

К прибору R&S FSW можно подключать внешний монитор или другое устройство отображения для обеспечения увеличенного изображения. Для этой цели имеется два различных типа разъемов:

- Display Port
- DVI (Digital Visual Interface, цифровой видеоинтерфейс)

Более подробную информацию см. в [гл. 4.9, "Подключение внешнего мони‐](#page-24-0) [тора", на стр. 25](#page-24-0).

## 5.2.6 Опции расширения полосы пропускания с разъемом IF WIDE OUTPUT

Полосу пропускания R&S FSW для анализа сигналов можно расширить за счет аппаратной опции (R&S FSW-B160/-B320/-B512/-B1200/-B2001/-B4001/- B8001 или R&S FSW-Uxxx). Расширение полосы пропускания обеспечивает выходную частоту дискретизации до 10 ГГц и линейную полосу пропускания до:

- 160 МГц (с опцией B160/U160)
- 320 МГц (с опцией B320/U320)
- 512 МГц (с опцией B512/U512)
- 1200 МГц (с опцией B1200/U1200)
- 2001 МГц (с опцией B2001/U2001)
- 4001 МГц (с опцией B4001/U4001)
- 6001 МГц (с опцией B6001/U6001)
- 8001 МГц (с опцией B8001/U8001)

Расширение может быть включено или отключено вручную в базовом блоке R&S FSW (в приложении I/Q-анализатор), оно также автоматически вклю‐ чается в других приложениях, которые поддерживают анализ I/Q-данных. Подробности см. в документации на конкретное приложение.

Вместе с расширением полосы пропускания представляется дополнитель‐ ный разъем выхода ПЧ ("IF WIDE OUTPUT"). В отличие от стандартного раз‐ ъема [Разъем IF/VIDEO/DEMOD](#page-59-0) выходная частота ПЧ опционального раз‐

<span id="page-57-0"></span>ъема не может задаваться вручную, а определяется автоматически в зависимости от центральной частоты. Подробнее об используемых частотах см. технические данные. Разъем IF WIDE OUTPUT автоматически используется при включении расширения полосы пропускания (то есть для полос пропускания > 80 МГц).

#### $5.2.7$ Разъем потокового вывода цифровых I/Q-данных 40G (R&S FSW-B517)

Разъем потокового вывода цифровых I/Q-данных 40G (QSFP+) обеспечивается оборудованием любой опции расширения полосы пропускания для частоты 512 МГц и выше.

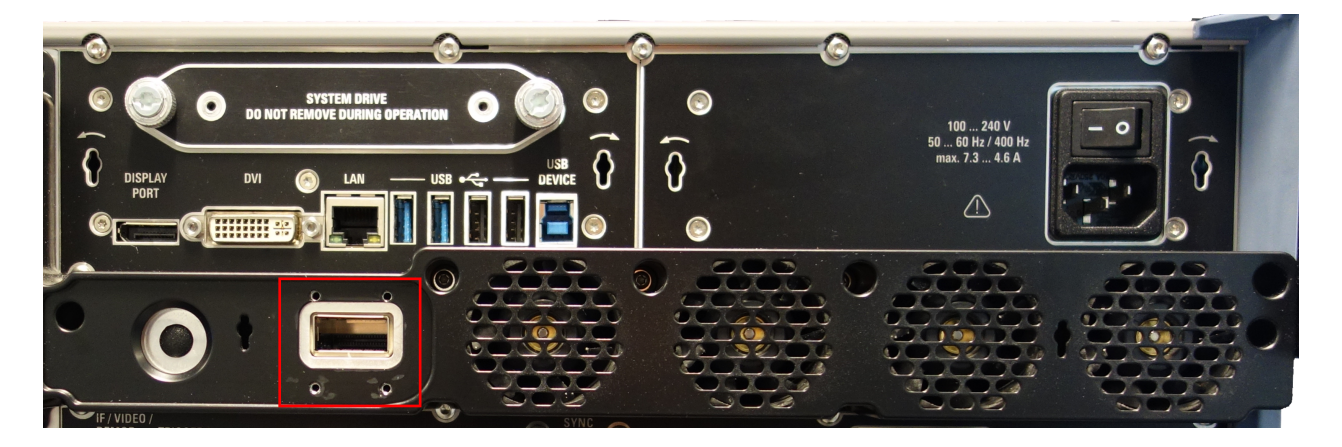

При необходимости снимите металлическую крышку с разъема на задней панели R&S FSW.

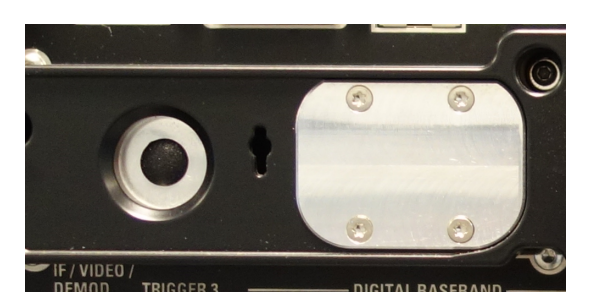

Выходной разъем выдает потоки I/Q-данных с частотой дискретизации до 600 МГц. если опция R&S FSW-B517 установлена и включена.

Выход включается в программном обеспечении (клавиша [INPUT/OUTPUT]).

Для получения дополнительной информации см. руководство пользователя I/Q-входа и I/Q-анализатора R&S FSW.

## <span id="page-58-0"></span>5.2.8 Интерфейс GPIB

Интерфейс GPIB соответствует стандартам IEEE488 и SCPI. Через этот интерфейс можно подключать компьютер для дистанционного управления прибором. Рекомендуется использовать для этого подключения экраниро‐ ванный кабель.

Подробнее см. "Настройка дистанционного управления" в руководстве пользователя R&S FSW.

## 5.2.9 Вспомогательный разъем Aux. Port (Порт)

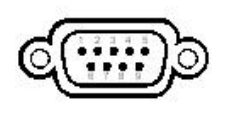

9-контактный штекер SUB-D, используемый для подачи низко‐ вольтных управляющих сигналов TTL (макс. 5 В). Выходные сигналы можно использовать для управления внешними устройствами.

## 5.2.10 SYNC TRIGGER OUTPUT/INPUT

Используйте разъемы SYNC TRIGGER OUTPUT/INPUT для синхронизации нескольких устройств (например, двух приборов R&S FSW) по общему сиг‐ налу запуска или опорной частоте. R&S FSW может подавать сигнал часто‐ той 100 МГц в качестве сигнала запуска или опорного сигнала на другое устройство. R&S FSW также может принимать внешний сигнал запуска или опорный сигнал на входном разъеме.

## 5.2.11 DIGITAL BASEBAND INPUT / OUTPUT (R&S FSW-B17)

Дополнительные разъемы цифрового модулирующего сигнала позволяют подавать цифровые I/Q-данные для измерений с помощью R&S FSW. Используя выходной разъем, можно подавать входной ВЧ-сигнал от R&S FSW на подключенное устройство в качестве средства передачи цифровых I/Q-данных. Цифровые входные и выходные разъемы нельзя использовать одновременно.

Рекомендуется использовать кабель R&S®SMU-Z6 (1415.0201.02) для под‐ ключения других устройств к интерфейсу цифрового модулирующего сигнала R&S FSW.

<span id="page-59-0"></span>Для повышения производительности используйте опцию потокового вывода цифровых I/Q-данных 40G (R&S FSW-B517); см. гл. 5.2.7, "Разъем потокового вывода цифровых I/Q-данных 40G (R&S FSW-B517)", на стр. 58.

#### $5.2.12$ **TRIGGER 3 INPUT/OUTPUT**

Дополнительную BNC-розетку "TRIGGER INPUT / OUTPUT" можно использовать для приема третьего внешнего сигнала или же для подачи сигнала на другое устройство. Сигнал ТТЛ-совместим (0 В / 5 В). Управлять использованием этого разъема можно через настройки "Trigger" (Запуск) (клавиша [TRIG]).

#### Разъем IF/VIDEO/DEMOD  $5.2.13$

Эту BNC-розетку можно использовать для вывода различных сигналов:

- Как выход промежуточной частоты (IF) около 20 МГц
- Видеовыход (1 В)

Вид выводимого сигнала определяется программно (клавиша [INPUT/ OUTPUT]).

Подробности см. в руководстве пользователя.

#### $5.2.14$ Разъемы (аналогового) входа модулирующего сигнала сопротивлением 50 Ом (дополнительно)

Опция аналогового интерфейса модулирующего сигнала предоставляет четыре BNC-разъема "входа модулирующего сигнала" на передней панели прибора R&S FSW для аналоговых сигналов, а также сигналов I и Q (R&S FSW85: два разъема).

Задняя панель

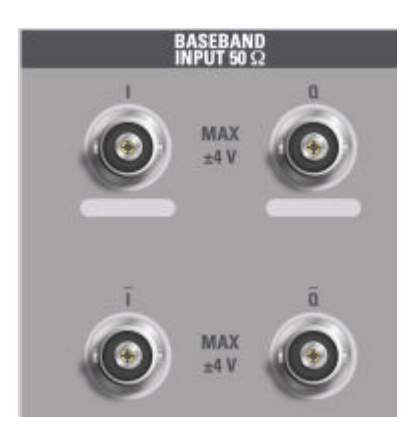

Верхние BNC-разъемы входа модулирующего сигнала BASEBAND INPUT I и BASEBAND INPUT Q используются для входа таких сигналов, как:

- Асимметричные сигналы
- Вход положительного сигнала для дифференциальных сигналов
- Вход от активных пробников Rohde & Schwarz (см. спецификацию)

Нижние BNC-разъемы  $\overline{I}$  и  $\overline{O}$  используются для ввода отрицательных составляющих дифференциальных сигналов.

## R&S FSW85

R&S FSW85 предоставляет только два разъема; дифференциальный вход не поддерживается.

## Ввод комплексных сигналов (I+jQ)

Для ввода комплексных сигналов (I+jQ) всегда используйте два одина‐ ковых кабеля для разъемов I и Q (одной длины, одного типа, одного производителя). В противном случае между различными кабелями может возникать дисбаланс усиления, который не может быть откали‐ брован.

Все разъемы имеют фиксированное сопротивление 50 Ом. Не перегружайте вход. Максимально допустимые параметры приведены в технических дан‐ ных прибора.

Вход через аналоговый интерфейс модулирующего сигнала может быть включен в I/Q-анализаторе, опции аналоговой демодуляции, или одном из дополнительных приложений, которые обрабатывают I/Q-данные (там, где они доступны).

Задняя панель

Для получения дополнительной информации по аналоговому интерфейсу модулирующего сигнала см. руководство пользователя I/Q-входа и I/Qанализатора R&S FSW.

## 5.2.15 Опция управления внешним генератором (R&S FSW-B10)

Опция управления внешним генератором обеспечивает дополнительные разъемы GPIB и "управления AUX".

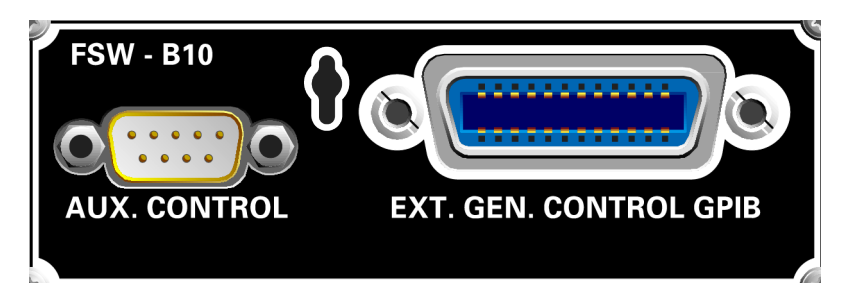

Разъем GPIB может использоваться для подключения внешнего генератора к прибору R&S FSW.

9-контактное гнездо SUB-D "AUX control" необходимо для TTL-синхрониза‐ ции, если она поддерживается генератором.

Для получения дополнительной информации по подключению внешнего генератора см. раздел "External Generator Control" (Управление внешним генератором) руководства пользователя R&S FSW.

## 5.2.16 Источник сигнала регулировки (R&S FSWопция B2000)

Источник сигнала регулировки необходим для регулировки подключенного осциллографа и АЦП осциллографа для дополнительного расширения полосы пропускания 2 ГГц (R&S FSW-B2000).

Подробнее см. руководство пользователя I/Q-входа и I/Q-анализатора R&S FSW.

## 5.2.17 REF INPUT / REF OUTPUT

Разъемы REF INPUT можно использовать для подачи внешнего опорного сигнала на R&S FSW.

Разъемы REF OUTPUT можно использовать для подачи внешнего опорного сигнала (или опорного сигнала дополнительного термостатированного квар‐ цевого генератора OCXO) с прибора R&S FSW на другие устройства, кото‐ рые подключены к этому прибору.

Для различных опорных сигналов имеются различные разъемы:

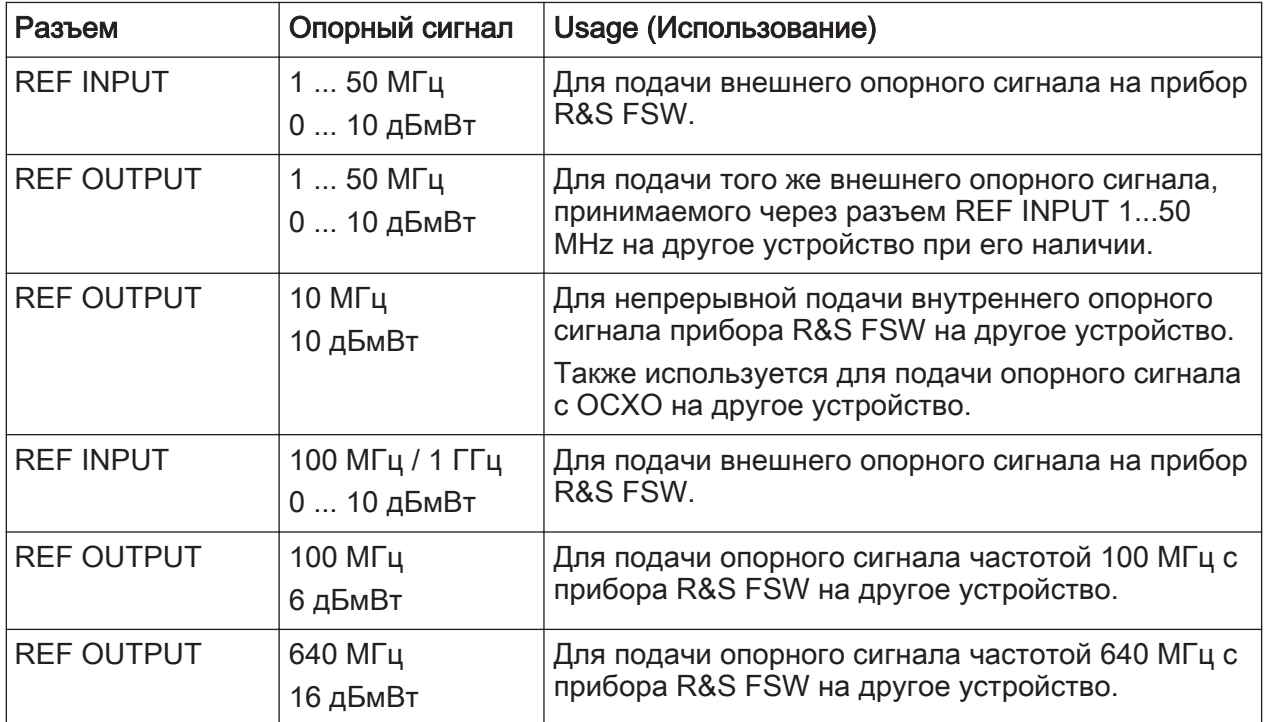

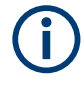

## SYNC TRIGGER

Разъем SYNC TRIGGER можно также использовать для синхронизации опорной частоты нескольких устройств (см. [гл. 5.2.10, "SYNC TRIGGER](#page-58-0) [OUTPUT/INPUT", на стр. 59\)](#page-58-0).

## 5.2.18 Опция OCXO (R&S FSW-B4)

Эта опция формирует сигнал опорной частоты 10 МГц с очень высокой точ‐ ностью. Если она установлена и если не подключен внешний опорный сиг‐ нал, то ее сигнал используется в качестве внутреннего опорного сигнала. Его можно использовать также для синхронизации других устройств, под‐ ключенных через разъем REF OUTPUT 10 MHz.

Время прогрева термостатированного кварцевого генератора OCXO После включения прибора термостатированному кварцевому

генератору OCXO требуется дополнительное время на прогрев (см. технические характеристики).

## 5.2.19 Разъем IF OUT 2 ГГц / 5 ГГц

Гнездо SMA доступно только для таких моделей прибора, как R&S FSW26/43/50/67/85. Может использоваться для вывода промежуточной частоты (ПЧ) на уровне примерно 2 ГГц с частотой 2 ГГц.

Выход включается в программном обеспечении (клавиша [INPUT/OUTPUT]).

Подробнее см. руководство пользователя I/Q-входа и I/Q-анализатора R&S FSW.

## 5.2.20 Надписи на R&S FSW

В надписях на корпусе содержится следующая информация:

- Персональная безопасность; см. ["Значение предупреждающих надписей"](#page-9-0) [на стр. 10](#page-9-0)
- Обеспечение безопасности при работе с изделием и защита окружающей среды, см. табл. 5-4
- Идентификация продукта; см. гл. 5.2.21, "Идентификатор устройства", на стр. 64

#### Tабл. 5-4: Надписи, касающиеся правил безопасной работы с R&S FSW защиты окружаю‐ щей среды

Маркировка в соответствии с директивой EN 50419 об утилизации электрического  $\boxtimes$ и электронного оборудования по окончании срока его эксплуатации. Для получе‐ ния дополнительной информации см. руководство пользователя продукта, главу «Утилизация».

## 5.2.21 Идентификатор устройства

Уникальный идентификатор устройства находится на наклейке со штрихкодом на задней панели R&S FSW.

Он содержит номер для заказа устройства и серийный номер.

#### R&S<sup>®</sup>FSW **Сетифия и прибора** Сетифия Сетифия Общее описание прибора

Задняя панель

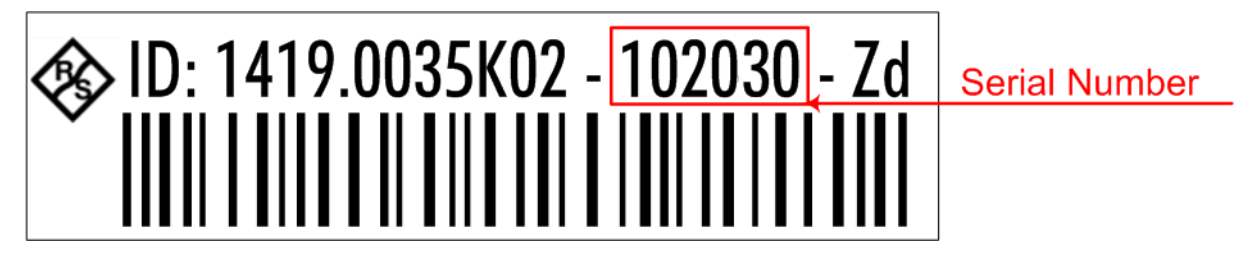

 $\overline{O}$ Серийный номер используется для определения стандартного имени прибора, которое выглядит следующим образом:

<Тип><вариант>-<серийный\_номер>

Например, FSW8-123456.

Для установления соединения с прибором в локальной сети необхо‐ димо имя прибора.

Измерения синусоидального сигнала

# <span id="page-65-0"></span>6 Пробная работа с прибором

Эта глава шаг за шагом знакомит с наиболее важными функциями и настройками прибора R&S FSW. Полное описание функций и их применение представлены в руководстве пользователя R&S FSW. Базовые приемы работы с прибором описаны в [гл. 7, "Работа с прибором", на стр. 92.](#page-91-0)

### Предварительные требования

● Прибор устанавливается, подключается к сети и запускается так, как опи‐ сано в [гл. 4, "Подготовка к работе", на стр. 17](#page-16-0).

Для этих первых измерений используйте внутренний калибровочный сигнал, позволяющий обойтись без дополнительных источников сигнала или прибо‐ ров. Попробуйте выполнить следующие задачи:

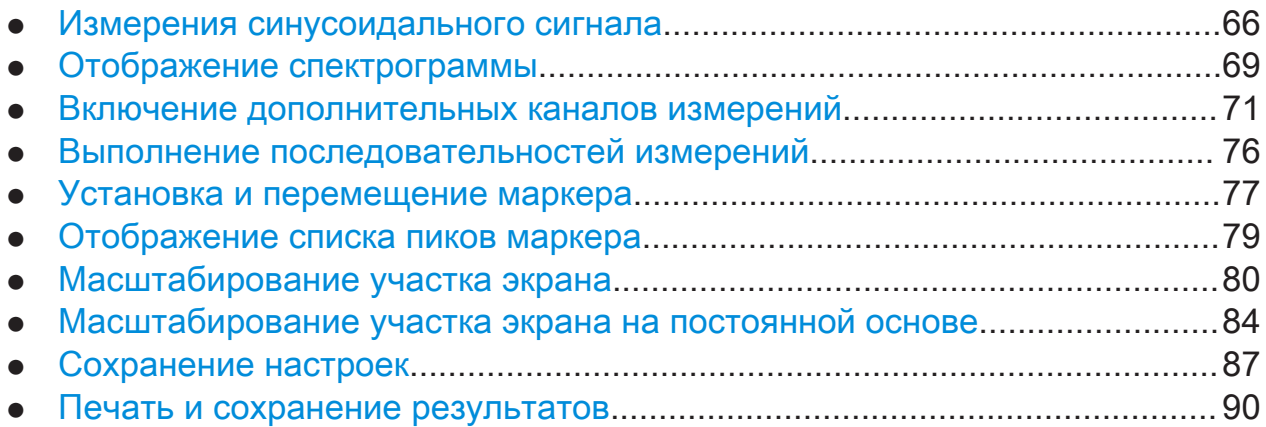

## 6.1 Измерения синусоидального сигнала

Мы начинаем с измерения базового сигнала, используя внутренний кали‐ бровочный сигнал в качестве входного сигнала.

## Отображение внутреннего калибровочного сигнала 64 МГц

- 1. Нажмите клавишу [PRESET], чтобы начать работу с предварительно заданной конфигурацией прибора.
- 2. Нажмите клавишу [Setup] на передней панели.
- 3. Коснитесь функциональной клавиши "Service + Support" (сервис и под‐ держка).

#### Измерения синусоидального сигнала

- 4. Коснитесь вкладки "Calibration Signal" (калибровочный сигнал).
- 5. Коснитесь пункта "Calibration Frequency RF" (калибровочная ВЧ). Оставьте частоту на значении по умолчанию 64 МГц, с узкополосным спектром.

Теперь этот калибровочный сигнал подается на ВЧ-вход прибора R&S FSW. По умолчанию, выполняется непрерывная частотная развертка, благодаря чему спектр этого калибровочного сигнала теперь от отображается на стандартной диаграмме зависимости уровня от частоты.

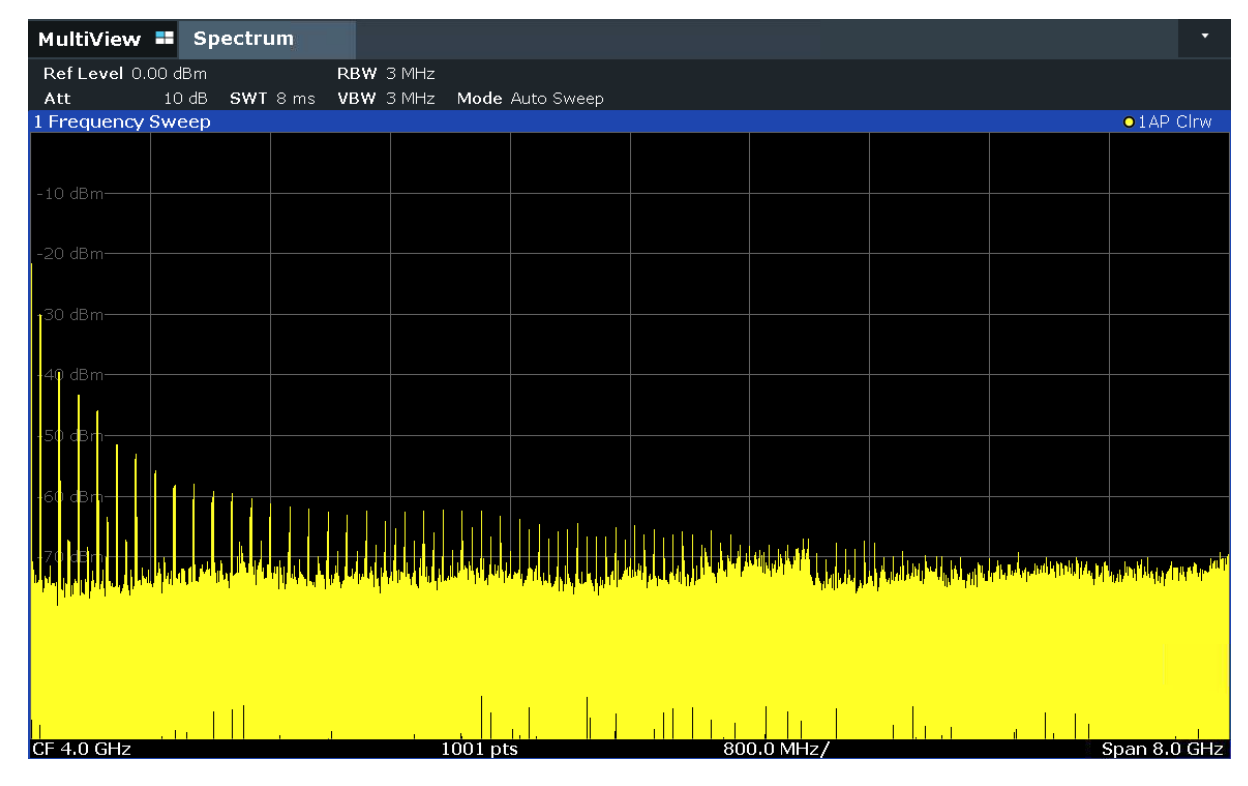

Рис. 6-1: Калибровочный сигнал на ВЧ-входе

## Время прогрева прибора

Учитывайте, что после включения, прибору необходимо начальное время для прогрева. Сообщение в строке состояния ("Instrument warming up...") указывает, что рабочая температура еще не достигнута. Перед началом измерения дождитесь исчезновения этого сообщения с экрана.

#### Измерения синусоидального сигнала

#### Оптимизация отображения

Для оптимизации отображения калибровочного сигнала отрегулируем основные настройки измерений.

- 1. Задайте центральную частоту равной частоте калибровки:
	- a) Коснитесь функциональной клавиши "Overview" (обзор) для отображе‐ ния обзора настроек "Overview".
	- b) Коснитесь кнопки "Frequency" (частота).
	- c) В поле "Center" (центральная) введите  $64$  с помощью цифровой клавиатуры на передней панели.
	- d) Нажмите клавишу "MHz" рядом с цифровой клавиатурой.
- 2. Уменьшите полосу обзора до 20 МГц:
	- a) В поле "Span" (полоса обзора) диалогового окна "Frequency" введите 20 MHz.
	- b) Закройте диалоговое окно "Frequency".
- 3. Задайте опорный уровень -25 дБмВт:
	- a) В окне конфигурации "Overview", коснитесь кнопки "Amplitude" (ампли‐ туда).
	- b) В поле "Value" (значение) диалогового окна "Amplitude" введите  $-25$  dBm.

Теперь отображение калибровочного сигнала улучшилось. Стал виден максимум на центральной частоте (= калибровочной частоте) 64 МГц.

### <span id="page-68-0"></span>R&S<sup>®</sup>FSW пробная работа с прибором

#### Отображение спектрограммы

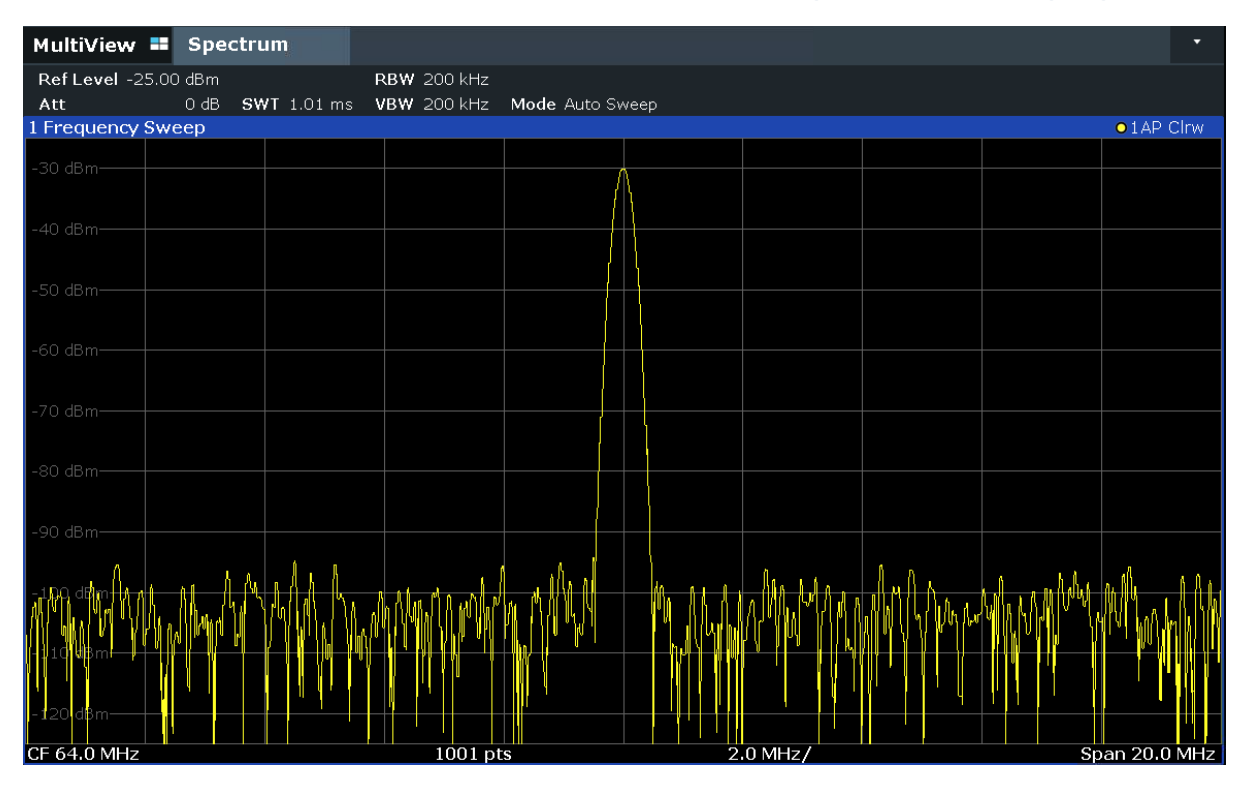

Рис. 6-2: Калибровочный сигнал с оптимизированными настройками отображения

## 6.2 Отображение спектрограммы

В дополнение к стандартному отображению спектра «зависимость уровня от частоты» прибор R&S FSW также обеспечивает отображение спектро‐ граммы измеренных данных. На спектрограмме показывается, как меняется спектральная плотность сигнала в зависимости от времени. По оси X отоб‐ ражается частота, а по оси Y — время. Третье измерение, уровень мощно‐ сти, отображается различными цветами. Благодаря этому можно видеть, как уровень сигнала изменяется во времени на различных частотах.

- 1. Коснитесь функциональной клавиши "Overview" (обзор) для отображения диалогового окна общих настроек.
- 2. Коснитесь кнопки "Display Config" (настройки отображения).

Включится режим SmartGrid и отобразится панель оценки с различными доступными методами оценки.

Отображение спектрограммы

#### $3.$ . . Spectrogram

Перетащите значок "Spectrogram" (спектрограмма) с этой панели оценки в область диаграммы. Синяя область показывает, что эта новая диаграмма заменит предыдущее отображение спектра. Поскольку мы не хотим заменить спектр, перетащите этот значок в нижнюю половину экрана, чтобы вместо этого получить дополнительное окно.

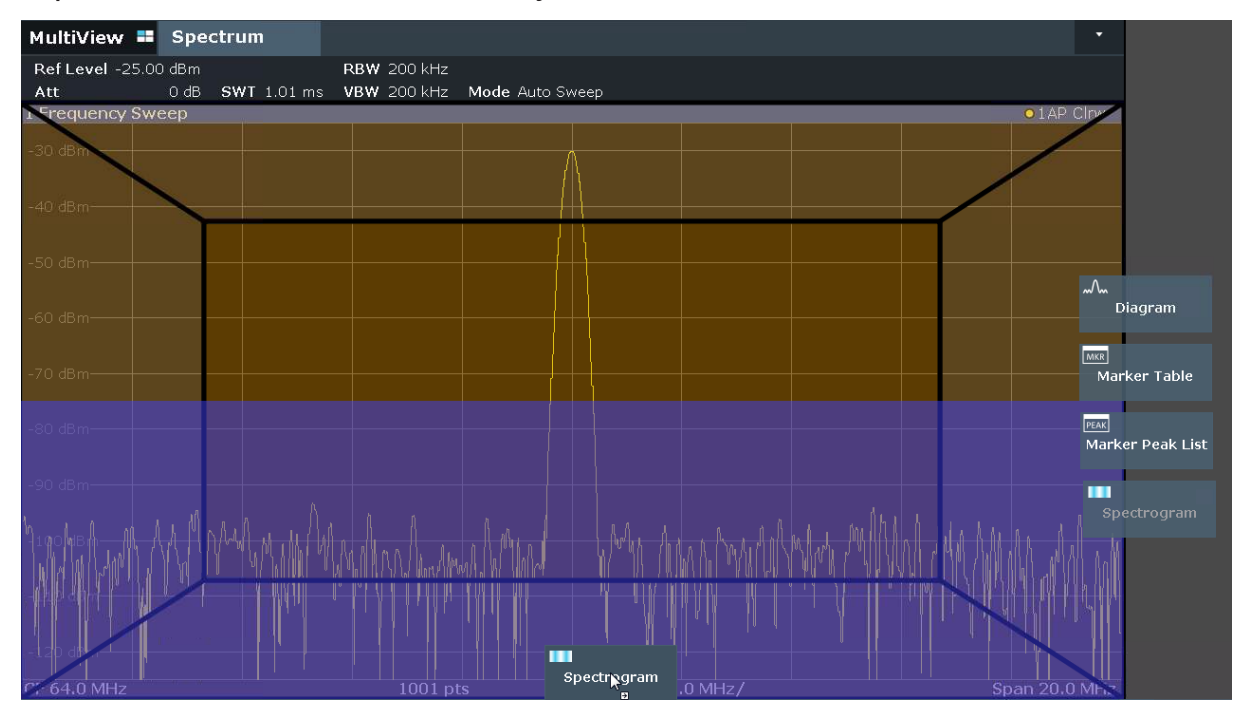

Рис. 6-3: Добавление спектрограммы на экран

Отпустите значок.

4. Закройте режим SmartGrid путем касания значка "Close" (закрыть) в правом верхнем углу панели инструментов.

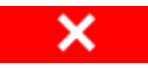

Теперь спектрограмма видна наряду со стандартным отображением спектра. Поскольку калибровочный сигнал во времени не изменяется, то цвета уровней для частот не меняются по оси времени, т.е. по вертикали. В легенде в верхней части окна спектрограммы описывается, какие цвета соответствуют различным уровням мощности.

#### <span id="page-70-0"></span>R&S<sup>®</sup>FSW пробная работа с прибором

#### Включение дополнительных каналов измерений

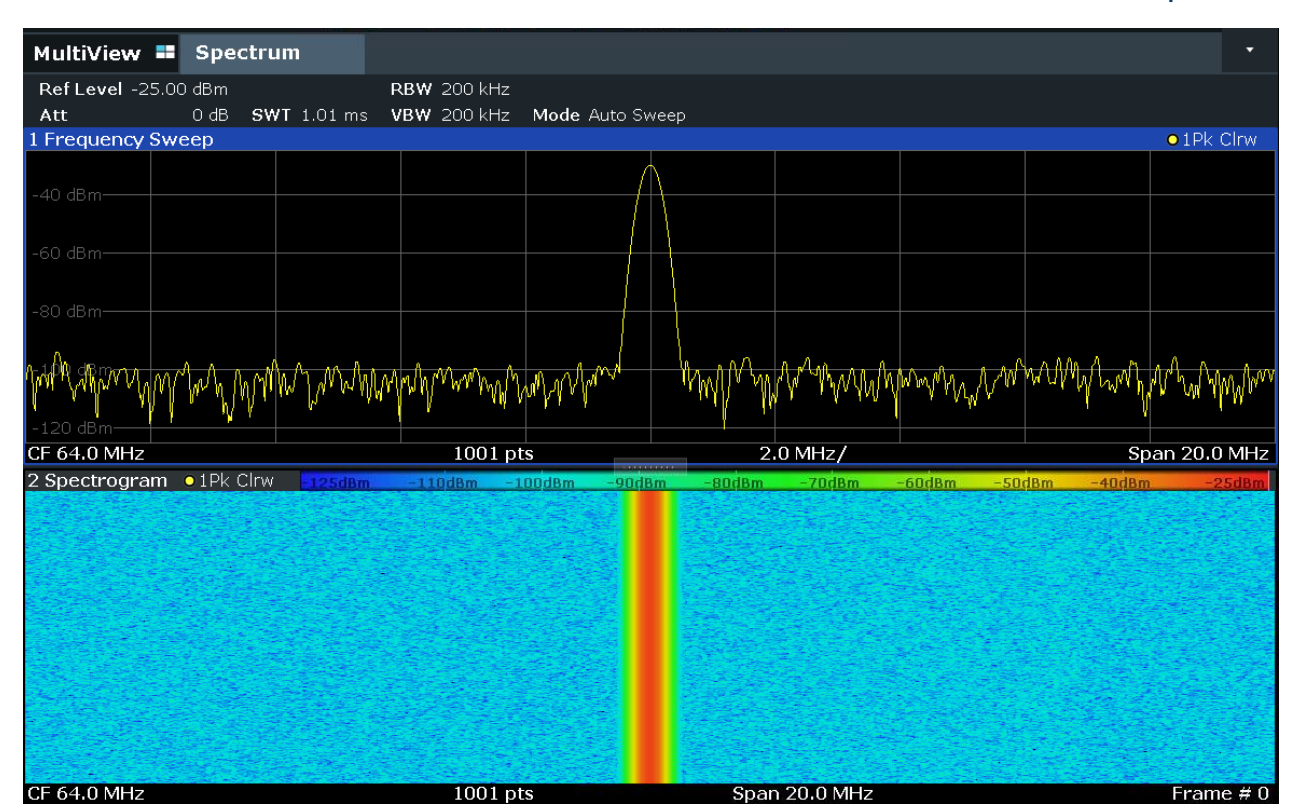

Рис. 6-4: Спектрограмма калибровочного сигнала

## 6.3 Включение дополнительных каналов измерений

Прибор R&S FSW обеспечивает множество каналов измерений, т.е. можно параллельно задавать несколько настроек измерений, а затем автоматиче‐ ски переключаться между каналами для последовательного выполнения измерений. Мы продемонстрируем эту возможность путем включения допол‐ нительных каналов измерений для другого диапазона частот, для измере‐ ний в режиме нулевой полосы обзора и для I/Q-анализа.

#### Включение дополнительных каналов измерений

- 1. Нажмите клавишу [Mode] на передней панели.
- 2. На вкладке "New Channel" (новый канал) диалогового окна "Signal + Spectrum Mode" (режим анализа спектра и сигналов) коснитесь кнопки "Spectrum" (спектр).

#### Включение дополнительных каналов измерений

| MultiView <b>E</b><br>Spectrum                                                                             |                                                            |                                                                                                   |                                             |                                             |                                            |                              |
|----------------------------------------------------------------------------------------------------|------------------------------------------------------------|---------------------------------------------------------------------------------------------------|---------------------------------------------|---------------------------------------------|--------------------------------------------|------------------------------|
| Ref Level -25.00 dBm<br>Att<br>$0$ dB                                                                      | $CMT + 01$ me                                              | <b>RBW 200 kHz</b><br><b>MRM COOLH-</b>                                                           | Modo Auto Swoo                              |                                             |                                            |                              |
| 1 Frequency Sweep                                                                                          | Mode                                                       |                                                                                                   |                                             |                                             |                                            |                              |
| -40 dBm-<br>-60 dBm-<br>-80 dBm-<br>120 dBm·<br><b>CF 64.0 MHz</b><br>2 Spectrogram • 1Pk C<br>CF 64.0 MHz | Signal + Spectrum Analyzer   Multi-Standard Radio Analyzer |                                                                                                   |                                             |                                             |                                            |                              |
|                                                                                                    | <b>New</b><br><b>Channel</b>                               | M <sub>w</sub> Spectrum                                                                           | A <sub>DO</sub> 1xEV-DO                     | $1xEV-DO$<br>$\boxed{2}$<br>MS<br><b>DO</b> | <sup>2</sup> <sub>3G</sub> 3G FDD          | $\frac{12}{36}$ JG           |
|                                                                                                    | Replace<br>Current<br><b>Channel</b>                       | $\widehat{\mathcal{P}}$ 802.11ad                                                                  | $\widehat{\mathcal{P}}$ 802.11ay            | $\rightarrow$ Amplifier                     | M Analog Demod                             | $\rightarrow$ Avie           |
|                                                                                                    |                                                            | <b>CDMA2000</b><br>$\overset{\text{\tiny{(0)}}}{\mathsf{A}}_{\mathsf{C}\mathsf{B}}$<br><b>BTS</b> | <b>CDMA2000</b><br>$\Box$<br>MS<br>$C_{2k}$ | $\leqslant$ DOCSIS 3.1                      | $\frac{\hat{A} \boxplus \hat{B}}{GSM}$ GSM | <sup>10</sup> IQ             |
|                                                                                                    |                                                            | Lte LTE                                                                                           | <b>IIII</b> MC Group                        | $\frac{1}{2}$ NB-IoT                        | www Noise                                  | $\gg 0$ ne                   |
|                                                                                                    |                                                            | Phase Noise                                                                                       | <b>M</b> Pulse                              | <b>MA</b> Spurious                          | $A_{\text{TD}}$ TD-SCDMA                   | -TD <u>ה</u><br>יש<br>$\Box$ |
|                                                                                                    |                                                            | $\sim$ Transient<br>Analysis                                                                      | VSGTF V5GTF                                 | $\frac{1}{2}$ vsa                           | ক WLAN                                     |                              |
|                                                                                                    |                                                            | $M_{\rm m}$ $11$ $M_{\rm m}$<br>Duplicate<br><b>Current Channel</b>                               |                                             | Span 20.0 MHz                               |                                            | Frame $\neq 0$               |

Рис. 6-5: Добавление нового канала измерений

3. Измените диапазон частот для этого отображения спектра: В диалоговом окне "Frequency" (частота) задайте центральную частоту center frequency равной  $500$  MHz, а полосу обзора span равной 1 GHz.
#### R&S<sup>®</sup>FSW пробная работа с прибором

#### Включение дополнительных каналов измерений

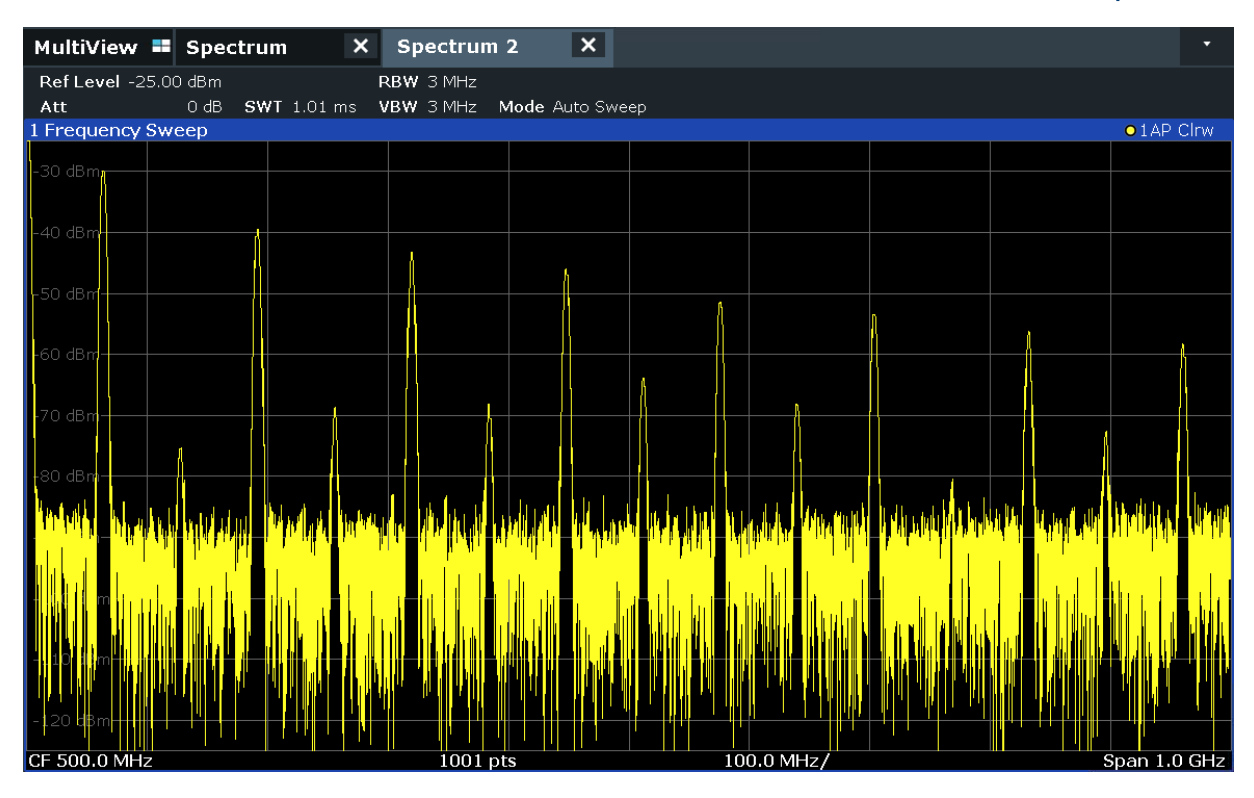

Рис. 6-6: Отображение спектра калибровочного сигнала с более широкой полосой обзора

4. Повторите предыдущие шаги для включения третьего окна спектра. Измените диапазон частот для этого отображения спектра: В диалоговом окне "Frequency" задайте центральную частоту center frequency равной  $64$  МГц коснитесь кнопки "Zero Span" (нулевая полоса обзора).

Поскольку калибровочный сигнал во времени не изменяется, на диа‐ грамме зависимости уровня от времени отображается прямая линия.

#### Включение дополнительных каналов измерений

|                                     | MultiView <b>=</b> Spectrum $\star$ X Spectrum 2 $\star$ X |           |  | Spectrum 3 | $\  \mathbf{x} \ $ |  | $\blacktriangledown$ |
|-------------------------------------|------------------------------------------------------------|-----------|--|------------|--------------------|--|----------------------|
| Ref Level -25.00 dBm<br>• RBW 3 MHz |                                                            |           |  |            |                    |  |                      |
| Att                                 | 0 dB • SWT 1.01 ms                                         | VBW 3 MHz |  |            |                    |  |                      |
| 1 Zero Span                         |                                                            |           |  |            |                    |  | $\bullet$ 1 AP Clrw  |
| $20 - 40 -$                         |                                                            |           |  |            |                    |  |                      |
| ov upn                              |                                                            |           |  |            |                    |  |                      |
| $-40$ dBm $-$                       |                                                            |           |  |            |                    |  |                      |
| -50 dBm-                            |                                                            |           |  |            |                    |  |                      |
|                                     |                                                            |           |  |            |                    |  |                      |
| -60 dBm-                            |                                                            |           |  |            |                    |  |                      |
|                                     |                                                            |           |  |            |                    |  |                      |
| -70 dBm-                            |                                                            |           |  |            |                    |  |                      |
|                                     |                                                            |           |  |            |                    |  |                      |
|                                     |                                                            |           |  |            |                    |  |                      |
| -80 dBm-                            |                                                            |           |  |            |                    |  |                      |
|                                     |                                                            |           |  |            |                    |  |                      |
| -90 dBm-                            |                                                            |           |  |            |                    |  |                      |
|                                     |                                                            |           |  |            |                    |  |                      |
| $-100$ dBm-                         |                                                            |           |  |            |                    |  |                      |
|                                     |                                                            |           |  |            |                    |  |                      |
|                                     |                                                            |           |  |            |                    |  |                      |
| $-110$ dBm-                         |                                                            |           |  |            |                    |  |                      |
|                                     |                                                            |           |  |            |                    |  |                      |
| $-120$ dBm-                         |                                                            |           |  |            |                    |  |                      |
| CF 64.0 MHz                         |                                                            |           |  | $1001$ pts |                    |  | $101.0 \,\mu s$      |
|                                     |                                                            |           |  |            |                    |  |                      |

Рис. 6-7: Отображение калибровочного сигнала во временной области

- 5. Создайте новый канал для I/Q-анализа:
	- a) Нажмите клавишу [Mode].
	- b) Коснитесь кнопки "IQ Analyzer" (I/Q-анализатор) для включения канала в режиме I/Q-анализатора.
	- c) Коснитесь функциональной клавиши "Display Config" (настройки отоб‐ ражения) для включения режима SmartGrid.

#### Включение дополнительных каналов измерений

d) Перетащите значок "Real/Imag (I/Q)" (реал./мним. (I/Q)) с панели оценки на сетку SmartGrid.

|                                           |  | MultiView <b>E</b> Spectrum $\star$ X Spectrum 2 $\star$ X Spectrum 3 X IQ Analyzer        |            | $  \mathbf{x}  $ | ۰                   |
|-------------------------------------------|--|--------------------------------------------------------------------------------------------|------------|------------------|---------------------|
| Ref Level -25.00 dBm<br>Att<br>YIG Bypass |  | Meas Time $31.281 \,\mathrm{\upmu s}$ SRate 32.0 MHz<br>0 dB Freq 64.0 MHz Rec Length 1001 |            |                  |                     |
| 1 Real/Imag (I/Q) Real                    |  |                                                                                            |            |                  | $\bullet$ 1 AP Clrw |
| $10 mV$ —                                 |  |                                                                                            |            |                  |                     |
| $5 mV -$                                  |  |                                                                                            |            |                  |                     |
| $\circ$ $\vee$                            |  |                                                                                            |            |                  |                     |
|                                           |  |                                                                                            |            |                  |                     |
| $-5$ mV $-$                               |  |                                                                                            |            |                  |                     |
| $-10$ mV $-$                              |  |                                                                                            |            |                  |                     |
| 1 Real/Imag (I/Q) Imag                    |  |                                                                                            |            |                  | $\bullet$ 1 AP Clrw |
| $10 mV$ —                                 |  |                                                                                            |            |                  |                     |
|                                           |  |                                                                                            |            |                  |                     |
| $5 mV -$                                  |  |                                                                                            |            |                  |                     |
| $0V -$                                    |  |                                                                                            |            |                  |                     |
| $-5$ mV $-$                               |  |                                                                                            |            |                  |                     |
| $-10$ mV $-$                              |  |                                                                                            |            |                  |                     |
|                                           |  |                                                                                            |            |                  |                     |
| CF 64.0 MHz                               |  |                                                                                            | $1001$ pts |                  | $3.13 \,\mu s/$     |

Рис. 6-8: Вставка диаграммы Real/Imag (реал./мним.) для I/Q-анализа

e) Закройте режим SmartGrid.

Канал "IQ Analyzer" (I/Q-анализатор) отображает действительную и мни‐ мую части сигнала в отдельных окнах.

### Чтобы отобразить вкладку MultiView

На вкладке "MultiView" обеспечивается обзор всех активных каналов. Эта вкладка отображается всегда и не может быть закрыта.

► Коснитесь вкладки "MultiView".

# Пробная работа с прибором

### **R&S®FSW**

Выполнение последовательностей измерений

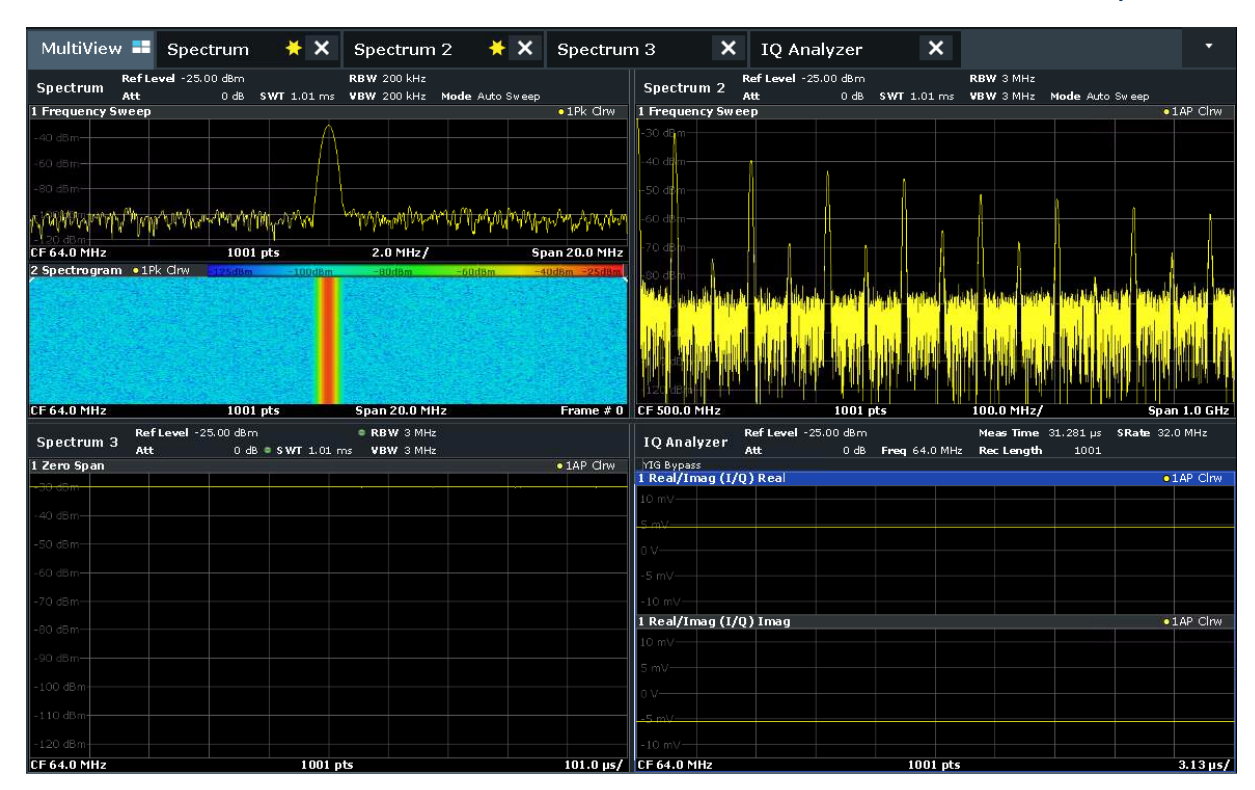

Рис. 6-9: Вкладка MultiView

#### 6.4 Выполнение последовательностей измерений

Хотя в один конкретный момент времени можно выполнять лишь одно измерение, измерения, настроенные в активных каналах, можно выполнять последовательно, т.е. одно за другим, автоматически, либо один раз, либо непрерывно.

1. Коснитесь значка "Sequencer" (генератор последовательностей) на панели инструментов.

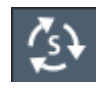

2. Переключите функциональную клавишу "Sequencer" (генератор последовательностей) в меню "Sequencer" на значение "On" (вкл.).

Запускается непрерывная последовательность, то есть все измерения каналов выполняются одно за одним вплоть до остановки генератора последовательностей.

#### R&S<sup>®</sup>FSW пробная работа с прибором

#### Установка и перемещение маркера

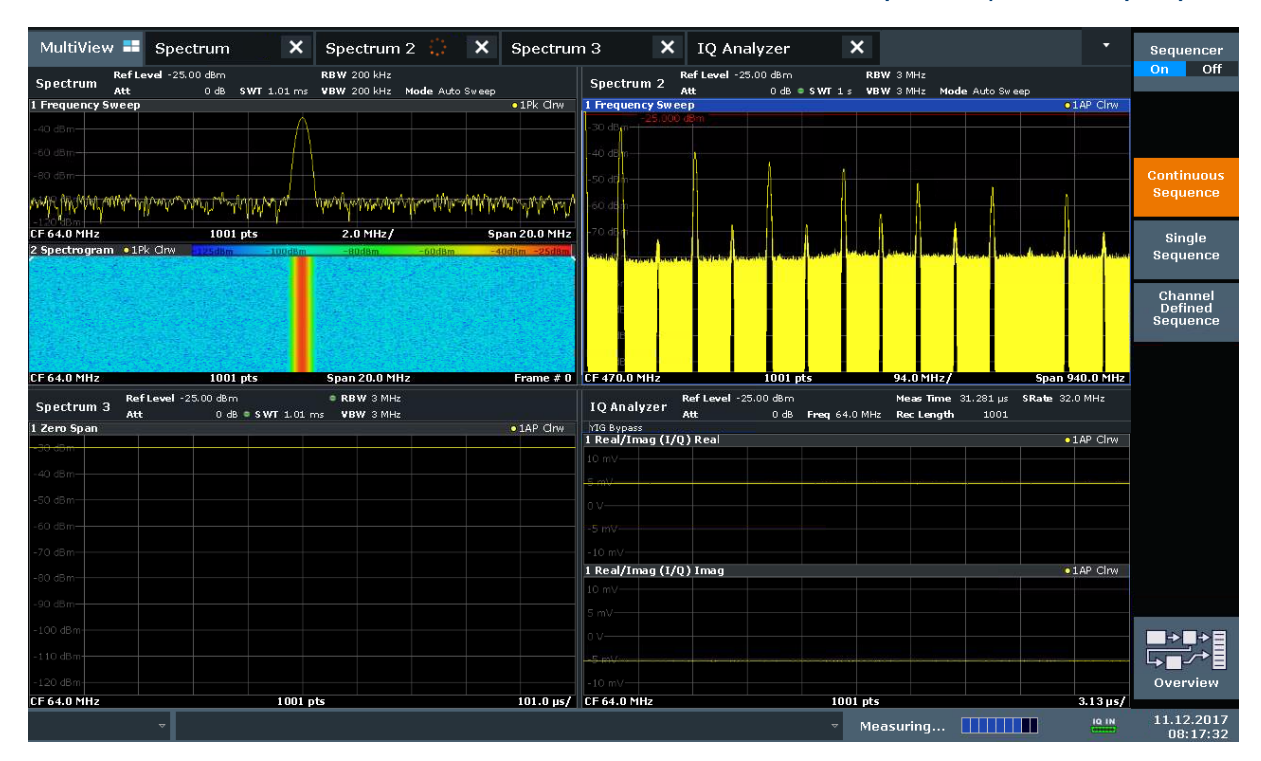

Рис. 6-10: Вкладка "MultiView" с включенной функцией генератора последовательностей Sequencer

#### 88

В анализаторе рис. 6-10 в данный момент включено измерение "Spectrum 2" (Спектр 2) (индицируется значком "channel active" (активный канал) в титульной строке вкладки).

3. Остановите функцию Sequencer путем касания вновь функциональной клавиши "Sequencer".

# 6.5 Установка и перемещение маркера

Маркеры полезны для определения положения конкретных эффектов на кривой. Наиболее часто маркеры используются для определения пика кри‐ вой, что является настройкой по умолчанию при включении маркера. Мы установим маркер на пик кривой из наших первых измерений спектра.

1. На вкладке "MultiView" дважды коснитесь окна "Spectrum" (развертка по частоте с отображением спектрограммы), чтобы вернуться к каналу "Spectrum".

#### Установка и перемещение маркера

- 2. Коснитесь отображения спектра, чтобы поместить выделение на это окно.
- 3. Нажмите клавишу "Split/Maximize" (разделить/развернуть) на передней панели для разворачивания окна спектра на весь экран, поскольку отоб‐ ражение спектрограммы в данный момент нам не нужно.

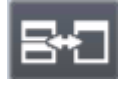

- 4. Нажмите клавишу "RUN SINGLE" (однократная развертка) на передней панели, чтобы выполнить однократную развертку и получить фиксиро‐ ванную кривую для помещения на ней маркера.
- 5. Нажмите клавишу [MKR] на передней панели, чтобы отобразить меню "Marker" (маркер).

Маркер 1 включается и автоматически устанавливается на максимум кривой 1. Местоположение маркера и его значение отображаются в области диаграммы как M1[1].

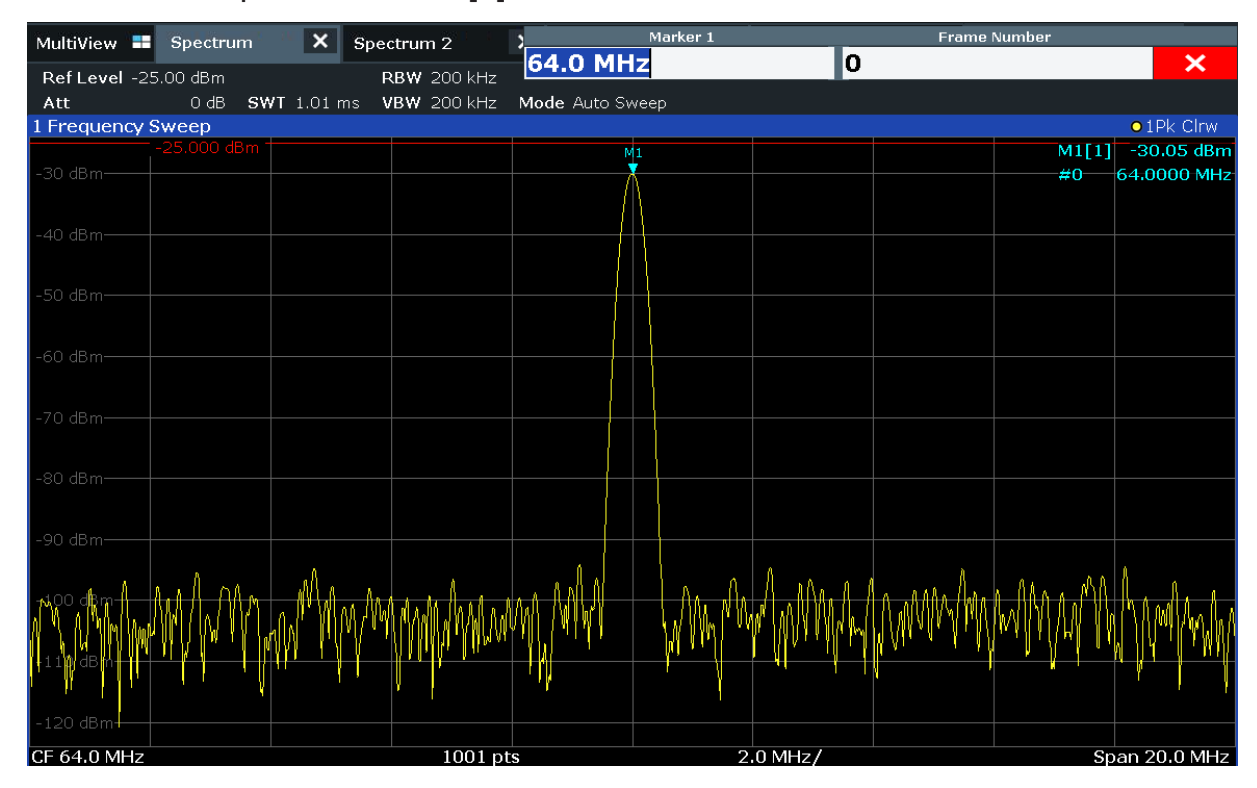

6. Теперь маркер можно перемещать путем касания и перетаскивания его на другое место. Текущее местоположение отображается пунктирной синей линией. Обратите внимание, как меняются местоположение и зна‐ чение маркера в области диаграммы.

#### R&S<sup>®</sup>FSW пробная работа с прибором

Отображение списка пиков маркера

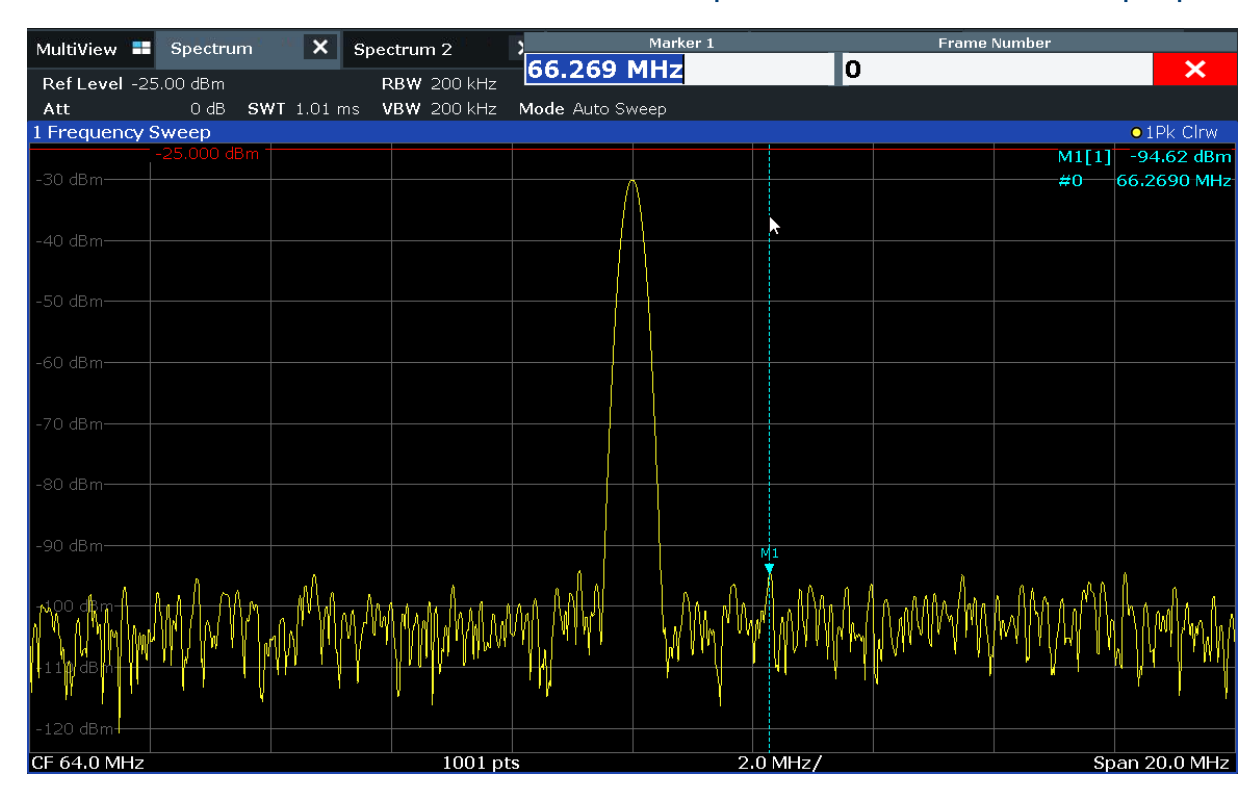

# 6.6 Отображение списка пиков маркера

Список пиков маркера автоматически определяет частоты и уровни пика в спектре. Мы отобразим список пиков маркера для канала Spectrum 2.

- 1. Коснитесь вкладки "Spectrum 2" (Спектр 2).
- 2. Нажмите на передней панели клавишу "RUN SINGLE" (однократная раз‐ вертка), чтобы выполнить однократную развертку, для которой мы опре‐ делим пики.
- 3. Коснитесь значка "SmartGrid" на панели инструментов, чтобы включить режим SmartGrid.

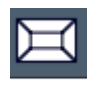

- 4. Перетащите значок "Marker Peak List" (список пиков маркера) с панели оценки в нижнюю половину экрана, чтобы добавить новое окно для списка пиков.
- 5. Закройте режим SmartGrid.

Первые шаги  $1338.4102.13 - 08$  79

### <span id="page-79-0"></span>**R&S®FSW**

### Пробная работа с прибором

#### Масштабирование участка экрана

- 6. Чтобы получить более информативный список пиков, не содержащий, например, пиков шума, задайте порог выше уровня шума:
	- а) Нажмите клавишу [MKR] на передней панели.
	- b) Коснитесь функциональной клавиши "Marker Config" (настройки маркера) в меню "Marker".
	- с) Коснитесь вкладки "Search" (поиск) в диалоговом окне "Marker".
	- d) В поле "Threshold" (порог) введите -68 dBm.
	- е) Коснитесь окна "State" (состояние) для порога "Threshold", чтобы включить его использование.

В список пиков будут включены только пики, которые превышают уровень -68 дБмВт.

В списке пиков маркера отображаются найденные пики, которые расположены выше заданного порога.

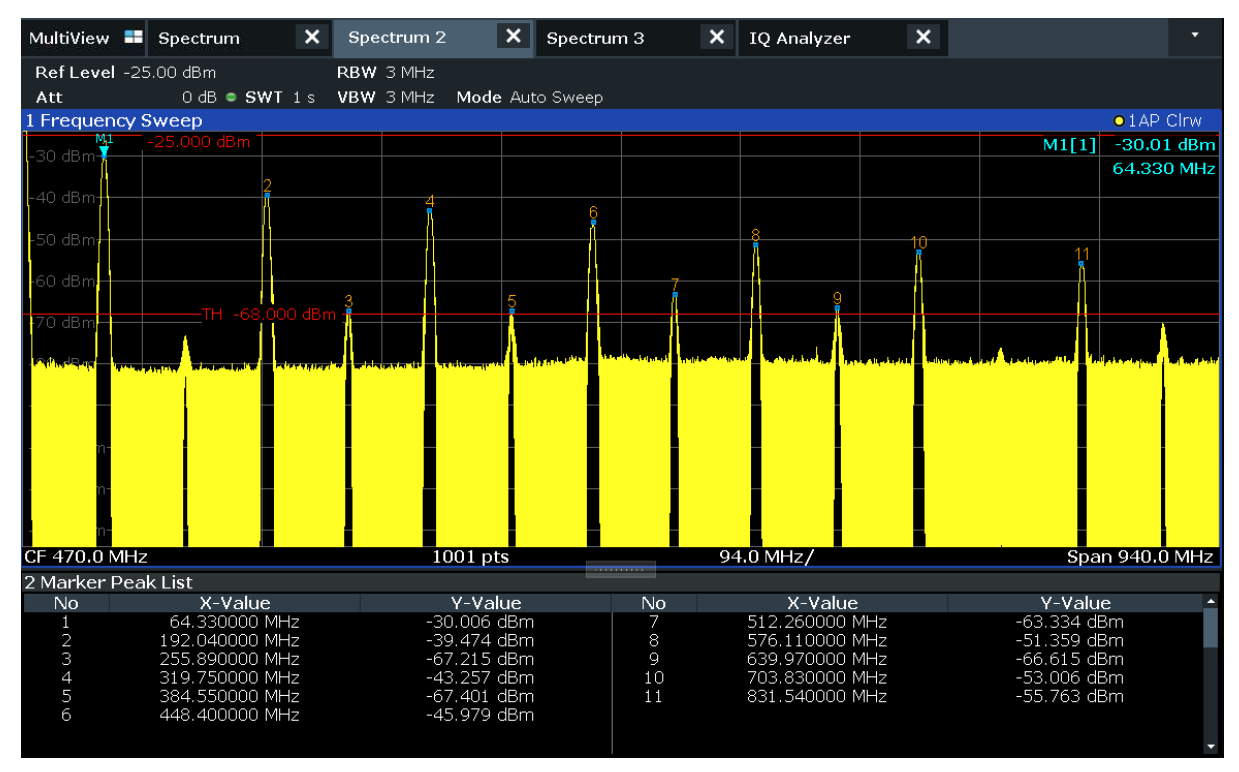

Рис. 6-11: Список пиков маркера

#### 6.7 Масштабирование участка экрана

Для более подробного анализа областей вокруг пиковых уровней мы выполним масштабирование для трех верхних пиков.

Масштабирование участка экрана

1. Коснитесь значка "Multiple Zoom" (множественное масштабирование) на панели инструментов.

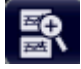

Этот значок подсвечивается оранжевым цветом для индикации включен‐ ного режима множественного масштабирования.

2. Коснитесь диаграммы вблизи первого пика и переместите свой палец в противоположный угол области масштабирования. Начиная с точки каса‐ ния и до текущего положения пальца отображается белый прямоуголь‐ ник.

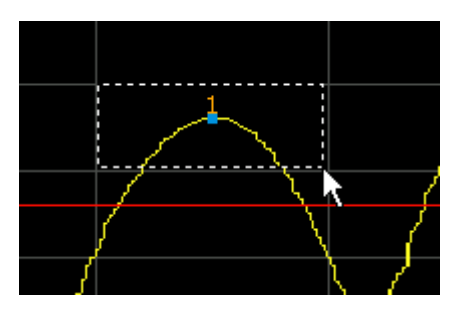

Рис. 6-12: Задание масштабируемой области

Когда вы уберете палец, область масштабирования будет отображена во втором (суб)окне.

| 1 Frequency Sweep               |            |                                           | $\bullet$ 1 AP Clrw                       |
|---------------------------------|------------|-------------------------------------------|-------------------------------------------|
| $25,000$ dBm                    |            | 10                                        | $-30.01$ dBm<br>M1[1]                     |
| $+50$ dBm $+$<br>TH -68.000 dBm |            |                                           | 64.330 MHz                                |
|                                 |            |                                           |                                           |
| CF 470.0 MHz                    | $1001$ pts | 94.0 MHz/<br><b>CONTRACTOR</b> CONTRACTOR | Span 940.0 MHz                            |
| -25.000 dBm                     |            |                                           |                                           |
| -28 dBm-                        |            |                                           |                                           |
|                                 | M1         |                                           |                                           |
| -30 dBm-                        |            |                                           |                                           |
| -32 dBm-                        |            |                                           |                                           |
|                                 |            |                                           |                                           |
| -34 dBm-                        |            |                                           |                                           |
|                                 |            |                                           |                                           |
| -36 dBm-                        |            |                                           |                                           |
| <b>LTH -68.000 dBm</b>          |            |                                           |                                           |
| CF 68.12769629 MHz              | 80 pts     | 7.46 MHz/                                 | $\rightarrow$ 21<br>Span 74.616048318 MHz |

Рис. 6-13: Масштабируемая область вокруг пика

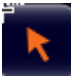

3. На рис. 6-13 масштабированное изображение пика отображается в виде очень толстой кривой. Это вызвано недостаточным числом точек раз‐

#### Масштабирование участка экрана

вертки. Отсутствующие точки развертки для масштабированного отобра‐ жения интерполируются, что дает неудовлетворительный результат. Для оптимизации этого результата, мы повысим число точек развертки со стандартных 1001 до 32001.

- a) Нажмите клавишу [Sweep] на передней панели.
- b) Коснитесь функциональной клавиши "Sweep Config" (настройки раз‐ вертки) в меню "Sweep" (развертка).
- c) В поле "Sweep Points" (точки развертки) введите 32001.
- d) Нажмите клавишу RUN SINGLE (однократная развертка) на передней панели, чтобы выполнить однократную развертку с повышенным числом точек.

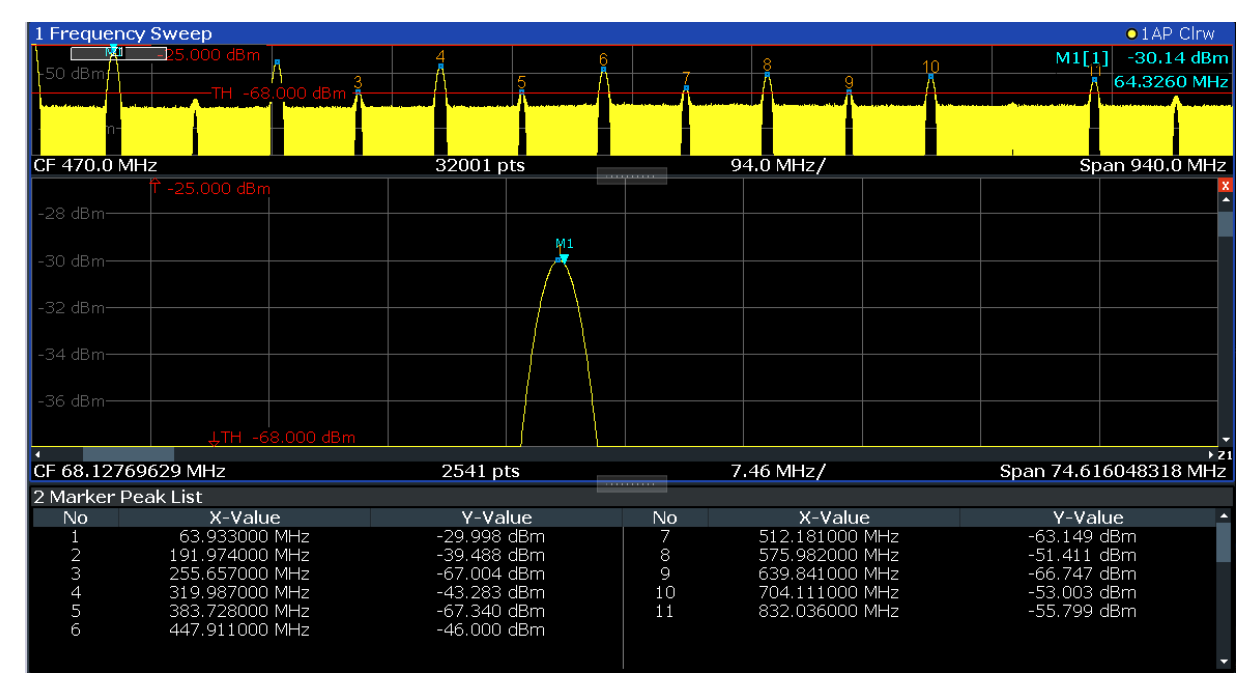

Рис. 6-14: Масштабированный пик с повышенным числом точек развертки

Отметьте, что кривая стала значительно более точной.

#### Масштабирование участка экрана

4. Коснитесь вновь значка "Multiple Zoom" (множественное масштабирова‐ ние) на панели инструментов и задайте области масштабирования вокруг маркеров M4, M5 и M6.

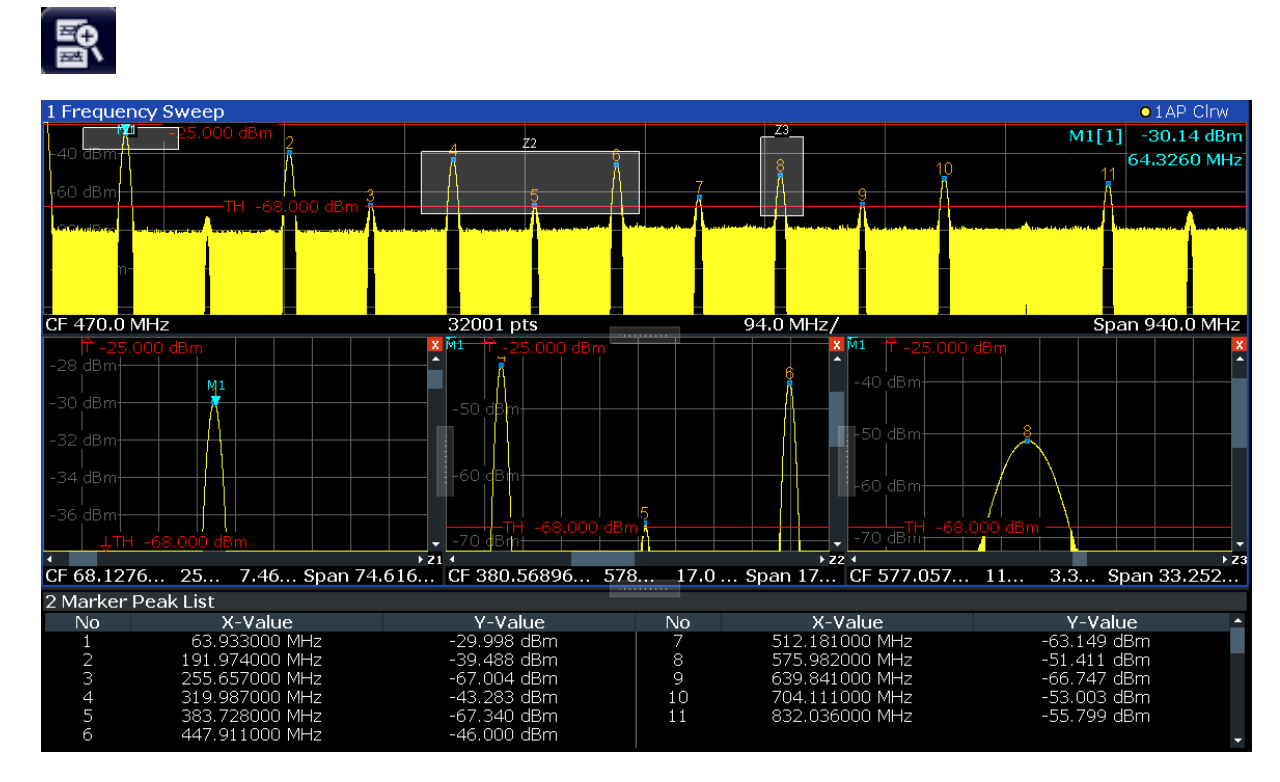

Рис. 6-15: Множество окон масштабирования

5. Коснитесь вновь значка "Multiple Zoom" (Множественное масштабирова‐ ние) на панели инструментов и задайте область масштабирования вокруг маркера M8.

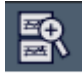

6. Для получения большего размера третьего окна увеличения перетащите "разделитель" между окнами влево или вправо или же вверх или вниз.

# <span id="page-83-0"></span>R&S<sup>®</sup>FSW пробная работа с прибором

#### Масштабирование участка экрана на постоянной основе

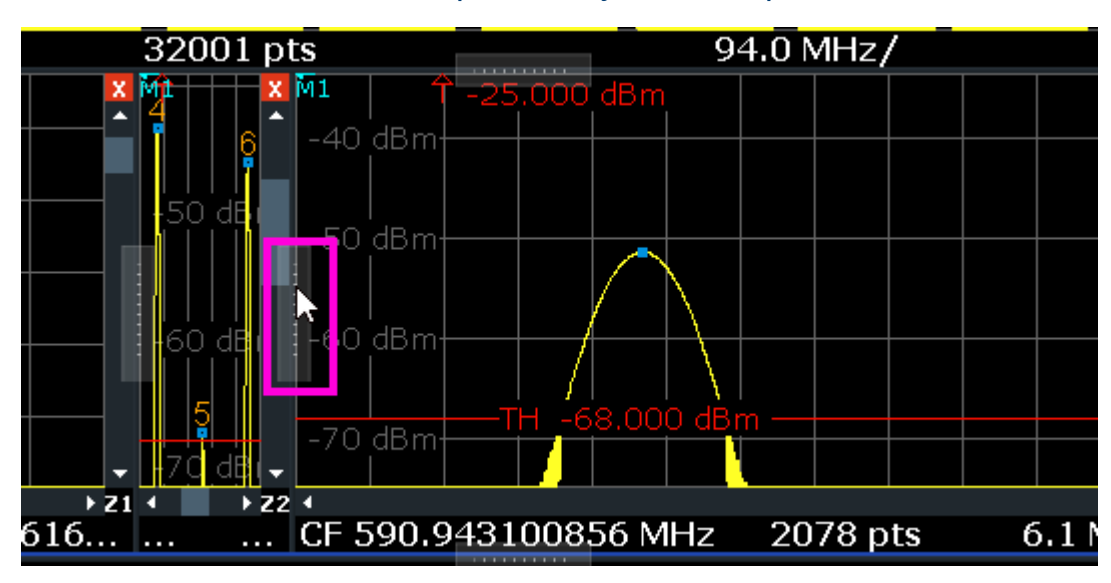

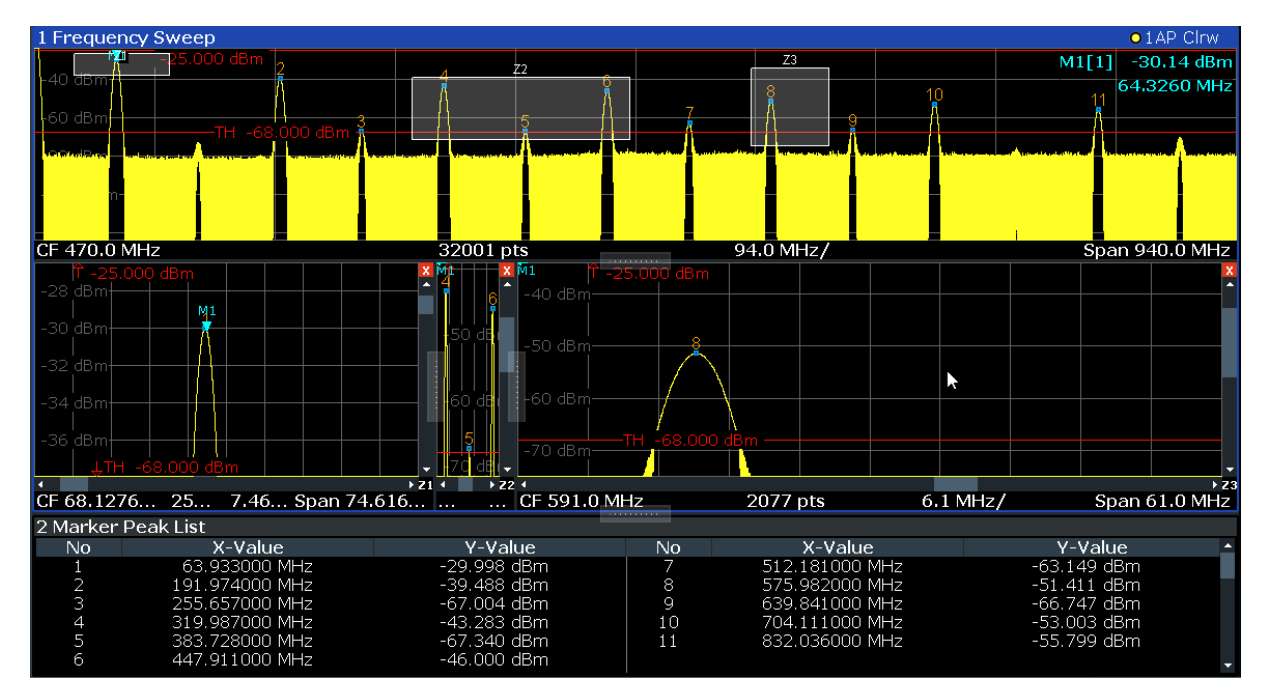

Рис. 6-16: Окно масштабирования большего размера

# 6.8 Масштабирование участка экрана на постоян‐ ной основе

Масштабированное изображение результатов из [гл. 6.7, "Масштабирование](#page-79-0) [участка экрана", на стр. 80](#page-79-0) было только графическим изменением изображе‐ ния. Теперь мы хотим изменить настройки измерения с целью постоянного

#### Масштабирование участка экрана на постоянной основе

обеспечения масштабированного изображения результата. Мы продемон‐ стрируем это на примере канала Spectrum (спектр).

- 1. Коснитесь вкладки "Spectrum" (спектр).
- 2. Дважды коснитесь диаграммы рядом с пиком измерения.

Рядом с обнаруженным пиком размещается маркер пика (M1).

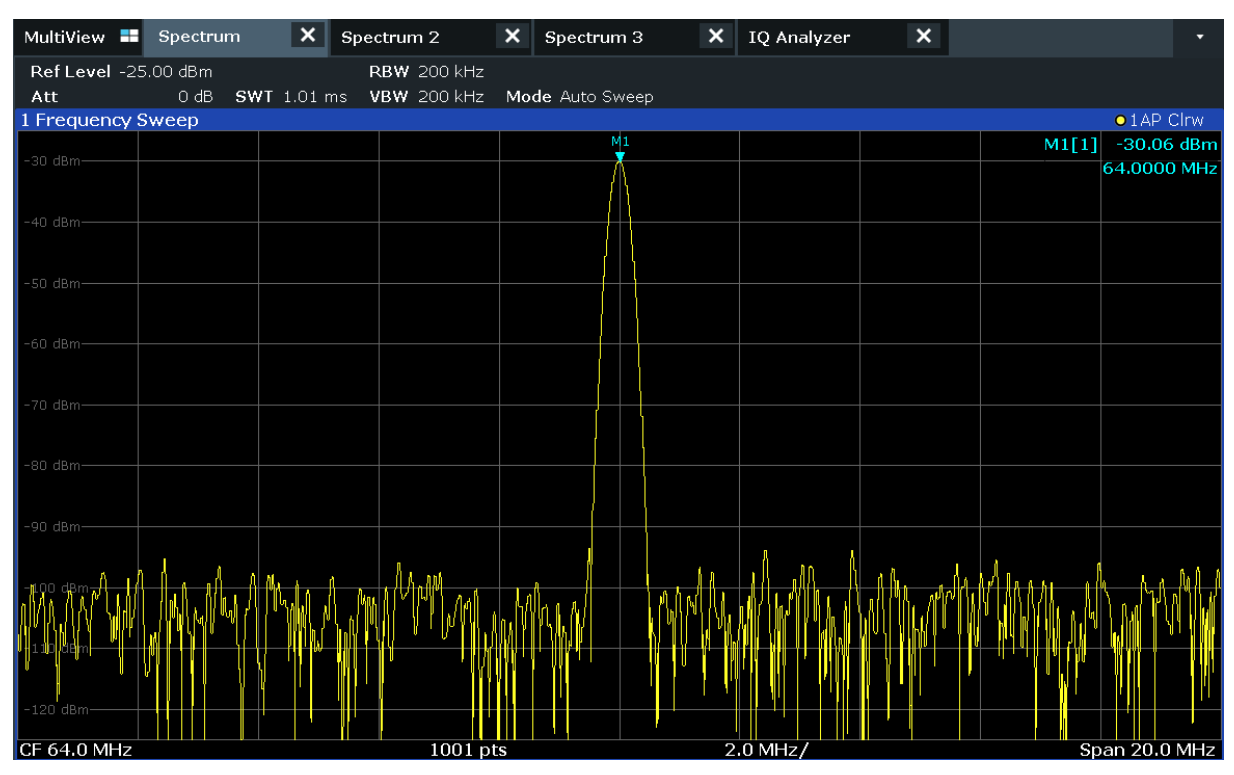

3. Выберите (графический) значок масштабирования изображения на панели инструментов.

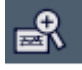

Любые последовательные сенсорные прикосновения определяют область для отображения масштабированного изображения.

4. Прикоснитесь двумя пальцами к диаграмме слева и справа от маркера, после чего разведите пальцы в стороны.

# R&S<sup>®</sup>FSW пробная работа с прибором

#### Масштабирование участка экрана на постоянной основе

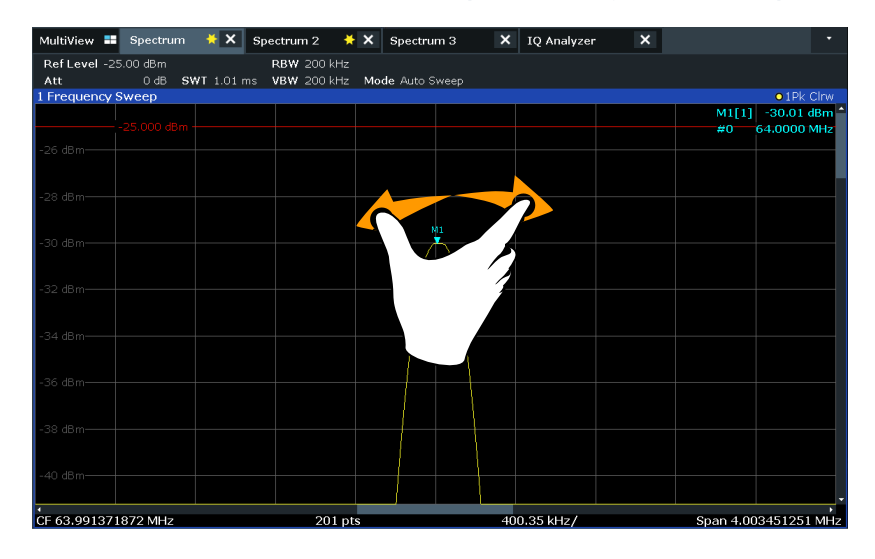

В области изображения результатов зона вокруг маркера увеличивается.

5. Когда зона приобретет необходимый размер, уберите пальцы с дисплея. Отображаемая полоса обзора и количество отображаемых точек раз‐ вертки уменьшаются, а все остальные настройки измерений остаются неизменными.

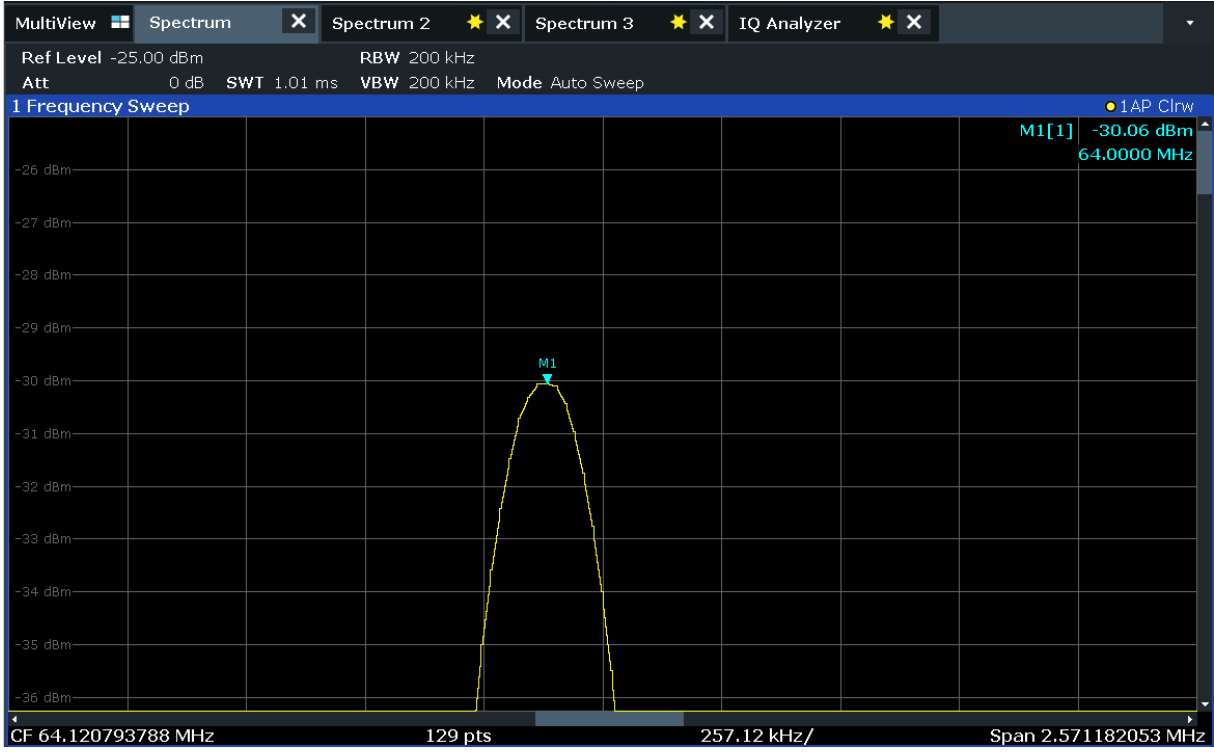

Сохранение настроек

6. Коснитесь значка "Measurement Zoom" (масштабирование области измерения) на панели инструментов для второго масштабирования и т. д.

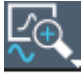

Отображается контекстное меню с дополнительными опциями.

7. Выберите функцию "Adapt Hardware to Zoom (selected diagram)" (адаптировать оборудование к масштабированию (выбранной диаграммы)).

Полоса обзора измерения меняется, и в связи с автоматической привязкой полосы обзора к времени развертки, полосе разрешения и полосе видеофильтра эти значения также меняются. Количество точек развертки восстанавливается до значения по умолчанию, равного 1001. Диапазон кривой — такой же, как и при графическом масштабировании изображения. Вместе с тем в связи со снижением уровня фильтра полосы разрешения сужает пик.

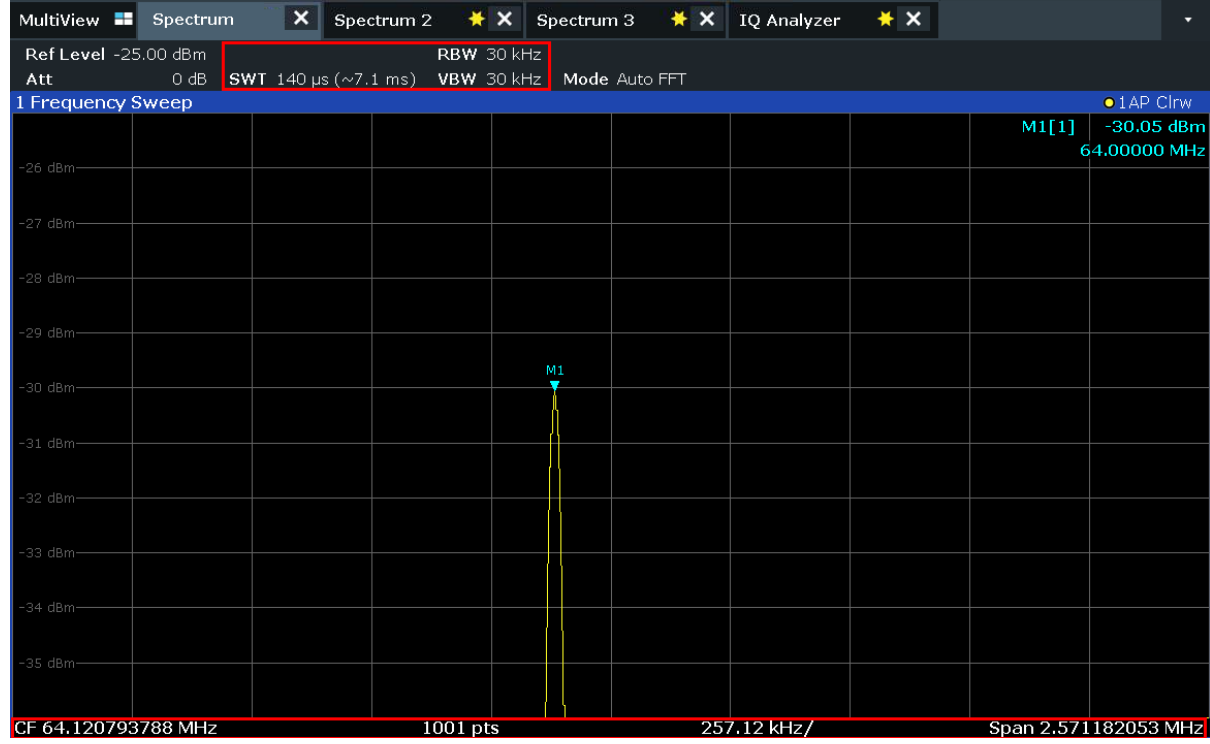

#### 6.9 Сохранение настроек

Для восстановления в будущем результатов своих измерений мы сохраним настройки прибора в файл.

# Сохранение настроек прибора в файл

1. Коснитесь значка "Save" (сохранить) на панели инструментов.

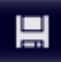

2. Нажмите клавишу на передней панели для отображения экранной кла‐ виатуры, поскольку на следующем шаге необходимо ввести текст.

111111111

3. В диалоговом окне "Save" (Сохранить) коснитесь поля "File Name" (Имя файла) и введите *MyMultiViewSetup*, используя внешнюю или экранную клавиатуру.

Оставьте настройку типа файла "File Type" по умолчанию "Instrument with all Channels" (прибор со всеми каналами), чтобы сохранить настройки для всех каналов.

# R&S<sup>®</sup>FSW пробная работа с прибором

Сохранение настроек

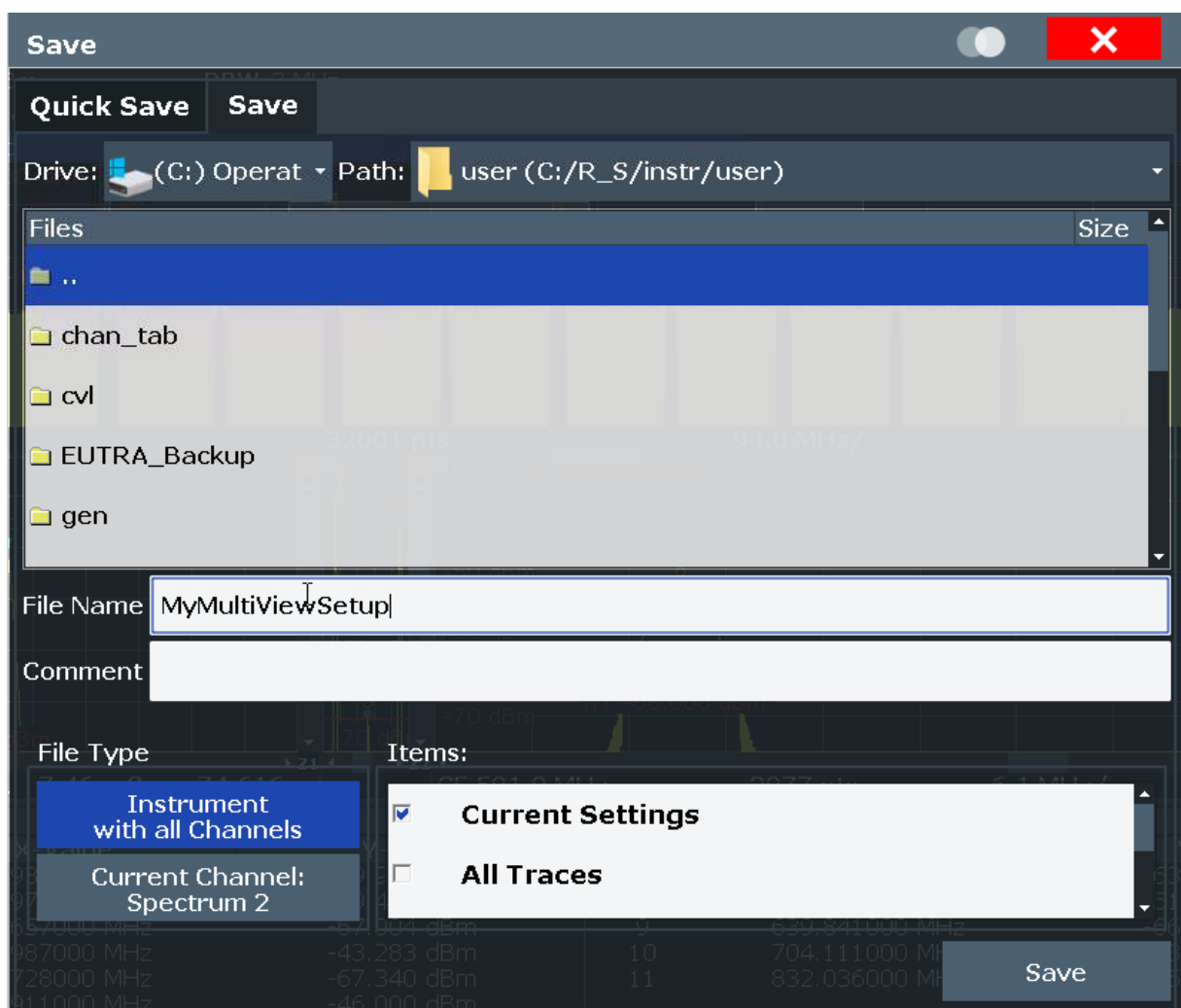

Рис. 6-17: Сохранение настроек прибора в файл

4. Коснитесь кнопки "Save" (сохранить).

Файл MyMultiViewSetup.dfl сохраняется в каталог по умолчанию C:/ R\_S/instr/user.

#### Загрузка сохраненных настроек прибора

В любой момент времени можно восстановить настройки прибора с помощью файла настроек.

1. Нажмите клавишу [PRESET], чтобы восстановить настройки прибора по умолчанию и убедиться, что затем будут восстановлены сохраненные пользовательские настройки.

#### Печать и сохранение результатов

2. Коснитесь значка "Load" (загрузить) на панели инструментов.

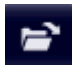

- 3. В диалоговом окне "Load" выберите имя файла MyMultiViewSetup.dfl в каталоге по умолчанию  $C: /R-S/instr/user.$
- 4. Коснитесь кнопки "Load".

Все настройки прибора восстанавливаются, и изображение должно быть похожим на изображение [рис. 6-16](#page-83-0), которое отображает экран прибора непосредственно перед сохранением настроек.

# 6.10 Печать и сохранение результатов

В завершение, после успешных измерений, мы выполним документирование наших результатов. Сначала мы экспортируем цифровые данные кривой, а затем создадим снимок графического отображения экрана.

#### Экспорт данных измерительной кривой

- 1. Нажмите клавишу [TRACE] на передней панели.
- 2. Коснитесь кнопки "Trace Config" (настройки кривой).
- 3. Коснитесь вкладки "Trace Export" (экспорт кривой).
- 4. Коснитесь кнопки "Export Trace to ASCII File" (экспорт кривой в файл ASCII).
- 5. Введите имя файла MyPeakResults, используя внешнюю или экранную клавиатуру.

Данные кривой сохраняются в файл MyPeakResults.DAT

#### Создание снимка экрана

1. Коснитесь значка "Print immediately" (быстрая печать) на панели инстру‐ ментов.

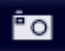

Создается снимок текущего содержимого экрана. Учитывайте, что цвета на снимке с экрана инвертируются для улучшения результатов печати.

#### Печать и сохранение результатов

2. В диалоговом окне "Save Hardcopy as Portable Network Graphics (PNG)" (Сохранить печатную копию в формате Portable Network Graphics (PNG)) введите имя файла, например, MyPeakDisplay.

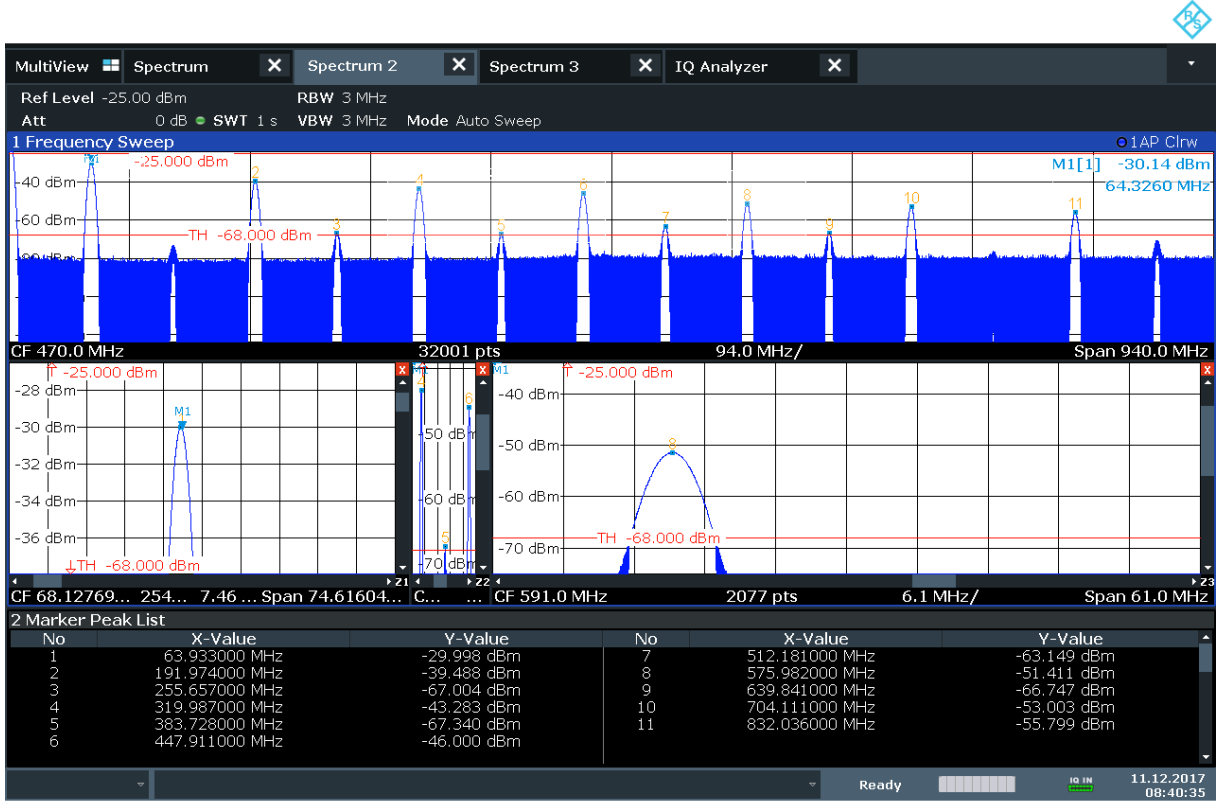

Снимок с экрана сохраняется в файл MyPeakDisplay.png.

08:40:36 11.12.2017

Рис. 6-18: Снимок текущего экрана

# 7 Работа с прибором

В этой главе содержится описание порядка работы с прибором R&S FSW.

# Дистанционное управление

В дополнение к интерактивной работе с прибором R&S FSW, находясь непосредственно возле него, можно управлять и работать с ним с уда‐ ленного ПК. Поддерживаются различные методы дистанционного упра‐ вления:

- Подключение прибора к локальной сети (LAN)
- Использование интерфейса веб-браузера в LAN
- Использование приложения Windows Remote Desktop в локальной сети
- Подключение ПК через интерфейс GPIB

Процесс настройки интерфейса дистанционного управления описан в руководстве пользователя R&S FSW.

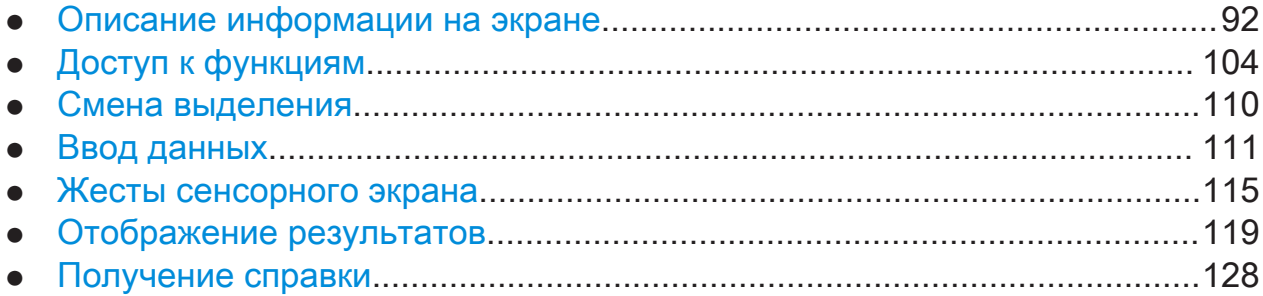

# 7.1 Описание информации на экране

На следующем рисунке показана измерительная диаграмма в режиме отоб‐ ражения спектра. Каждая информационная область имеет свое обозначе‐ ние. В следующих разделах они рассматриваются более подробно.

#### Работа с прибором

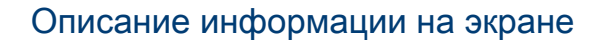

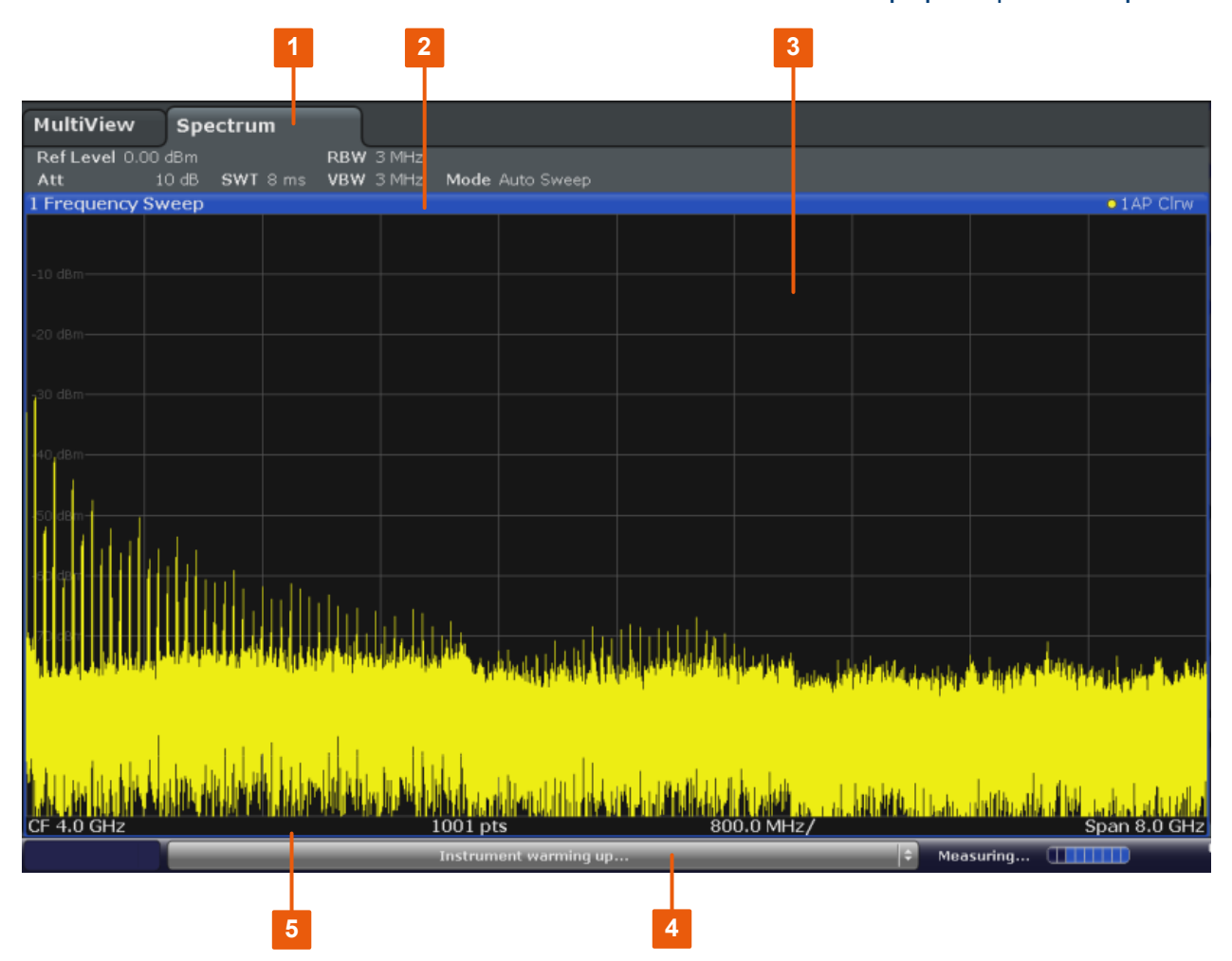

- 1 = Панель каналов для настроек измерений и встроенного ПО
- 2 = Строка заголовка окна с информацией, относящейся к диаграмме (кривой)
- 3 = Область диаграммы с информацией маркеров
- 4 = Строка состояния прибора с сообщениями об ошибках, индикатором хода выполнения и отображением даты/времени
- 5 = Нижний колонтитул диаграммы с относящейся к диаграмме информацией, зависящей от приложения

#### Скрытие элементов изображения

Отображение некоторых элементов изображения можно скрыть, например, в строке состояния или на панели каналов, чтобы увеличить область отображения для результатов измерения. ("Setup > Display > Displayed Items" (Настройка > Отображение > Отображаемые элементы))

Более подробную информацию см. в руководстве пользователя R&S FSW.

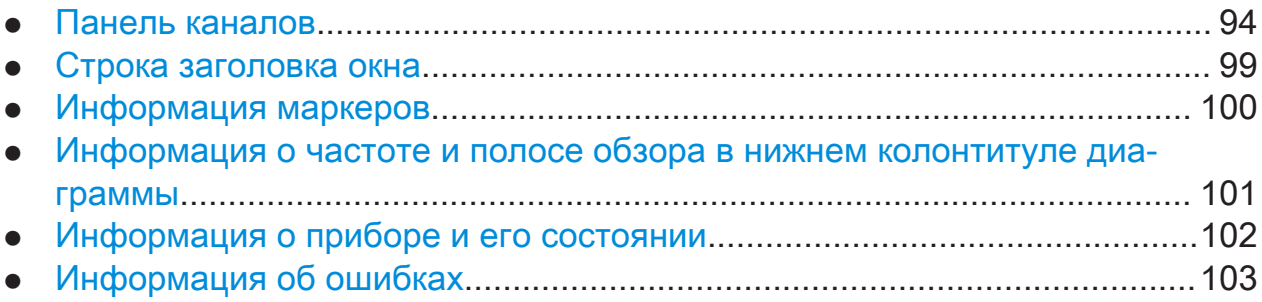

# 7.1.1 Панель каналов

С помощью прибора R&S FSW возможно одновременное выполнение нескольких измерительных задач (обработка нескольких каналов) (хотя они и могут выполняться только асинхронно). Для каждого канала на экране отображается отдельная вкладка. Для переключения отображения с одного канала на другой просто выберите соответствующую вкладку.

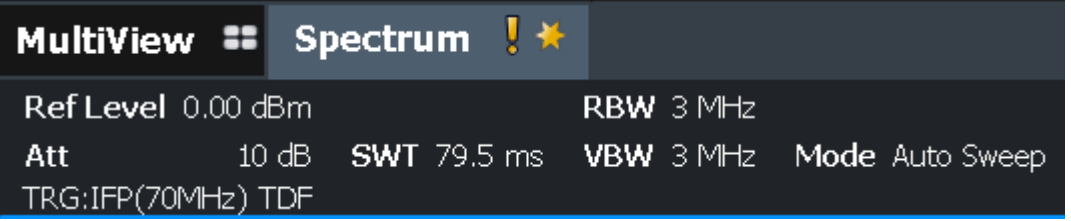

В случае отображения множества вкладок можно выбрать значок выбора вкладки в правой части панели каналов. Выберите из списка канал, на кото‐ рый следует переключиться.

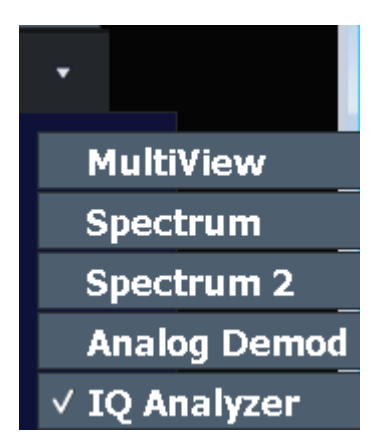

### Вкладка MultiView

Дополнительная вкладка "MultiView" обеспечивает одновременный обзор всех текущих активных каналов. На вкладке "MultiView" каждое отдельное окно содержит свою панель каналов с дополнительной кнопкой. Коснитесь

этой кнопки или дважды коснитесь любого канала для быстрого переключе‐ ния на отображение соответствующего канала.

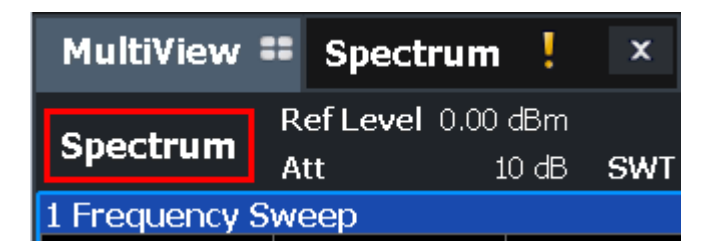

#### Значки на панели каналов

Значок желтой звезды **в заголовке вкладки (иногда называется флагом** изменения) означает, что отображаются неверные или несоответствующие данные, то есть кривая больше не соответствует отображаемым настройкам прибора. Это может происходить, например, если меняется полоса измере‐ ния, а отображаемая кривая по-прежнему базируется на прежней полосе пропускания. После выполнения нового измерения или обновления изобра‐ жения значок исчезает.

Значок **и** указывает, что для этого канала измерений имеется сообщение об ошибке. Это особенно полезно при отображаемой вкладке MultiView.

Оранжевый цвет "IQ" (только в режиме MSRA) означает, что результаты, отображаемые в подчиненных приложениях MSRA, уже не соответствуют данным, которые захвачены основной системой MSRA. Значок "IQ" исчезает после обновления результатов в подчиненных приложениях.

Значок указывает на текущий активный канал во время автоматической последовательности измерений (функция генератора последовательностей Sequencer).

#### Настройки конкретного канала

Под именем канала на панели каналов отображается информация о настройках измерения для определенного канала. Информация о канале изменяется в зависимости от активного приложения.

В режиме отображения спектра прибор R&S FSW показывает следующие настройки:

#### Табл. 7-1: Настройки канала, отображаемые на панели каналов в режиме отображения спектра

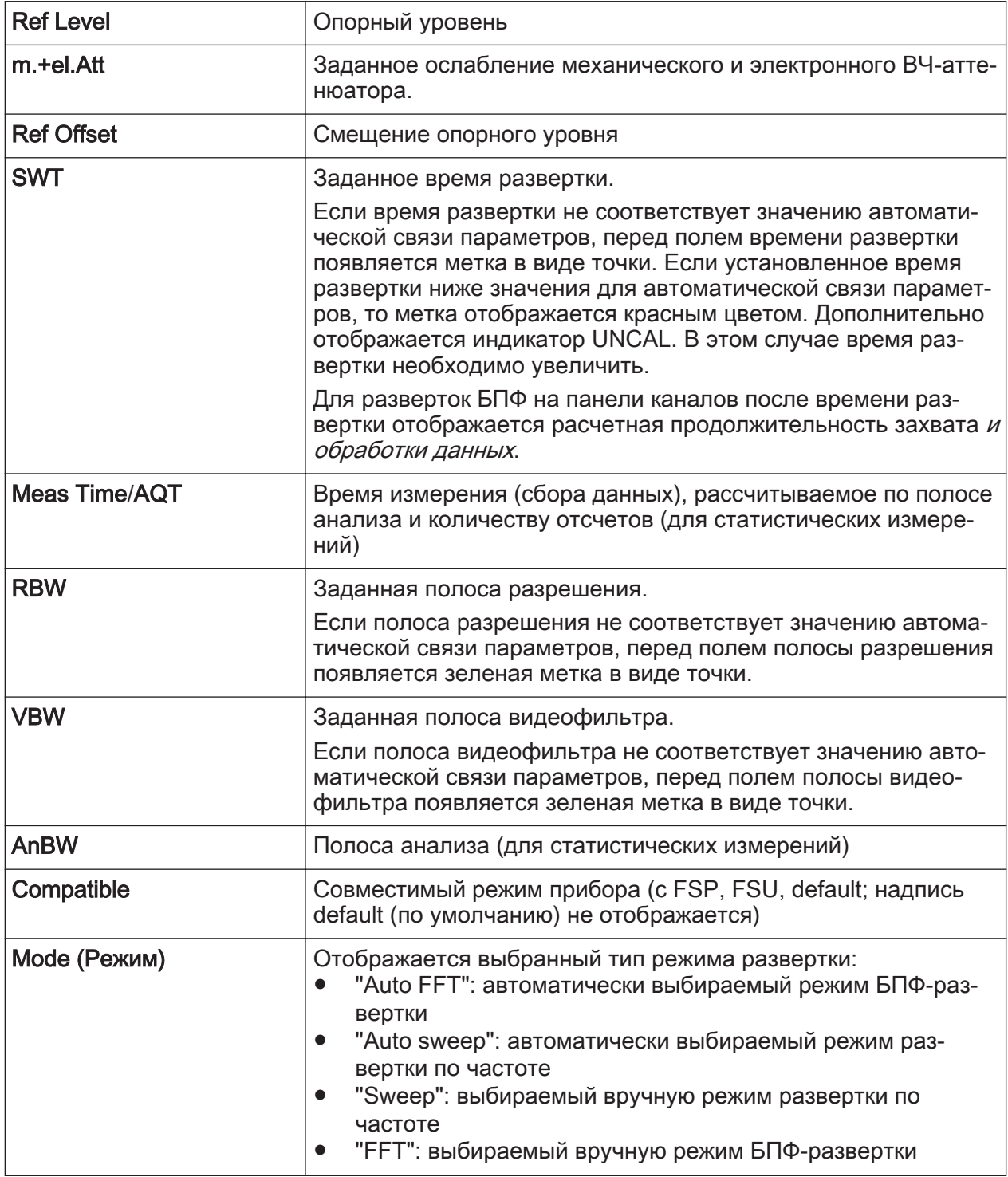

#### Значки отдельных настроек

Точка рядом с аппаратной настройкой показывает, что используются пользовательские, а не автоматические настройки. Зеленая точка показы-

Первые шаги 1338.4102.13 - 08

вает, что эта настройка действительна и измерения будут верными. Красная точка указывает на недействительную настройку, которая не даст полезных результатов.

#### Общие настройки

Панель каналов над диаграммой отображает не только настройки конкретных каналов. Она также отображает информацию по настройкам прибора, которые влияют на результаты измерений даже тогда, когда это неочевидно по отображению измеренных значений. В отличие от настроек конкретного канала, которые отображаются всегда, эта информация отображается серым шрифтом только тогда, когда она применима для текущих измерений.

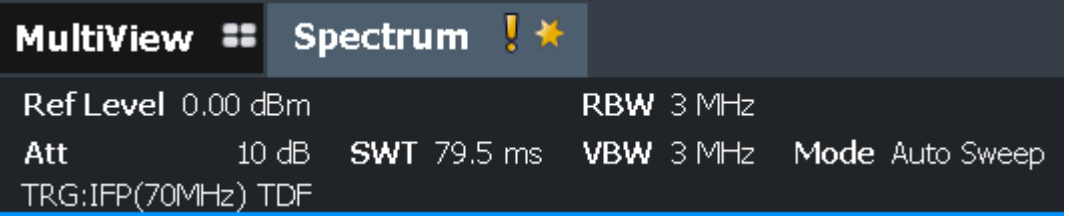

Могут отображаться (при их наличии) следующие разновидности данных.

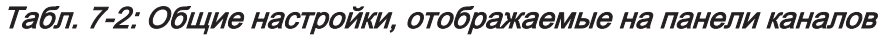

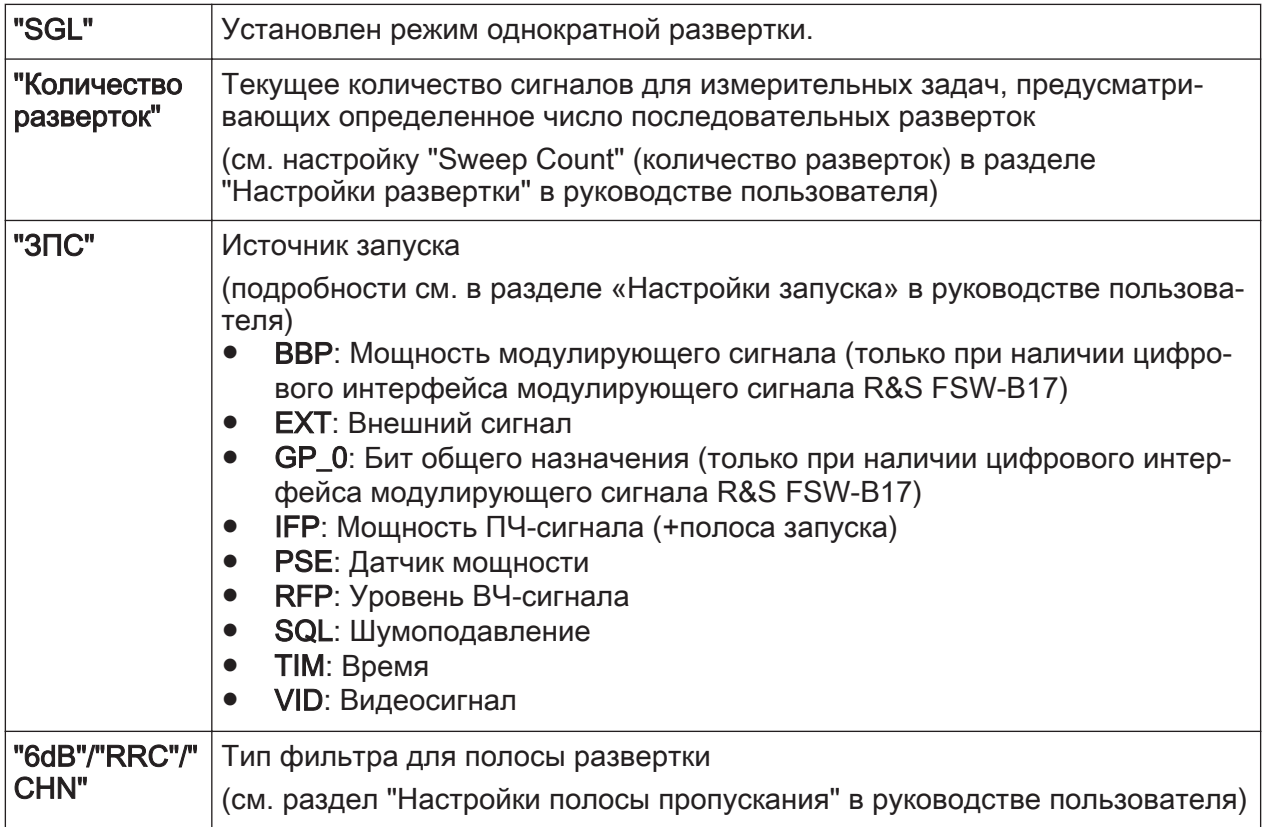

# Работа с прибором

# Описание информации на экране

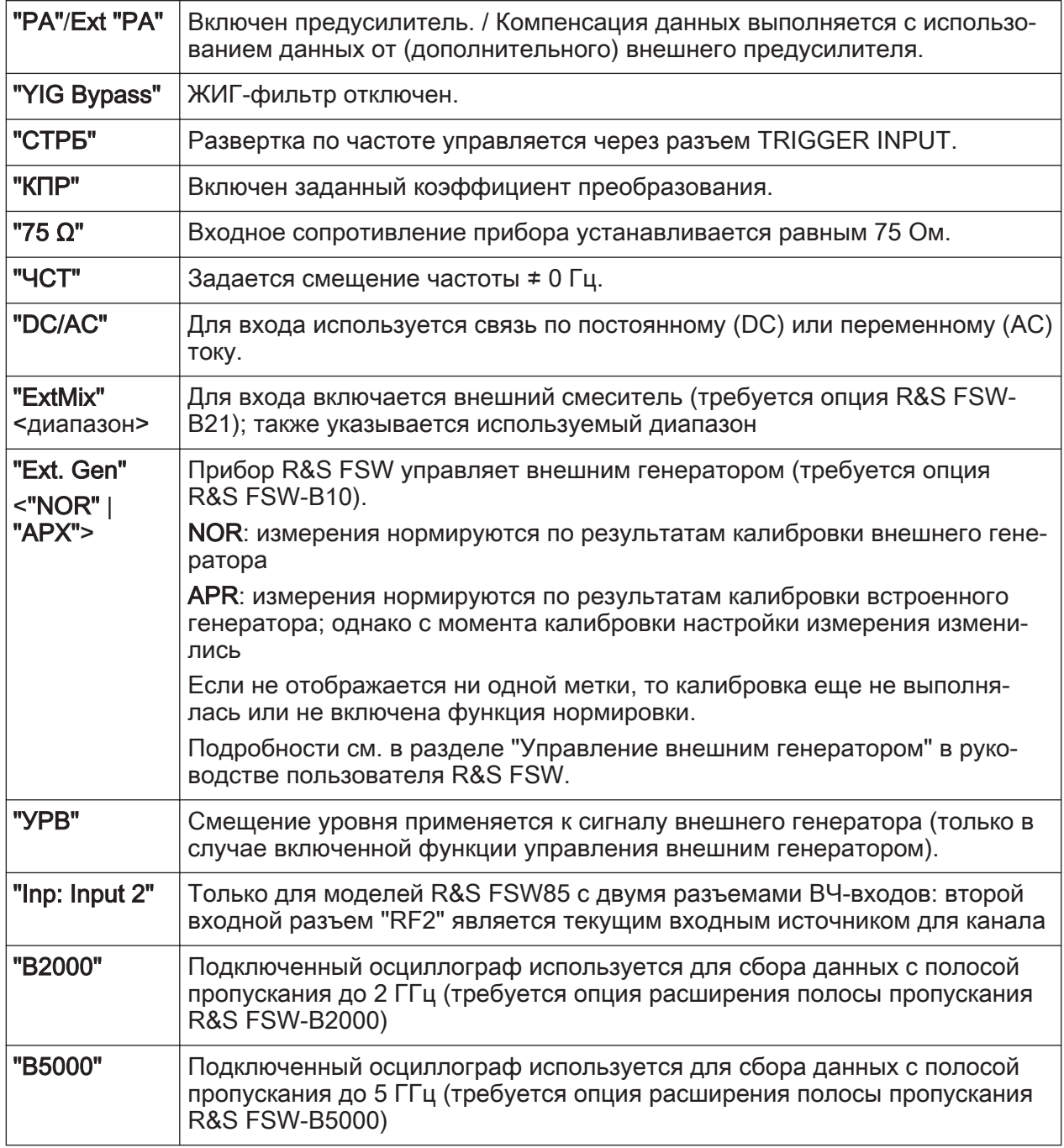

#### Изменение имени канала

Каналы измерений маркируются своими стандартными именами. Если это имя уже существует, добавляется последующий номер. Имя канала измерений можно изменить, дважды коснувшись имени на панели каналов и введя HOROR **UMS** 

Примечание: Ограничения имени канала. Имя канала может содержать максимум 31 символ и должно соответствовать правилам Windows для имен

<span id="page-98-0"></span>файлов. В частности, они не должны содержать специальные символы, такие как ":", "\*", "?".

# 7.1.2 Строка заголовка окна

Каждый канал на экране R&S FSW может содержать несколько окон. Каждое окно может отображать либо график, либо таблицу с результатами измере‐ ний канала. Какой тип оценки результатов и в каком окне будет отобра‐ жаться, определяется настройками отображения (см. [гл. 7.6, "Отображение](#page-118-0) [результатов", на стр. 119](#page-118-0)). В строке заголовка окна указывается, какая раз‐ новидность оценки отображается.

Дважды коснитесь строки заголовка окна для временного увеличения окна. Для восстановления исходного размера снова дважды ее косни‐ тесь.

См. также [гл. 7.6.4, "Переключение между полноэкранным и многоокон‐](#page-126-0) [ным режимами", на стр. 127.](#page-126-0)

#### Информация о кривой в строке заголовка окна

Информация об отображаемых кривых содержится в строке заголовка окна.

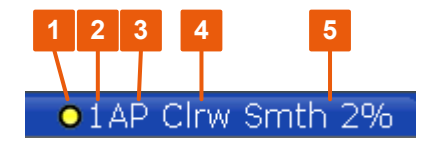

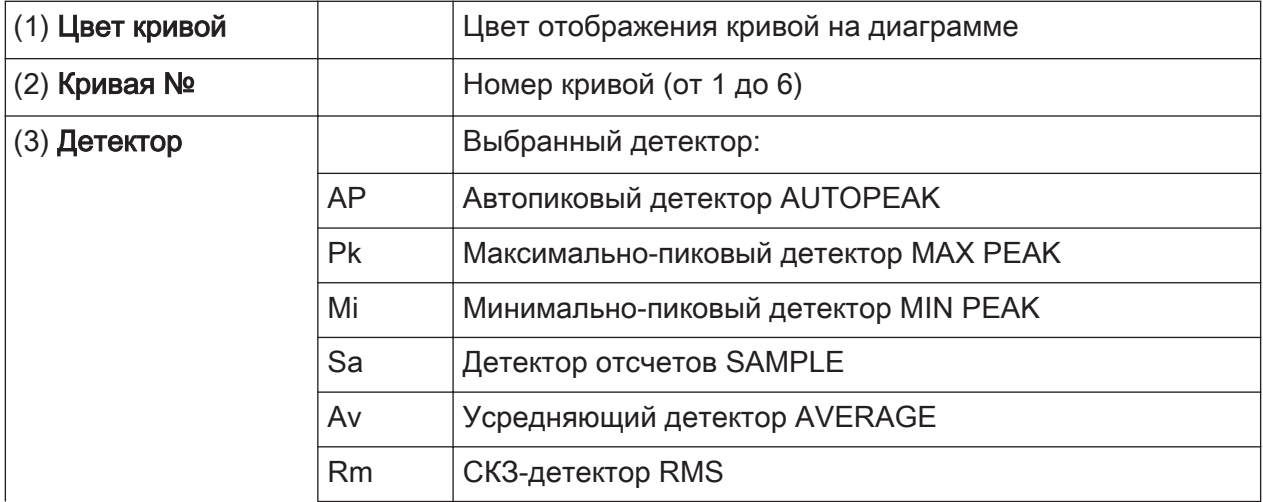

<span id="page-99-0"></span>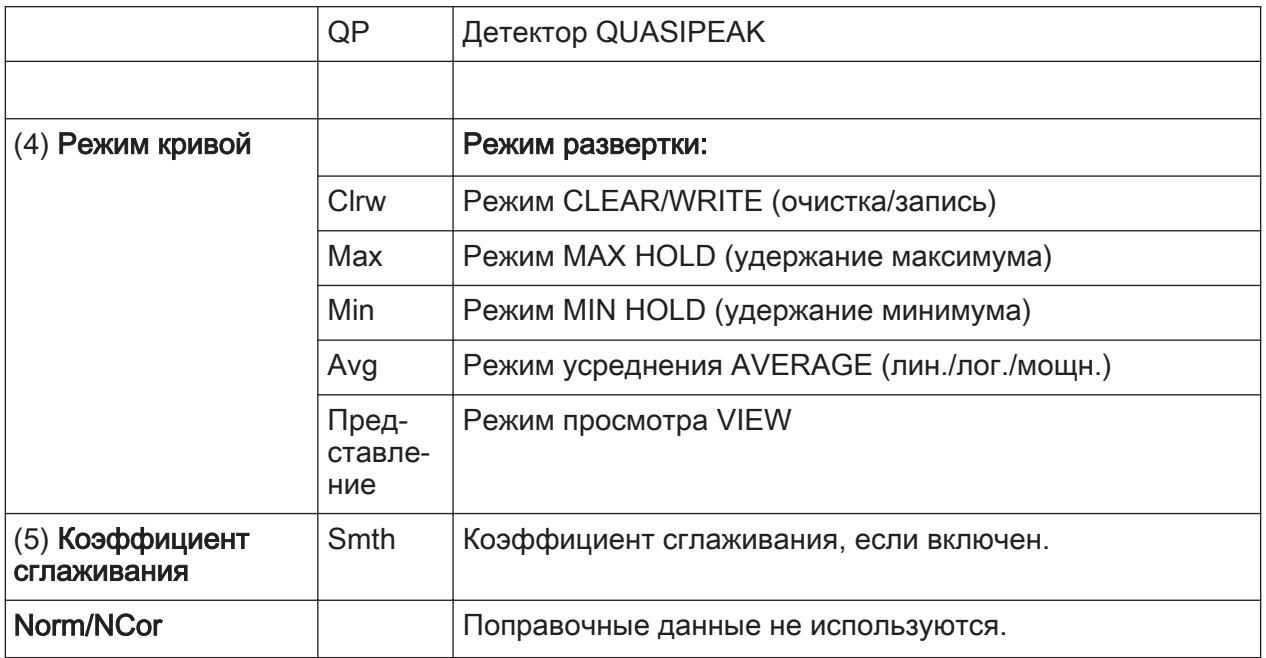

#### Информация маркеров  $7.1.3$

Информация маркеров предоставляется либо в сетке диаграммы, либо в отдельной таблице маркеров, в зависимости от конфигурации.

### Информация маркеров на сетке диаграммы

На сетке диаграммы отображаются положения по осям Х и Ү двух последних установленных маркеров или дельта-маркеров и их номера (при наличии маркеров), а также их индексы. Значения в квадратных скобках после номеров маркеров указывают на кривую, с которой связан данный маркер. (Пример: M2[1] соответствует маркеру 2 на кривой 1.) В случае более двух маркеров, под диаграммой по умолчанию отображается отдельная таблица маркеров.

### Информация в таблице маркеров

В дополнение к информации маркеров, отображаемой внутри сетки диаграммы, под диаграммой может отображаться отдельная таблица. Для всех включенных маркеров в ней содержится следующая информация:

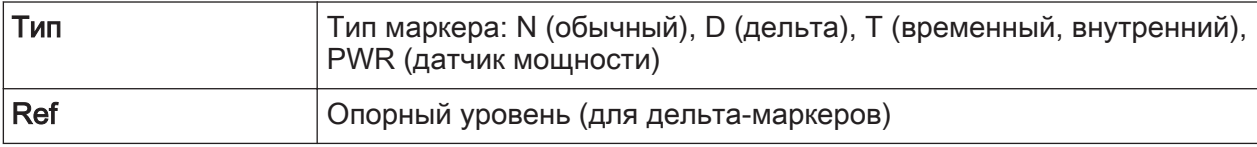

<span id="page-100-0"></span>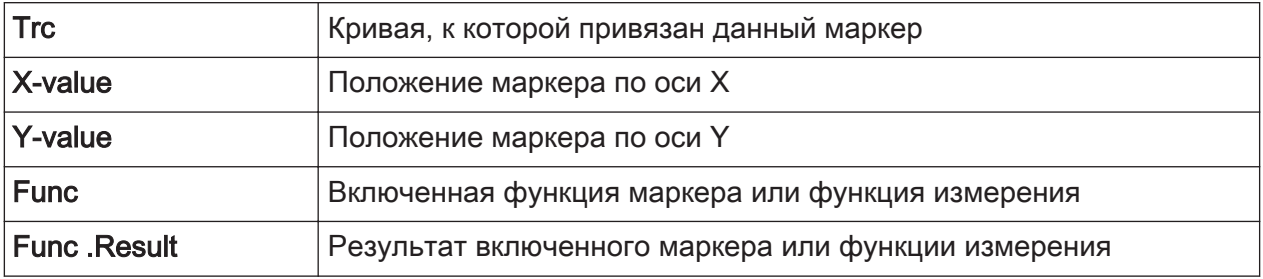

Эти функции обозначаются следующими аббревиатурами:

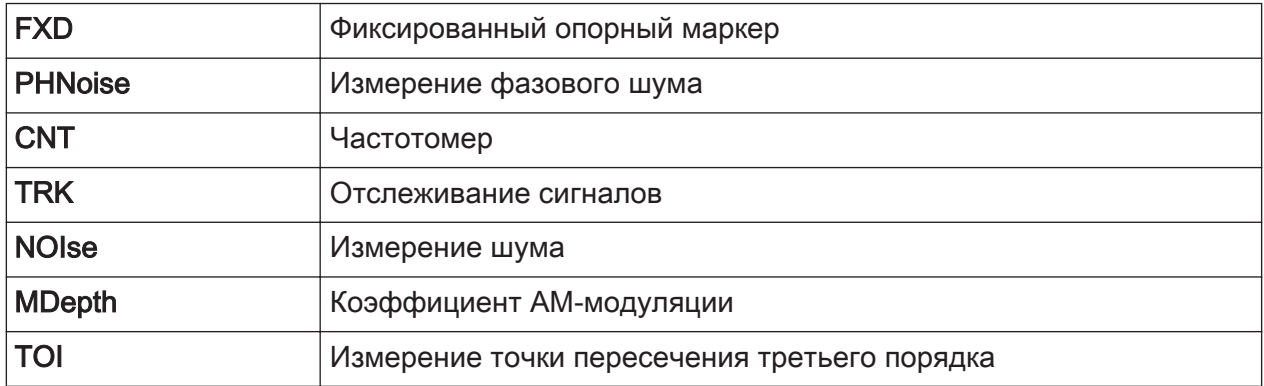

#### $7.1.4$ Информация о частоте и полосе обзора в нижнем колонтитуле диаграммы

Информация в нижнем колонтитуле диаграммы (под диаграммой) зависит от текущей задачи, измерения и отображения результатов.

Для измерения по умолчанию в режиме отображения спектра область отображения результатов на диаграмме содержит, например, следующую информацию:

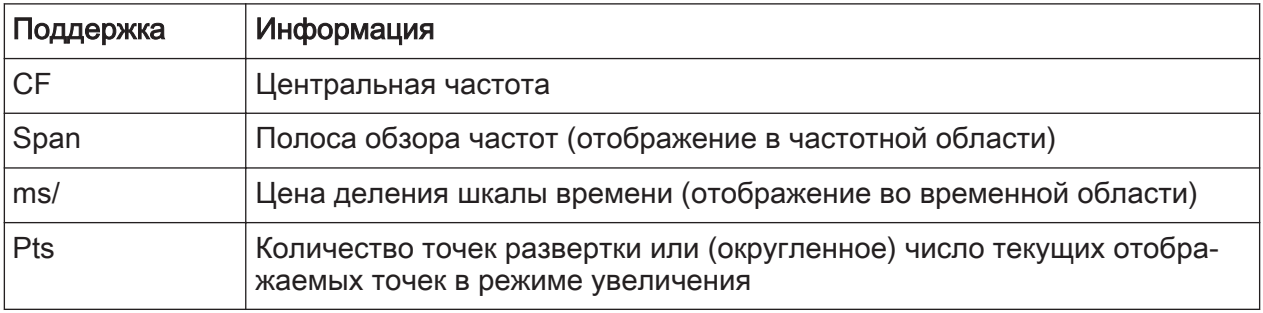

# <span id="page-101-0"></span>7.1.5 Информация о приборе и его состоянии

Глобальные настройки и функции прибора, его состояние и любые наруше‐ ния работы индицируются в строке состояния под диаграммой.

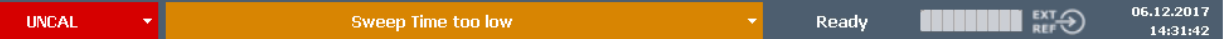

В строке состояния вкладки MultiView всегда отображается информация о текущем выбранном измерении.

Отображается следующая информация:

#### Состояние прибора

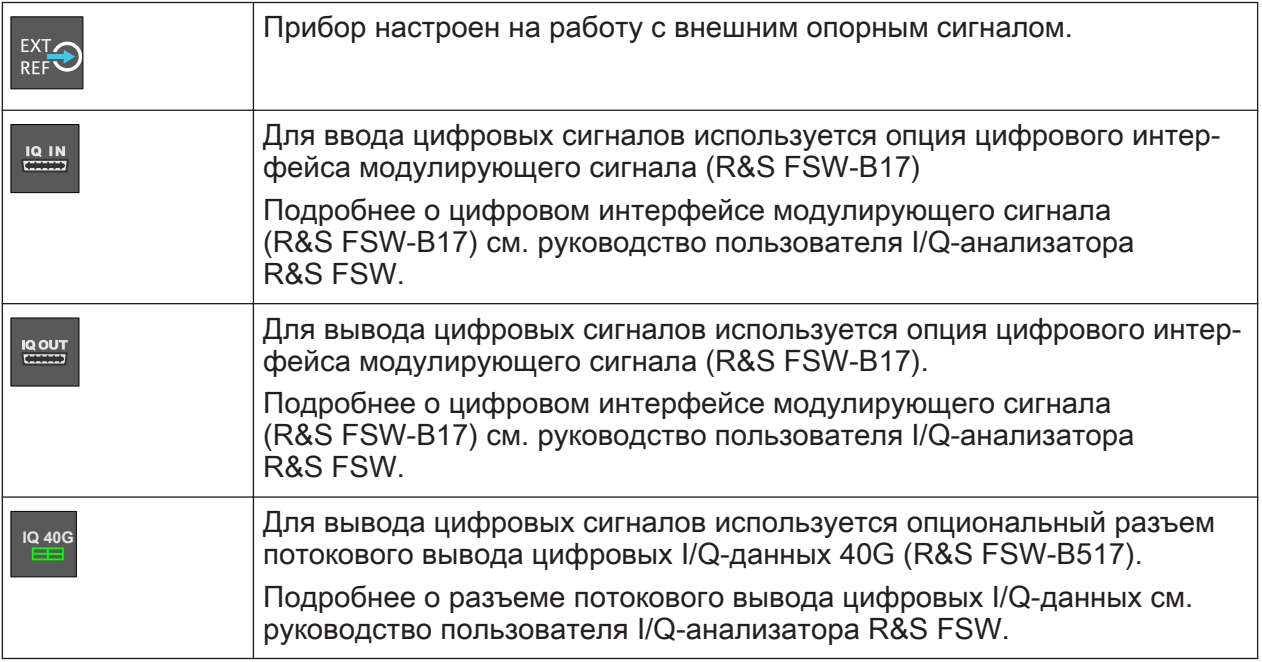

### Progress (Ход выполнения)

Ход выполнения текущей операции отображается в строке состояния.

Measuring... l III din

На вкладке MultiView индикатор хода выполнения отображает состоя‐ Ť. ние измерения, выбранного в настоящее время, а не того, которое, например, в данный момент выполняется генератором последователь‐ ностей.

### <span id="page-102-0"></span>Дата и время

Настройки времени и даты прибора отображаются в строке состояния.

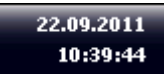

#### 7.1.6 Информация об ошибках

Если обнаруживаются ошибки или сбои, то в строке состояния отображаются сообщения об ошибках и кодовые слова, при их наличии.

В зависимости от типа, сообщения о состоянии отображаются различными цветами.

| Цвет            | Тип                              | Описание                                                                                                    |
|-----------------|----------------------------------|----------------------------------------------------------------------------------------------------|
| Красный         | Ошибка                           | Ошибка, возникшая при запуске или в процессе измерения,<br>например, из-за отсутствующих данных или неверных настроек,<br>и не позволяющая надлежащим образом запустить или выпол-<br>нить измерение. |
| Оранже-<br>вый  | Warning<br>(Предупре-<br>ждение) | Нестандартная ситуация, возникшая в процессе измерения,<br>например, несоответствие настроек отображаемым результа-<br>там или временное прерывание соединения с внешним устрой-<br>CTBOM.            |
| Серый           | Информация                       | Информация о состоянии отдельных стадий обработки.                                                                                                    |
| Бесцвет-<br>ный | Нет ошибок                       | Сообщение не отображается — обычный режим работы.                                                                                                    |
| Зеленый         | Измерение<br>успешно             | Некоторые приложения показывают, что измерение было<br>успешным, отображая определенное сообщение.                                                                                                    |

Табл. 7-3: Информация в строке состояния: цветовое кодирование

Если для канал доступна какая-либо информация об ошибках, появляется восклицательный знак рядом с именем канал (**N**). Это особенно полезно при отображении вкладки MultiView, поскольку в строке состояния вкладки MultiView всегда отображается только информация о текущем выбранном канал.

Описание возможных ошибок см. в руководстве пользователя R&S FSW.

#### <span id="page-103-0"></span> $7.2$ Доступ к функциям

Все задачи, необходимые для работы с прибором можно выполнять с помощью этого пользовательского интерфейса. За исключением чисто приборных клавиш, все клавиши, которые соответствуют внешней клавиатуре (например, клавиши со стрелками, клавиша ENTER) действуют в соответствии со стандартом Microsoft.

Для большинства задач имеется, по крайней мере, 2 альтернативных метода их выполнения:

- Использование сенсорного экрана
- Использование других элементов на передней панели, например, клавиатуры, поворотной ручки или клавиш со стрелками и клавиш позиционирования.

Доступ к измерениям и к функциям и настройкам прибора можно получить путем выбора одного из следующих элементов:

- Системные клавиши и клавиши функций на передней панели прибора
- Функциональные клавиши на сенсорном экране
- Контекстные меню для конкретных элементов сенсорного экрана
- Значки на панели инструментов на сенсорном экране
- Отображаемые настройки на сенсорном экране

#### $7.2.1$ Панель инструментов

Стандартные функции можно выполнять с помощью значков на панели инструментов в верхняя часть экрана.

Отображение панели инструментов можно скрыть, например, при использовании дистанционного управления для увеличения области отображения результатов измерения ("Setup > Display > Displayed Items" (Настройка > Отображение > Отображаемые элементы)). Подробности см. в руководстве пользователя R&S FSW.

#### $\sqrt{\mathbb{F}}$ L⁄c)  $E\oplus$ Гo<sup>-</sup>

По умолчанию доступны следующие функции:

Первые шаги 1338.4102.13 - 08

# **R&S®FSW**

Доступ к функциям

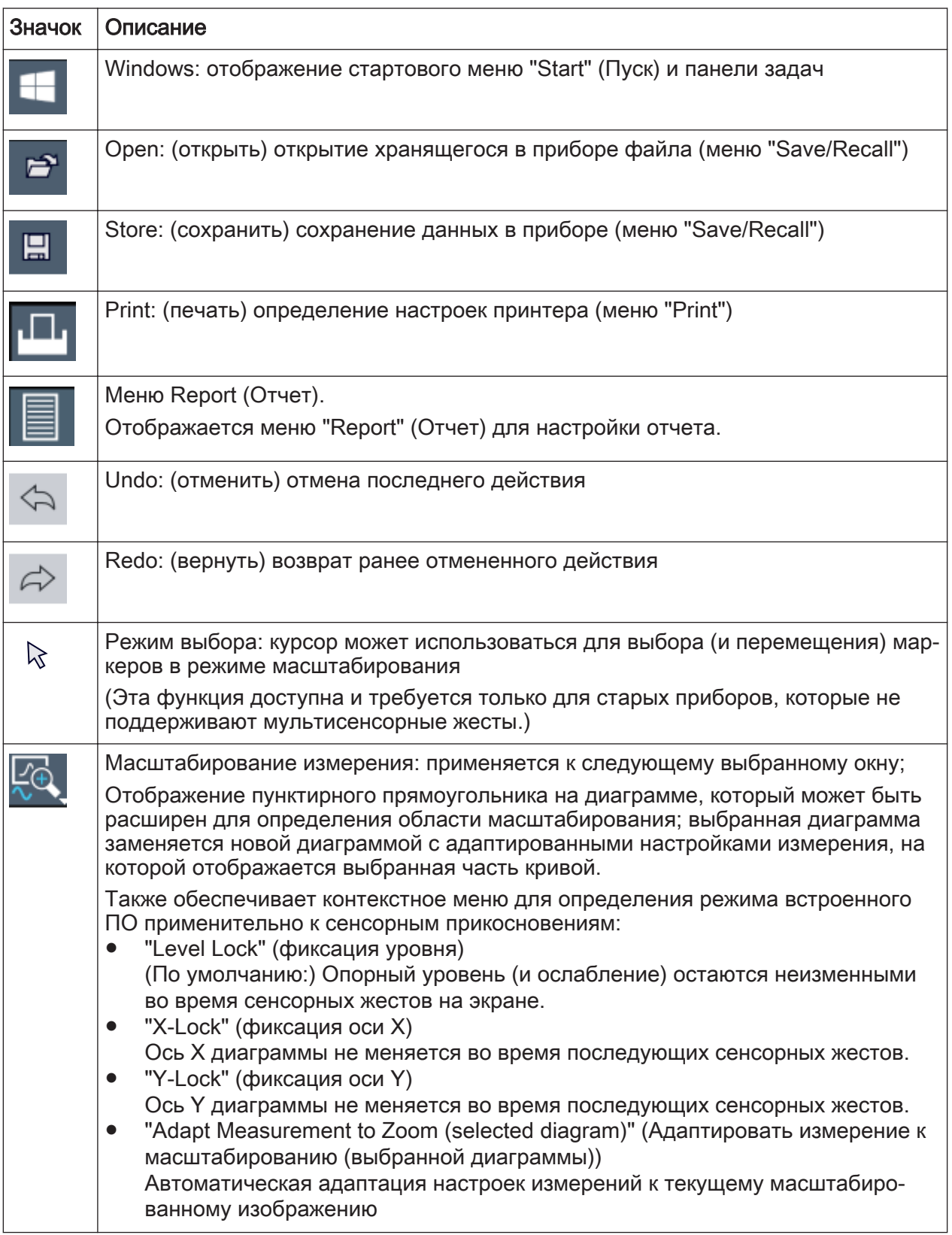

#### Табл. 7-4: Стандартные функции приложения на панели инструментов

# Доступ к функциям

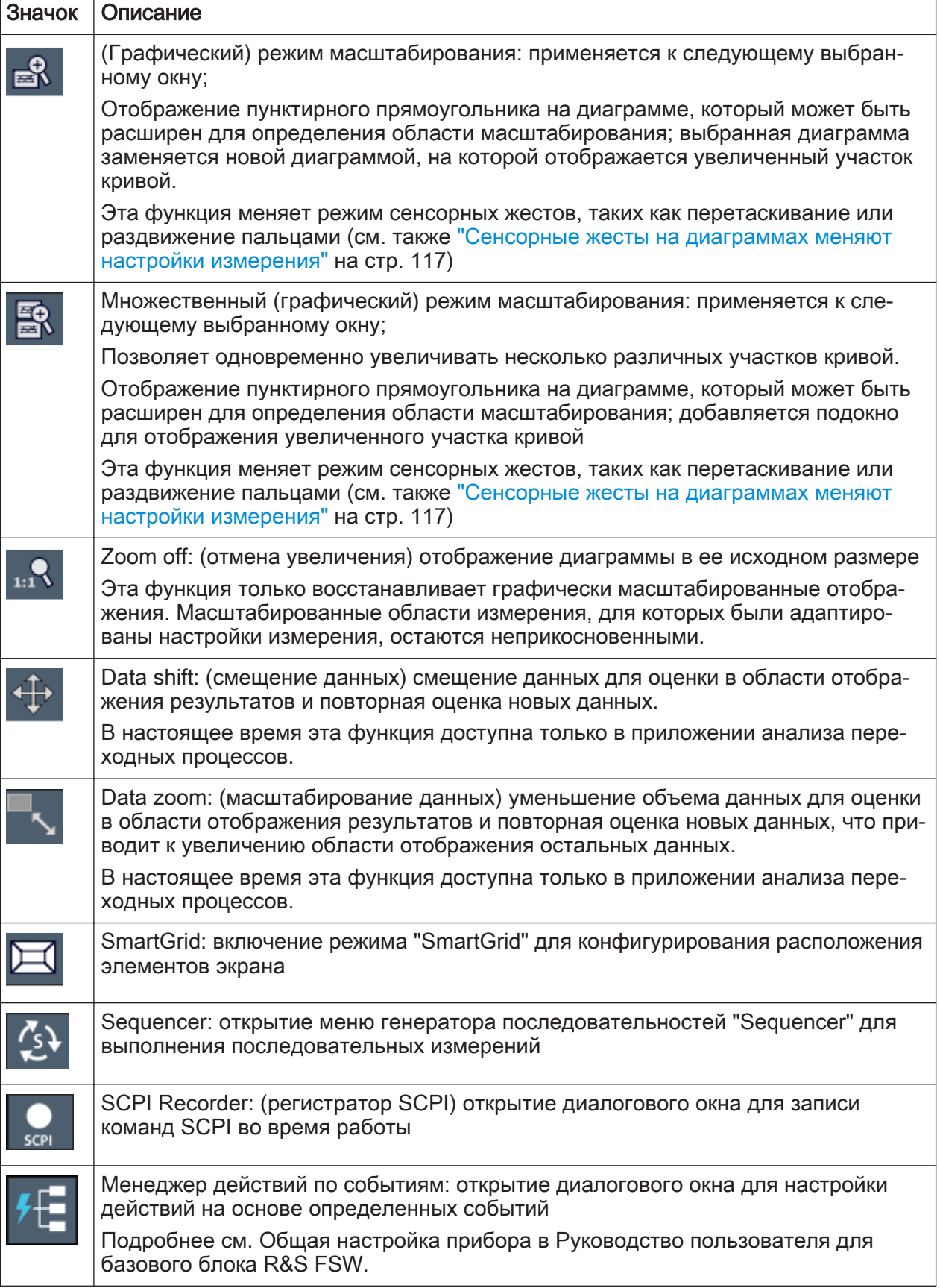

# **R&S®FSW**

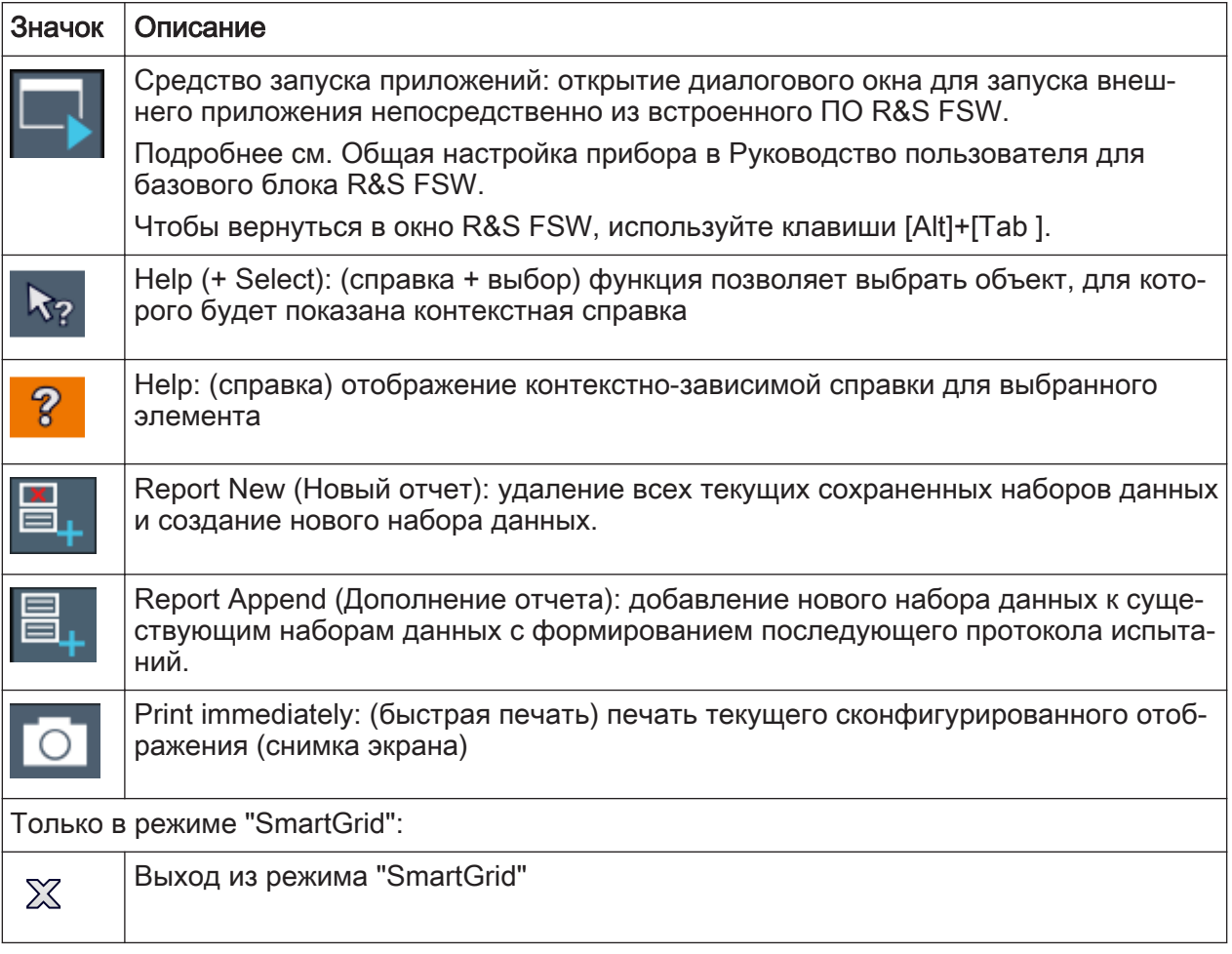

#### $7.2.2$ Функциональные клавиши

Функциональные клавиши представляют собой виртуальные клавиши, создаваемые программным обеспечением. Благодаря этому, можно предоставить больше функций, чем с помощью прямого доступа через аппаратные клавиши на приборе. Функциональные клавиши являются динамическими, т. е. в зависимости от выбранной аппаратной клавиши, в правой части экрана отображаются различные списки функциональных клавиш.

Список функциональных клавиш для определенной аппаратной клавиши называют также меню. Функциональные клавиши либо выполняют конкретную функцию, либо открывают диалоговое окно.

Функциональная клавиша "More" (еще) показывает, что меню содержит больше функциональных клавиш, чем можно отобразить на экране с одного раза. При ее нажатии, она отображает последующий набор функциональных клавищ.

Доступ к функциям

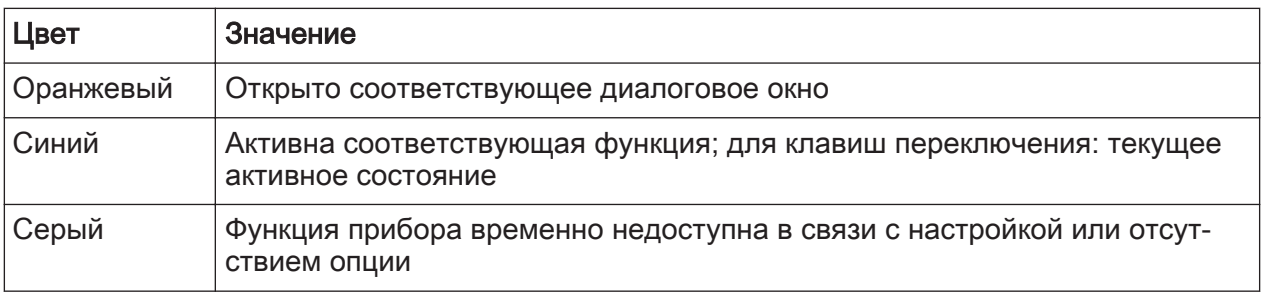

#### Распознавание состояния функциональной клавиши по цвету

 $\bigcap$  Отображение функциональных клавиш можно скрыть, например, при использовании дистанционного управления для увеличения области отображения результатов измерения ("Setup > Display > Displayed Items" (Настройка > Отображение > Отображаемые элементы)). Подробности см. в руководстве пользователя.

#### 7.2.3 Контекстные меню

У некоторых элементов (например, кривых, маркеров, функциональных клавиш и настроек панели каналов) в области диаграммы есть контекстные меню. Нажатие правой кнопки мыши на одном из этих элементов (или касание его в течение примерно 1 секунды) приводит к отображению меню с контекстно-зависимыми пунктами для выбранного элемента.

Если доступна запись SCPI, контекстное меню содержит ссылку на функции регистратора SCPI и ссылку на раздел справки по определенному элементу.

Для получения дополнительной информации см. руководство пользователя R&S FSW
Доступ к функциям

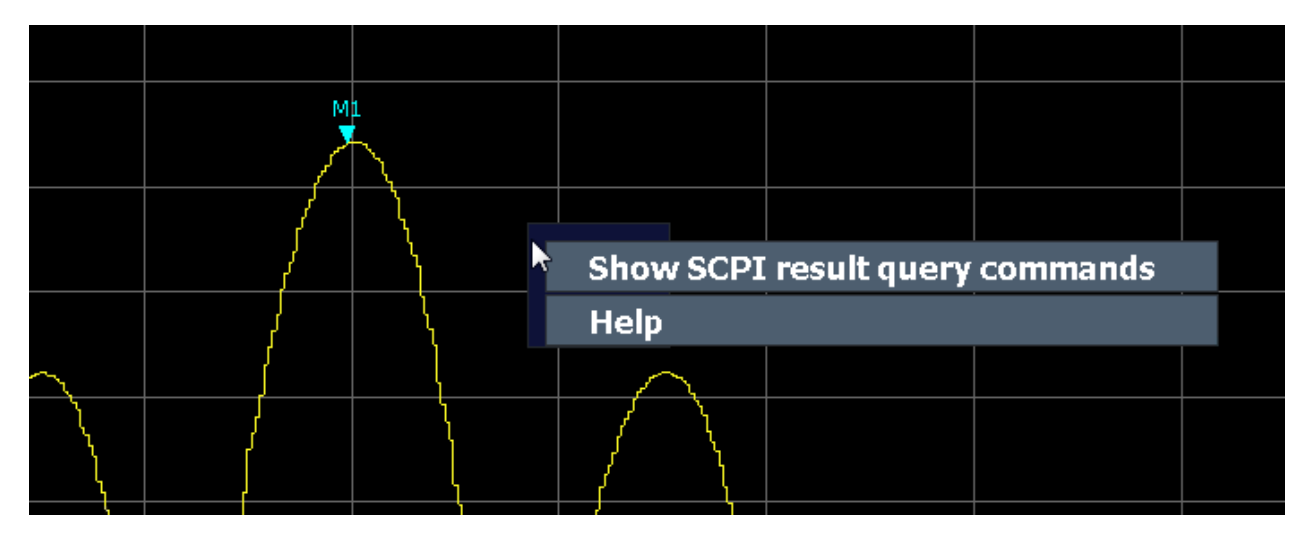

Рис. 7-1: Контекстное меню для области отображения результатов с функциями регистратора SCPI

Если функции регистратора SCPI недоступны, например, для настроек панели каналов или в некоторых приложениях, контекстное меню содержит функции для выбранного элемента. Эти функции соответствуют функциям, которые также предоставляются для элементов в меню функциональных клавиш. Это полезно, например, когда отображение функциональной кла‐ виши скрыто.

|                    | MultiView :: Spectrum !     |                                |
|--------------------|-----------------------------|--------------------------------|
| Ref Level 0.00 dBm |                             | RBW 3 M <sup>LL</sup>          |
| Att                | 10 dB<br><b>SWT</b> 79.5 ms | VBW 3N<br><b>Res BW Manual</b> |
| 1 Frequency Sweep  |                             | $\vee$ Res BW Auto             |
|                    |                             | <b>Video BW Manual</b>         |
| $-10$ dBm          |                             | √ Video BW Auto                |
|                    |                             | <b>Sweep Time Manual</b>       |
| -20 dBm            |                             | √ Sweep Time Auto              |
|                    |                             | <b>Bandwidth Config</b>        |

Рис. 7-2: Контекстные меню для настройки панели каналов

#### <span id="page-109-0"></span> $7.2.4$ Экранная клавиатура

Экранная клавиатура представляет собой дополнительное средство взаимодействия с прибором без необходимости подключения внешней клавиатуры.

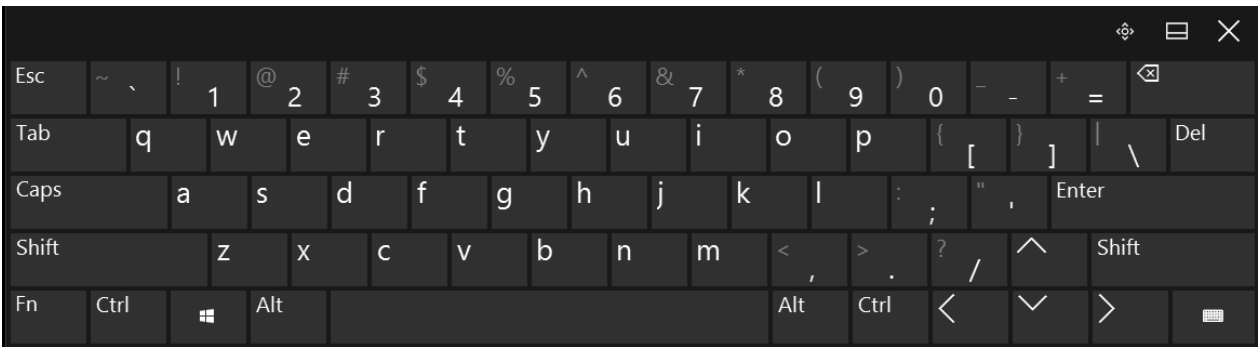

Отображение экранной клавиатуры можно включать и выключать по необходимости, с помощью аппаратной клавиши "On-Screen Keyboard" под экра-HOM.

# **WANTED**

Нажатием этой клавиши экран переключается между следующими настройками:

- Клавиатура отображается вверху экрана
- Клавиатура отображается внизу экрана
- Клавиатура не отображается

Клавишу ТАВ на экранной клавиатуре можно использовать для перемещения выделения в диалоговых окнах с одного поля на другое.

#### $7.3$ Смена выделения

Каждая выбранная функция всегда выполняется для текущего выделенного элемента экрана, например, поля диалогового окна, диаграммы или строки таблицы. Выделение элемента индицируется синей рамкой (диаграмма, окно, таблица) или же другим вариантом подсветки (функциональная клавиша, маркер и т.д.). Перемещение фокуса ввода проще всего выполняется путем касания нужного элемента на сенсорном экране. Альтернативно, используйте клавишу "Tab" на экранной клавиатуре или же поворотную

<span id="page-110-0"></span>ручку для перемещения выделения с одного элемента на экране на следую‐ щий.

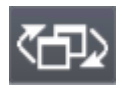

Чтобы переместить выделение между любыми отображаемыми в окне диаграммами или таблицами, нажмите клавишу "Change focus" (Сменить фокус) на передней панели. Выделение перемещается с

диаграммы на первую таблицу, затем на следующую таблицу и т.д., а затем назад на диаграмму, внутри одного и того же окна.

В полноэкранном режиме, когда одно окно отображается на полный экран, эта клавиша переключает фокус (и отображение) с одного окна на другое.

# 7.4 Ввод данных

Данные в диалоговых окнах можно вводить с помощью одного из следую‐ щих методов:

- Использование экранной клавиатуры на сенсорном экране
- Использование других элементов на передней панели, например, кла‐ виатуры, поворотной ручки или клавиш навигации При нажатии, поворотная ручка действует как клавиша [ENTER].
- Использование подключенной внешней клавиатуры

# Прозрачные диалоговые окна

Можно изменить прозрачность диалоговых окон для просмотра резуль‐ татов в окнах под диалоговым окном. Таким образом, можно сразу же видеть последствия изменений, вносимых в настройки.

Для изменения прозрачности выберите значок прозрачности в верхней части диалогового окна. Отобразится ползунок прокрутки. Чтобы скрыть ползунок, еще раз выберите значок прозрачности.

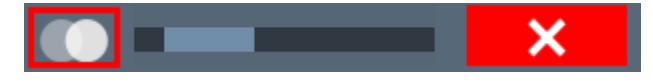

(Строка заголовка диалогового окна всегда слегка прозрачна и не зави‐ сит от положения ползунка.)

# <span id="page-111-0"></span>Особенности диалоговых окон Windows

В некоторых случаях, например, если необходимо установить принтер, используются оригинальные диалоговые окна ОС Windows. В этих диалоговых окнах поворотная ручка и аппаратные клавиши не работают. Вместо них используйте сенсорный экран.

#### $7.4.1$ Ввод числовых параметров

Если поле требует ввода цифр, то клавишная панель прибора дает возможность ввода только цифр.

- 1. Введите значение параметра с помощью клавишной панели или измените текущее используемое значение параметра с помощью поворотной ручки (малыми шагами) либо клавишами [UP] или [DOWN] (большими шагами).
- 2. После ввода числового значения посредством клавишной панели, нажмите клавишу соответствующих единиц измерения. Соответствующие единицы измерения добавятся к введенному значению.
- 3. Если параметр не требует единиц измерения, подтвердите введенное значение путем нажатия клавиши [ENTER] или же одной из клавиш единиц измерения.

Строка редактирования подсвечивается для подтверждения ввода.

# Ввод цифровых данных

По умолчанию, когда вводится числовое значение в поле ввода, существующее значение перезаписывается. Если значение редактируется с помощью клавиш со стрелками или поворотной ручки, значение увеличивается или уменьшается линейно. Расширенный режим ввода цифровых данных позволяет редактировать отдельные цифры и быстро менять единицы измерения.

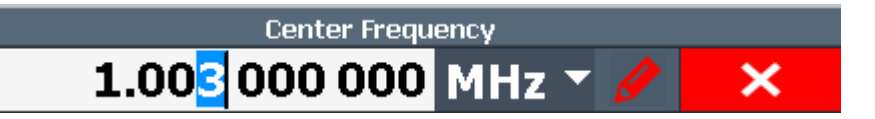

1. В поле ввода числового значения выберите значок карандаша, чтобы переключиться в расширенный режим ввода данных.

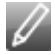

- <span id="page-112-0"></span>2. Используйте клавиши со стрелками влево и вправо для прокрутки отдельных цифр указанного значения.
- 3. Измените требуемую цифру с помощью клавиш со стрелками вверх и вниз или поворотной ручки, чтобы прокрутить значения от 0 до 9.

Новое значение применяется сразу же, без дополнительного подтверждения.

# Примечание:

- Если цифра вводится с помощью клавиатуры, перезаписывается всё значение, как в обычном режиме ввода данных.
- Чтобы добавить цифру к существующему значению, необходимо вернуться в обычный режим ввода данных. Выберите значок карандаша для переключения между режимами ввода.
- 4. Изменение единиц измерения:
	- а) Нажмите клавишу со стрелкой вправо и прокрутите последнюю цифру, чтобы выбрать список единиц измерения.
	- b) Используйте клавиши со стрелками вверх и вниз для прокрутки доступных единиц измерения.
	- с) Нажмите клавишу со стрелкой влево, чтобы вернуться к последней цифре числового значения.

Новые единицы измерения применяются сразу же, без дополнительного подтверждения.

5. Выберите "Х", чтобы закрыть поле ввода.

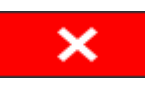

#### $7.4.2$ Ввод буквенно-цифровых параметров

Если поле требует ввода буквенно-цифрового параметра, то для ввода цифр и (специальных) символов можно использовать экранную клавиатуру (см. гл. 7.2.4, "Экранная клавиатура", на стр. 110).

Кроме того, можно использовать панель клавиш. Каждая буквенно-цифровая клавиша предоставляет несколько символов и одну цифру. Клавиша десятичной точки (.) предоставляет специальные символы, а клавиша знака (-) выполняет переключение между прописными и строчными буквами. Назначение клавиш см. в табл. 7-5.

Ввод данных

<span id="page-113-0"></span>Можно изменить стандартное поведение клавиатуры для ввода текста. Это полезно, если числовые значения часто вводятся в текстовые поля, например, для задания имен файлов, состоящих из цифр. Подробнее см. раздел "Настройки конфигурации системы" в Руководство пользователя для базового блока R&S FSW.

# Ввод цифр и (специальных) символов с помощью клавиатуры

- 1. Нажмите клавишу один раз для ввода первого возможного символа.
- 2. Отображаются все символы, которые можно ввести с помошью этой клавиши.
- 3. Для выбора другого символа, обеспечиваемого этой клавишей, нажимайте клавишу вновь до тех пор, пока не будет отображен требуемый символ.
- 4. При нажатии любой клавиши отображается следующее возможное значение данной клавиши. Когда были отображены все возможные символы, все начинается с начала, с первого значения. Информацию о наборе символов см. в табл. 7-5.
- 5. Для перехода от прописных букв к строчным и наоборот, нажмите клавишу знака (-).
- 6. Когда требуемое значение выбрано, подождите 2 секунды (для того, чтобы использовать ту же самую клавишу) или начинайте следующий ввод нажатием другой клавиши.

# Ввод пробела

• Нажмите клавишу пробела "Space" или нажмите клавишу "0" и подождите 2 секунды.

# Исправление введенного значения

- 1. С помощью клавиш со стрелками установите курсор справа от символа, который желаете удалить.
- 2. Нажмите клавишу [BACKSPACE]. Введенное значение слева от курсора будет удалено.
- 3. Введите исправленное значение.

# <span id="page-114-0"></span>Завершение ввода

• Нажмите клавишу [ENTER] или поворотную ручку.

# Прерывание ввода

• Нажмите клавишу [ESC]. Диалоговое окно закроется без изменения настроек.

| Имя клавиши<br>(верхняя надпись) | Обеспечиваемые последовательности (специальных) симво-<br>лов и цифр |
|----------------------------------|----------------------------------------------------------------------|
| $\overline{7}$                   | $7 \mu \Omega$ ° $\in$ ¥\$¢                                          |
| 8                                | ABC8ÄÆÅÇ                                                             |
| 9                                | DEF9E                                                                |
| 4                                | GHI4                                                                 |
| 5                                | JKL5                                                                 |
| 6                                | MNO6ŇÖ                                                               |
| 1                                | PQRS1                                                                |
| $\overline{2}$                   | TUV2Ü                                                                |
| 3                                | WXYZ3                                                                |
| $\overline{0}$                   | <пробел> 0 - @ + / \ < > = % &                                       |
|                                  | $\cdot$ * : _ , ; "' ? ()#                                           |
|                                  | <выполняет переключение между прописными и строчными<br>буквами>     |

Табл. 7-5: Клавиши для буквенно-цифровых параметров

#### $7.5$ Жесты сенсорного экрана

Сенсорный экран позволяет взаимодействовать с программным обеспечением посредством различных жестов пальцами рук по экрану. Здесь описываются основные жесты, поддерживаемые программным обеспечением и большинством приложений. Возможны и другие действия, выполняемые с помощью тех же жестов.

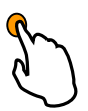

### Касание

Быстрое прикосновение к экрану, обычно к определенному элементу.

# Жесты сенсорного экрана

Возможно прикосновение к большинству элементов на экране; в частности, по любому элементу также можно щелкнуть с помощью указателя мыши.

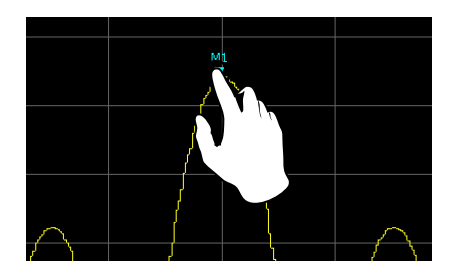

Рис. 7-3: Касание

# Двойное касание

Дважды быстро коснитесь экрана.

Дважды коснитесь диаграммы или строки заголовка окна для развертывания окна в области отображения или восстановления исходного размера.

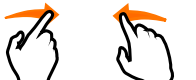

# Перетаскивание

Перемещение пальца с одной позиции на изоб‐ ражении на другую без отрыва пальца от дисплея.

Перетаскивание над таблицей или диаграммой позволяет выполнять пано‐ рамирование отображаемой области таблицы или диаграммы с целью отоб‐ ражения результатов, которые до этого не были видны.

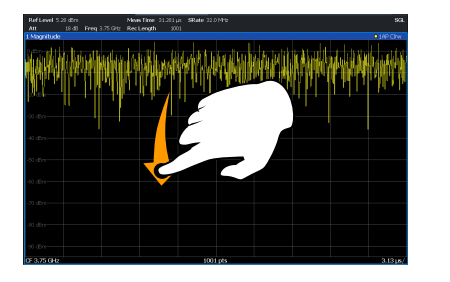

Рис. 7-4: Перетаскивание

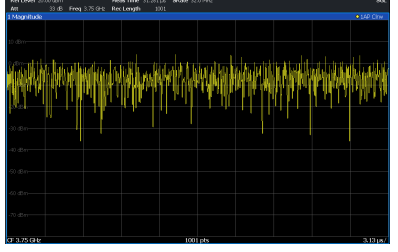

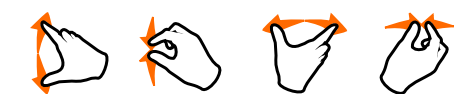

### Сведение и разведение двух пальцев

Сведение или разведение двух пальцев на дис‐

плее.

Сведение двух пальцев на дисплее приводит к уменьшению размера отоб‐ ражаемой в данный момент области с выводом окружающих областей, кото‐ рые до этого не были видны.

# Жесты сенсорного экрана

<span id="page-116-0"></span>Разведение двух пальцев на дисплее приводит к увеличению размера отоб‐ ражаемой в данный момент области с выводом дополнительной информа‐ ции.

Сведение и разведение пальцев возможно по вертикали, по горизонтали и по диагонали. Направление, в котором перемещаются пальцы, определяет то, какой размер изображения меняется.

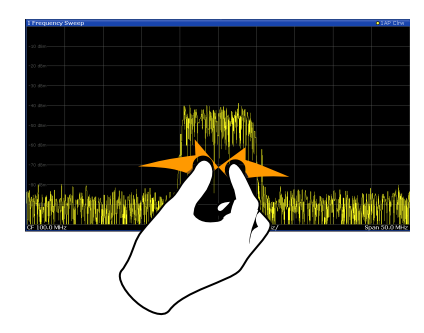

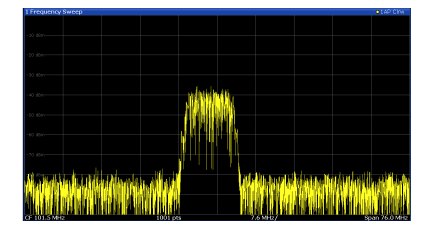

Рис. 7-5: Сведение пальцев

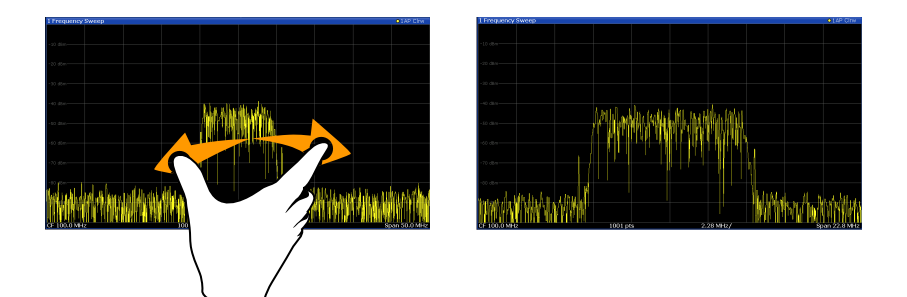

Рис. 7-6: Разведение пальцев

# Сенсорные жесты на диаграммах меняют настройки измерения

Изменение отображения с помощью сенсорных жестов приводит к адаптации соответствующих настроек измерения. Это отличается от выбора области на экране в режиме масштабирования, когда разреше‐ ние отображаемых точек кривой меняется кратковременно (при графи‐ ческом масштабировании).

Например:

Перетаскивание по горизонтали на изображении спектра приводит к изменению центральной частоты.

# Жесты сенсорного экрана

- Перетаскивание по вертикали на изображении зависимости мощности от частоты (спектра) или зависимости мощности от времени меняет опор‐ ный уровень (для абсолютного масштабирования) или значения мини‐ мальной и максимальной мощностей (для относительного масштабиро‐ вания).
- Перетаскивание по горизонтали на изображении временной области меняет значение смещения запуска (если оно доступно, то есть не в автономном режиме).
- Разведение или сведение пальцев на изображении спектра приводит к изменению центральной частоты и полосы обзора (по горизонтали) или опорного уровня и диапазона (по вертикали), или сочетания этих настроек (по диагонали).
- Разведение или сведение пальцев на изображении временной области приводит к изменению времени развертки и смещения запуска (по гори‐ зонтали) или позиции опорного уровня и диапазона (по вертикали), или сочетания этих настроек (по диагонали).

Можно предотвратить изменение определенных настроек со стороны встроенного ПО, используя опции в контекстных меню для значка масштаби‐ рования области измерения. По умолчанию опорный уровень заблокирован и поэтому автоматически не меняется при использовании сенсорных жестов.

(См. [гл. 7.2.1, "Панель инструментов", на стр. 104](#page-103-0) и руководство пользователя R&S FSW).

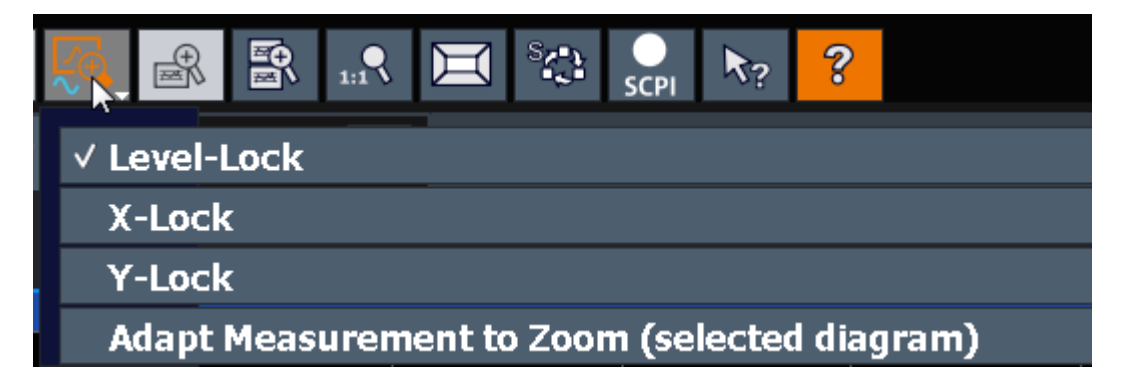

### Манипуляции мышью и касания

Любые элементы пользовательского интерфейса, которые реагируют на действия, выполняемые с помощью указателя мыши, также реагируют на перемещения пальцев на экране, и наоборот. Действиям мыши соответ‐ ствуют следующие действия касанием:

# <span id="page-118-0"></span>R&S<sup>®</sup>FSW **Работа с прибором**

# Отображение результатов

Tабл. 7-6: Взаимосвязь действий мыши и касаний

| Операция мышью                                                                     | Операция касанием                                      |
|------------------------------------------------------------------------------------|--------------------------------------------------------|
| Щелчок                                                                             | Касание                                                |
| Двойной щелчок                                                                     | Двойное касание                                        |
| Щелчок и удержание                                                                 | Касание и удержание                                    |
| Нажатие правой кнопки мыши                                                         | Касание, удержание в течение 1 секунды и<br>отпускание |
| Перетаскивание (= щелчок и удержание, а<br>затем перетаскивание и отпускание)      | Касание, а затем перетаскивание и отпуска-<br>ние      |
| н/д (Измените аппаратные настройки)                                                | Сведение и разведение двух пальцев                     |
| Прокрутка вверх или вниз с помощью коле-<br>сика мыши                              | Смахивание                                             |
| Перетаскивание полос прокрутки для про-<br>крутки вверх или вниз, влево или вправо | Смахивание                                             |

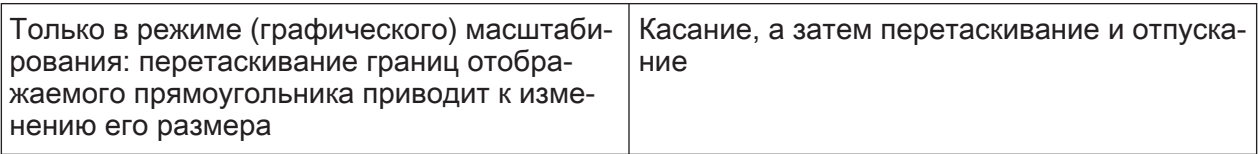

### Пример:

Таблицу с большим количеством строк можно прокручивать обычными щелчками по полосе ее прокрутки. В сенсорном режиме работы прокрутка таблицы выполняется посредством перетаскивания таблицы вверх или вниз с помощью пальца.

# 7.6 Отображение результатов

Прибор R&S FSW содержит несколько измерительных приложений для раз‐ личных задач анализа и различных типов сигналов, например, 3G FDD, I/Qанализа или базового анализа спектра. Для каждого приложения создается новый канал измерений, который отображается на экране на отдельной вкладке.

Результаты работы канала измерений могут оцениваться различными спо‐ собами, как графическими, так и численными. Для каждого метода оценки результаты отображаются в отдельном окне вкладки.

<span id="page-119-0"></span>Прибор R&S FSW позволяет настраивать отображение для удовлетворения конкретных требований и оптимизации анализа.

# 7.6.1 Включение и отключение каналов

При включении какого-либо приложения создается новый канал измерений, в котором определяются настройки измерений для этого приложения. Одно и то же приложение может включаться многократно с различными настрой‐ ками путем создания нескольких каналов для одного и того же приложения. При переключении каналов вызываются соответствующие настройки изме‐ рений. Каждый канал отображается на отдельной вкладке экрана.

Дополнительная вкладка ("MultiView") обеспечивает обзор всех текущих активных каналов сразу.

В каждый конкретный момент времени может выполняться только одно измерение, т.е. измерение в текущем активном канале. Тем не менее, для выполнения последовательности сконфигурированных измерений может быть использована функция генератора последовательностей Sequencer.

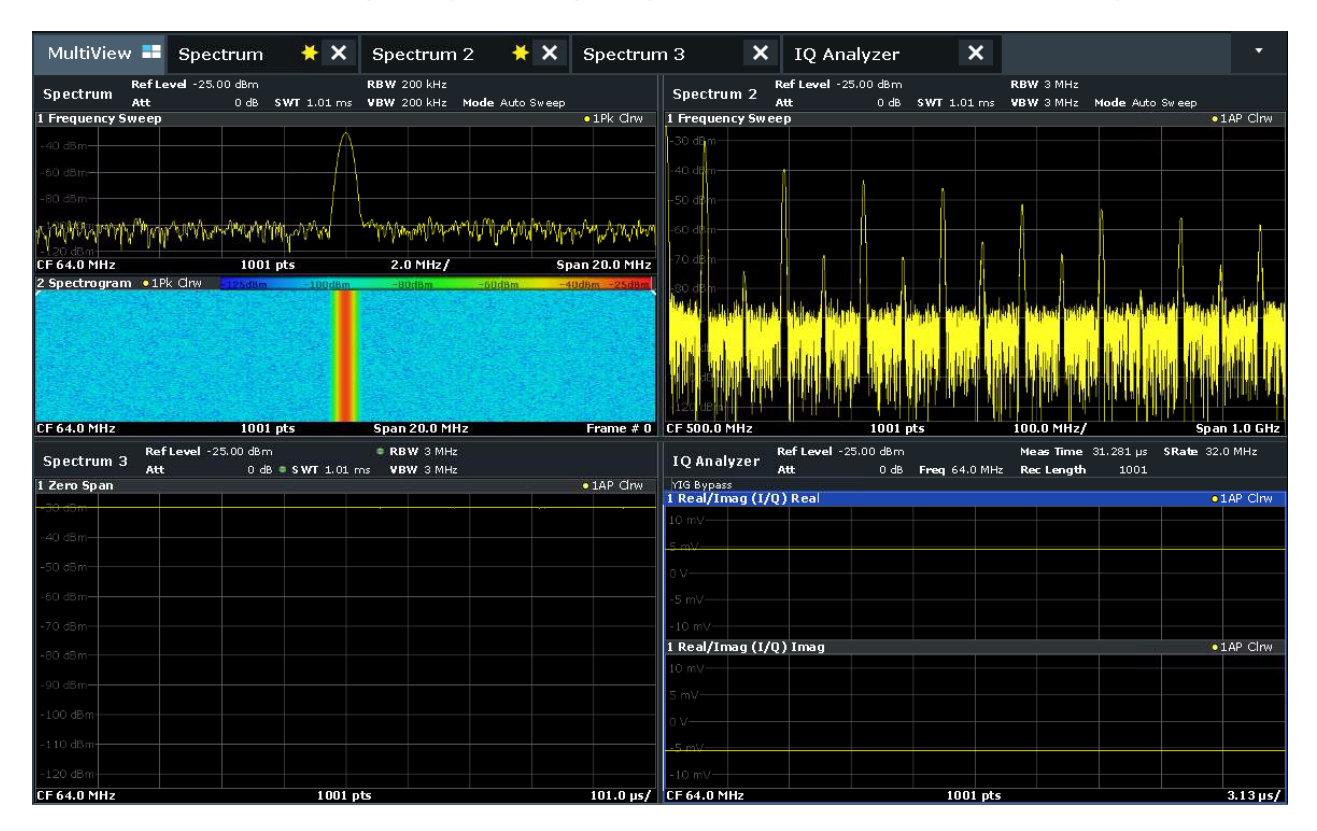

#### <span id="page-120-0"></span>Запуск нового канала

- 1. Выберите клавишу [Mode].
- 2. В диалоговом окне "Mode" (режим) выберите требуемое приложение на вкладке "New Channel" (новый канал). Для нового канала отобразится новая вкладка.

### Изменение приложения в активном канале

- 1. Выберите вкладку того канала, который требуется изменить.
- 2. Выберите клавишу [Mode].
- 3. В диалоговом окне "Mode" (режим) выберите новое приложение, которое будет отображаться на вкладке "Replace Current Channel" (изменение текущего канала).

Выбранное приложение отобразится в текущем канале.

#### Закрытие канала измерений

►

Нажмите значок "Close" (закрыть) на вкладке канала измерений.

Вкладка закроется, все выполняемые измерения прервутся, и все результаты для того канала будут удалены.

# 7.6.2 Задание структуры отображения результатов с помощью функции SmartGrid

Результаты измерений могут оцениваться различными способами, напри‐ мер, графически, в виде сводных таблиц, статистически и т.д. Каждый тип оценки отображается в отдельном окне на вкладке канал. Для каждого канала канал (то есть для каждой вкладки) могут отображаться до 16 отдельных окон. Для упорядочения диаграмм и таблиц на экране функция SmartGrid фирмы Rohde & Schwarz помогает быстро и просто найти их целе‐ вые положения.

(Подробности по методам оценки — см. руководство пользователя.)

В принципе, структура окон на экране основана на фоновой сетке — SmartGrid. Однако сетка SmartGrid является динамической и гибкой, позволяя получать множество различных структур экрана. Функция SmartGrid предоставляет следующие основные возможности:

#### Отображение результатов

- Окна можно упорядочивать по столбцам или строкам или же комбинируя строки и столбцы.
- Окна можно упорядочивать, используя вплоть до четырех строк и вплоть до четырех столбцов.
- Окна перемещаются просто путем перетаскивания их на новое место на экране, а также, возможно, путем изменения структуры других окон.
- Все доступные для выбранного измерения методы оценки отображаются в виде значков на панели оценки. Если панель оценки содержит больше значков, чем может быть отображено на экране сразу, то ее можно про‐ кручивать по вертикали. Результаты одного и того же метода оценки могут отображаться одновременно в нескольких окнах.
- Новые окна добавляются путем перетаскивания значка оценки с панели оценки на экран. Местоположение каждого окна зависит от того, где будет отпущен значок оценки по отношению к существующим окнам.
- В режиме SmartGrid возможны все действия по конфигурации отображе‐ ния. Когда включен режим SmartGrid, то панель оценки заменяет теку‐ щую отображаемую строку меню функциональных клавиш. Когда режим SmartGrid вновь выключается, то восстанавливается отображение пред‐ ыдущей строки меню функциональных клавиш.

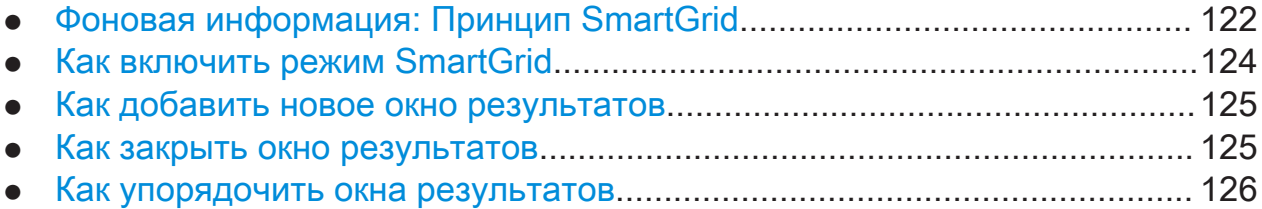

# 7.6.2.1 Фоновая информация: Принцип SmartGrid

### Отображение SmartGrid

Во время любой операции позиционирования отображается фоновая сетка SmartGrid. Возможные новые местоположения отображаются различными цветами и рамками. Положение окна на экране определяется тем местом на сетке SmartGrid, где вы отпускаете это окно.

R&S<sup>®</sup>FSW **Работа с прибором** 

# Отображение результатов

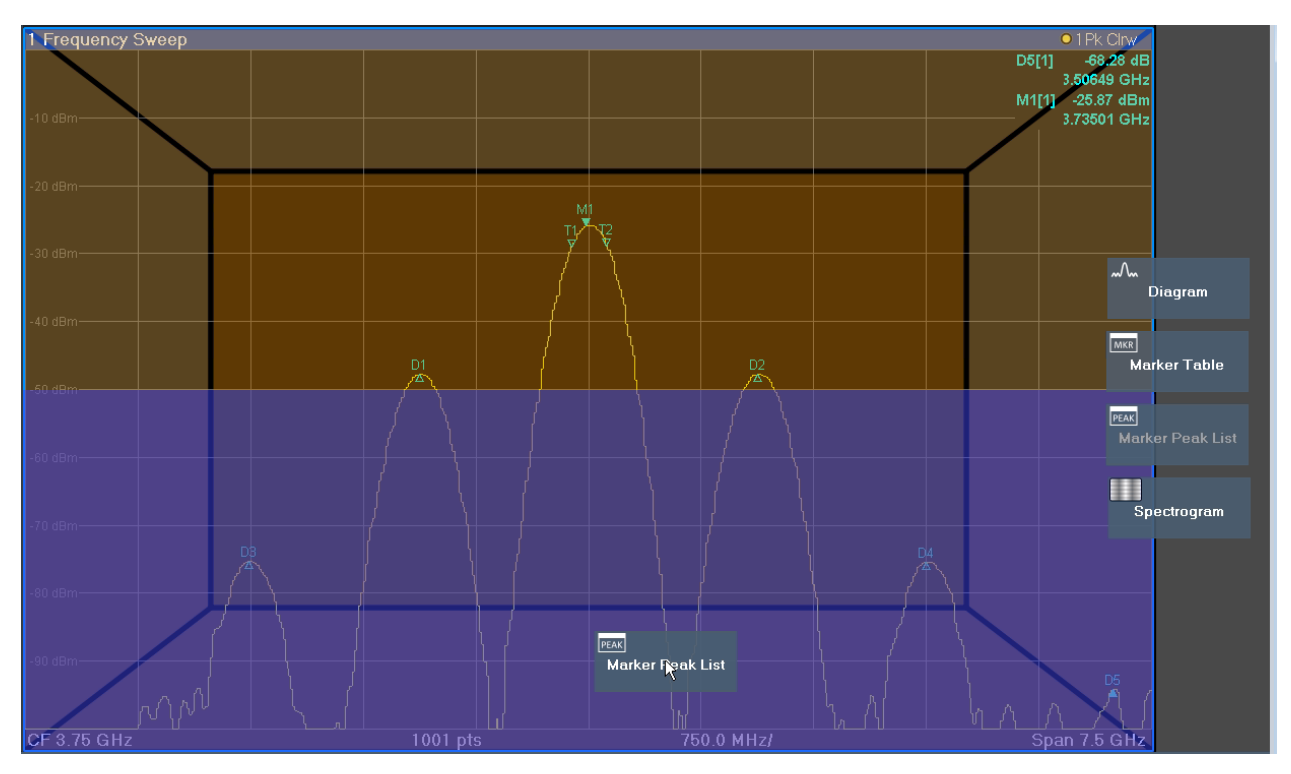

Рис. 7-7: Перемещение окна в режиме SmartGrid

Возможное "место отпускания" окна, т.е. область, в которую может быть помещено это окно, отображается коричневым цветом. Синим цветом отоб‐ ражается (приблизительно) конфигурация окна, какой она будет после отпу‐ скания значка на текущей позиции. Рамки указывают на возможные новые местоположения окна с учетом существующих окон: сверху / снизу, справа / слева или замена (как показано на [рис. 7-8](#page-123-0)). Если будет заменено суще‐ ствующее окно, то область отпускания отмечается более темным цветом тени.

# Позиционирование окна

Экран можно разделить на вплоть до четырех строк. Каждую строку можно разделить на вплоть до четырех столбцов, причем число столбцов в каждой из строк может быть различным. Однако эти строки всегда простираются на всю ширину экрана и не могут прерываться внешним столбцом. Областью отпускания окна на сетке SmartGrid может служить отдельная строка. Эту строку можно разбить на столбцы или же вставить новую строку сверху или снизу существующей строки (если еще не достигнут максимум в четыре строки).

### Работа с прибором

### <span id="page-123-0"></span>**R&S®FSW**

### Отображение результатов

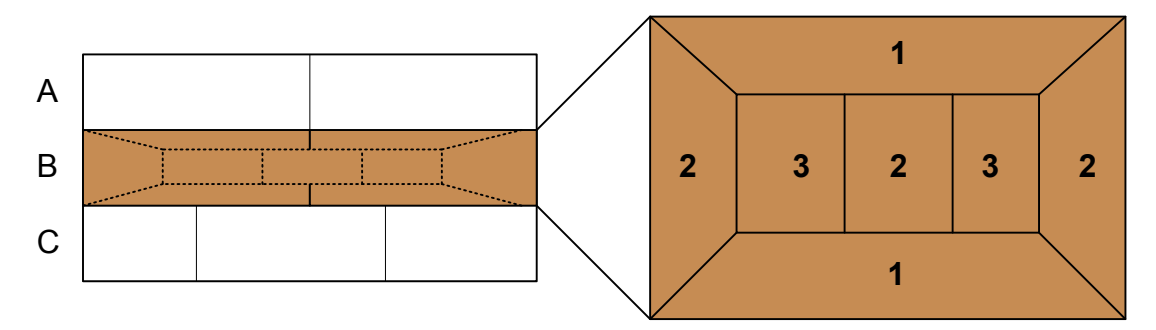

#### Рис. 7-8: Позиции окон на сетке SmartGrid

- 1 = Вставьте строку сверху или снизу существующей строки.
- 2 = Создайте новый столбец в существующей строке.
- 3 = Замените окно в существующей строке.

### **Функции SmartGrid**

После того, как значок оценки был отпущен, в каждом окне для значков доступны функции удаления или перемещения.

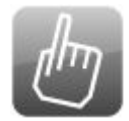

Значок "Переместить" позволяет менять положение окна, а также размер и положение остальных отображаемых окон.

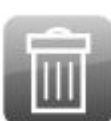

Значок "Delete" (Удалить) позволяет закрыть окно, увеличивая изображения остальных окон.

#### 7.6.2.2 Как включить режим SmartGrid

В режиме SmartGrid возможны все действия по конфигурации отображения. Когда включен режим SmartGrid, панель оценки заменяет текущую отображаемую строку меню функциональных клавиш. Когда режим SmartGrid вновь выключается, то восстанавливается отображение предыдущей строки меню функциональных клавиш.

- Чтобы включить режим SmartGrid, выполните одно из следующих действий:
	-

Выберите значок "SmartGrid" на панели инструментов.

Нажмите кнопку "Конфиг. экрана" в конфигурации "Обзор".

#### Отображение результатов

<span id="page-124-0"></span>● Нажмите функциональную клавишу "Конфиг. экрана" в меню [Meas Config].

Отображаются функции SmartGrid и панель оценки.

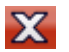

**УЗИ** Чтобы отключить режим SmartGrid и восстановить предыдущее меню функциональных клавиш, выберите значок "Close" (Закрыть) в правом углу панели инструментов или нажмите любую клавишу.

# 7.6.2.3 Как добавить новое окно результатов

Каждый тип оценки отображается в отдельном окне. Для каждого канала канал (то есть для каждой вкладки) могут отображаться до 16 отдельных окон.

1. Включите режим SmartGrid.

Все доступные для выбранного измерения методы оценки отображаются в виде значков на панели оценки.

- 2. Выберите на панели оценки значок для требуемого метода оценки. Если панель оценки содержит больше значков, чем может быть отобра‐ жено на экране сразу, то ее можно прокручивать по вертикали. Коснитесь панели оценки между значками и перемещайте ее вверх или вниз до тех пор, пока не появится требуемый значок.
- 3. Перетащите требуемый значок с панели оценки на сетку SmartGrid, кото‐ рая отображается в области диаграммы, и отпустите его в требуемом месте. (По вопросам дальнейшей информации по позиционированию окна — см. [гл. 7.6.2.5, "Как упорядочить окна результатов", на стр. 126\)](#page-125-0).

# 7.6.2.4 Как закрыть окно результатов

► Чтобы закрыть окно, включите режим SmartGrid и выберите значок "Delete" (Удалить) для окна.

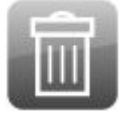

# <span id="page-125-0"></span>7.6.2.5 Как упорядочить окна результатов

1. Выберите значок на панели оценки или значок "Переместить" для суще‐ ствующего окна оценки.

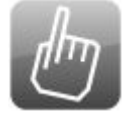

- 2. Перетащите значок оценки на сетку SmartGrid. Синяя область показывает, где это окно будет помещено.
- 3. Перемещайте это окно до тех пор, пока не будет показана подходящая синяя область.
- 4. Отпустите это окно в выбранной области.

Окна меняются местами в соответствии с выбранной конфигурацией, а значки "Delete" (Удалить) и "Переместить" отображаются в каждом окне.

5. Чтобы закрыть окно, выберите соответствующий значок "Delete" (Уда‐ лить) .

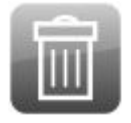

# 7.6.3 Изменение размеров окон

Каждая вкладка канал может содержать несколько окон для оценки резуль‐ татов измерений различными методами. "разделитель" позволяет менять размер соседних окон.

# <span id="page-126-0"></span>R&S<sup>®</sup>FSW **Работа с прибором**

#### Отображение результатов

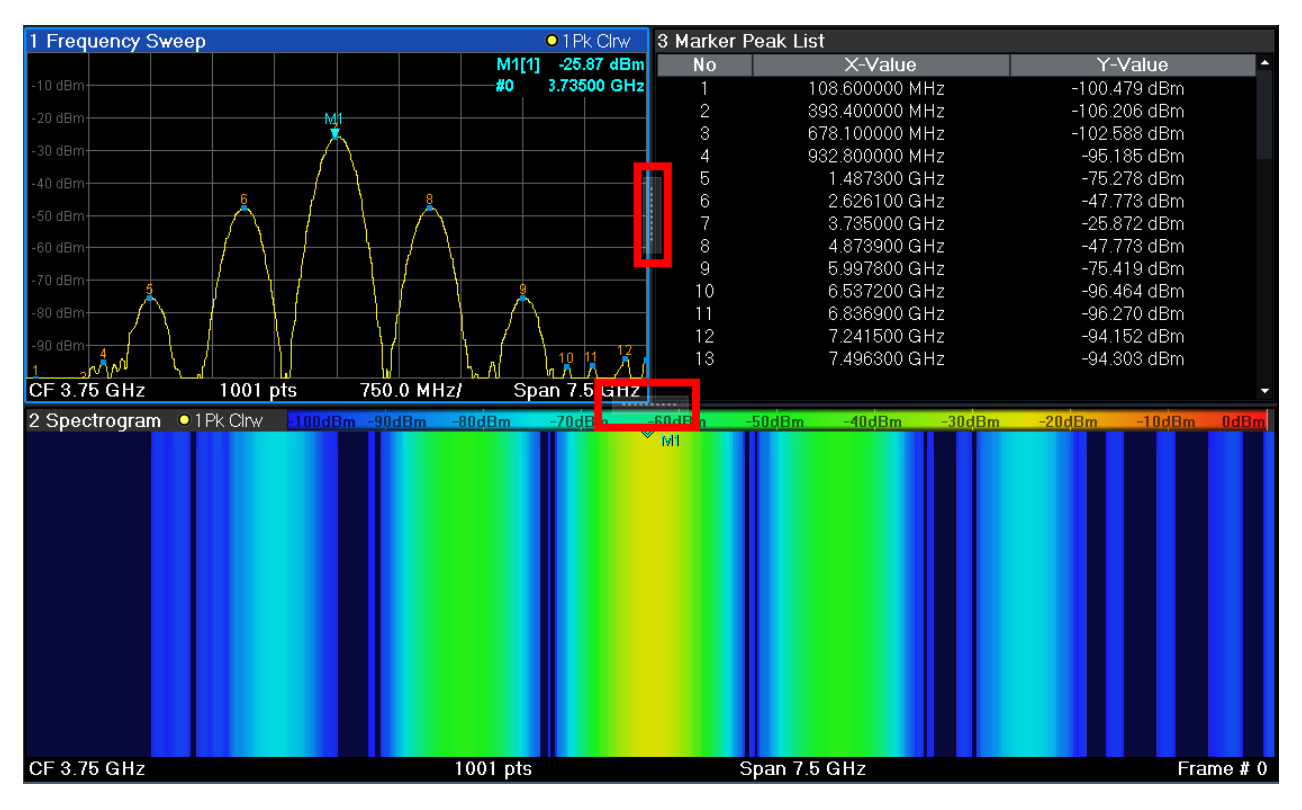

- В режиме SmartGrid эти разделители недоступны.
- ► Чтобы изменить размер двух соседствующих окон, перетащите раздели‐ тель между этими окнами в любом направлении.

# 7.6.4 Переключение между полноэкранным и многооконным режимами

Для получения обзора результатов может быть полезно отображение нескольких окон одновременно. Однако при этом отдельные окна могут стать слишком маленькими. В этом случае полезно временно развернуть какое-либо отдельное окно во весь экран для того, чтобы более подробно проанализировать результаты в нем.

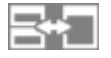

Для переключения между многооконным режимом и отображением окна во весь экран, без необходимости закрывать и открывать окна вновь, нажмите клавишу [SPLIT/MAXIMIZE] на передней панели. При отображении во весь

<span id="page-127-0"></span>экран, текущее выделенное окно разворачивается на весь его размер. В многооконном режиме отображаются все активные окна.

В качестве альтернативного варианта дважды коснитесь строки заголовка окна для его развертывания.

# 7.6.5 Изменение отображения

Отображение можно оптимизировать под свои индивидуальные потребно‐ сти. Для этого доступны следующие функции экрана, которые подробно опи‐ саны в руководстве пользователя.

- Отображение эмуляции всей передней панели прибора на экране ("Front Panel") (передняя панель)
- Отображение аппаратных клавиш главных функций в отдельном окне на экране ("Mini Front Panel") (передняя минипанель)
- Скрытие или отображение различных элементов экрана
- Выбор и отображение темы и цветов
- Изменение частоты обновления экрана
- Включение и выключение сенсорной функции экрана
- Масштабирование диаграммы

# 7.7 Получение справки

При возникновении каких-либо вопросов или проблем, относящихся к прибору R&S FSW, можно в любое время обратиться к обширной системе интерактивной справки, предоставляемой прибором. Эта система справки чувствительна к контексту и предоставляет информацию специально для текущего подлежащего выполнению действия или же настройки. Кроме того, общие темы обеспечивают обзор для целых задач или групп функций, а также предоставляют справочную информацию.

Интерактивную справку можно открыть в любое время выбором одного из значков "Справка" на панели инструментов или нажатием клавиши [F1] на внешней или экранной клавиатуре.

#### Для вызова контекстно-зависимой справки

► Для отображения диалогового окна "Справка" для текущего выделенного элемента на экране, например функциональной клавиши или настройки в открытом диалоговом окне, выберите значок "Справка" на панели инстру‐ ментов.

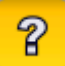

Появляется диалоговое окно "Справка" с открытой вкладкой "Вид" . Отоб‐ ражается информация о выделенном элементе экрана. Если контекстно-ориентированная тема справки отсутствует, то отобра‐ жается более общая тема или вкладка "Содержание" .

Для стандартных диалоговых окон Windows (например, диалогового окна File Properties, Print и т.п.) контекстная справка отсутствует.

# Отображение раздела справки для не выделенного в данный момент эле‐ мента экрана

1. Выберите значок "Указатель справки" на панели инструментов.

নিক

Этот указатель меняет свой вид на "?" со стрелкой.

2. Выберите элемент экрана, чтобы сменить фокус ввода.

Отобразится информация о выбранном (выделенном в данный момент) элементе экрана.

# 8 Обращение в службу поддержки

# Техническая поддержка: в нужное время в нужном месте

Чтобы получить оперативную квалифицированную помощь по любому изделию Rohde & Schwarz, обратитесь в один из наших Центров поддержки заказчиков. Команда высококвалифицированных инженеров предоставит поддержку по телефону и будет совместно с вами искать решение любой проблемы, связанной с эксплуатацией, программированием или примене‐ нием изделий Rohde & Schwarz.

# Контактные данные

Свяжитесь с Центром поддержки заказчиков на сайте [www.rohde](http://www.rohde-schwarz.com/support)[schwarz.com/support](http://www.rohde-schwarz.com/support) или сканируйте следующий QR-код:

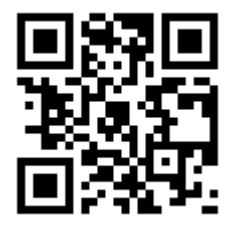

Рис. 8-1: QR-код для перехода на страницу поддержки Rohde & Schwarz

# Предметный указатель

#### Символы

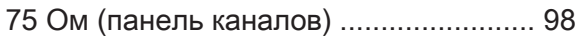

# A

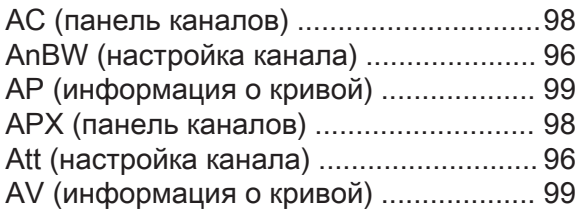

# C

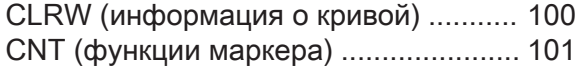

# D

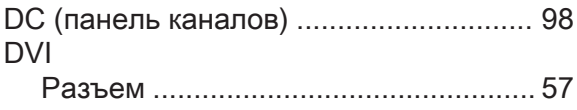

# E

# EXT REF

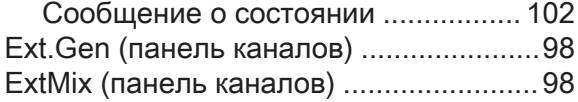

# F

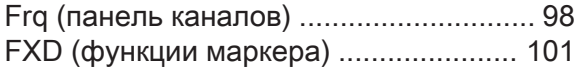

# G

```
GAT (панель каналов) ........................... 98
```
# I

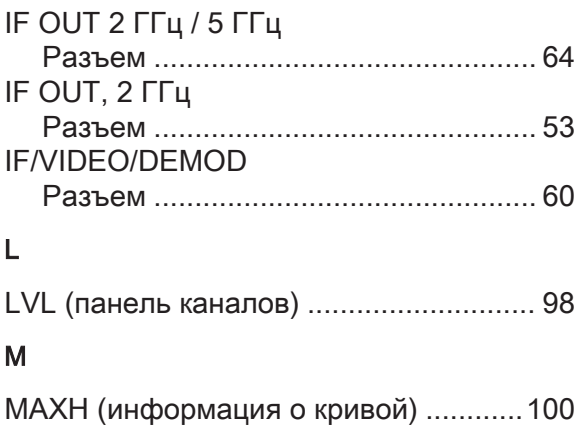

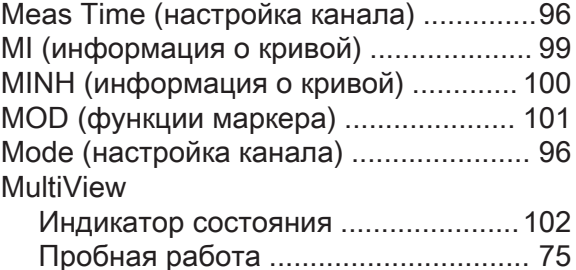

### N

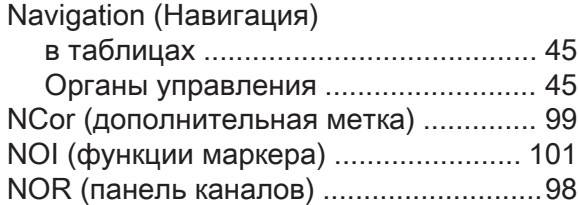

### O

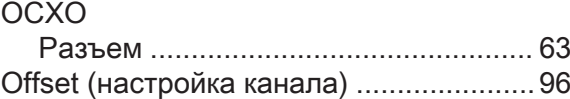

### P

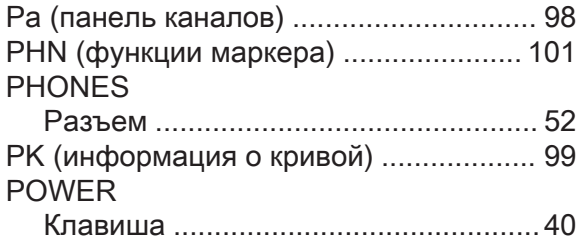

### Q

```
QP (информация о кривой) ................. 100
```
# R

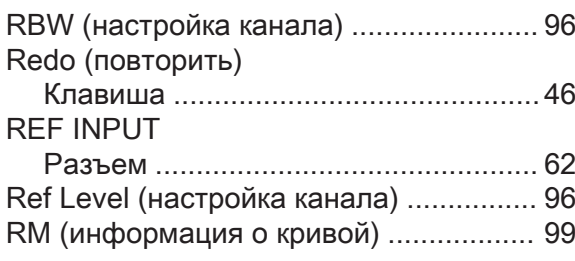

# S

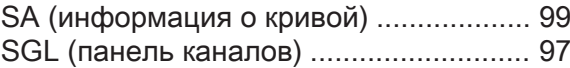

Первые шаги  $1338.4102.13 - 08$ 

#### SmartGrid

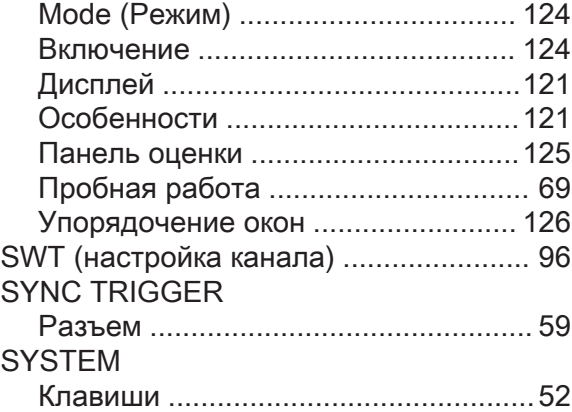

# $\overline{1}$

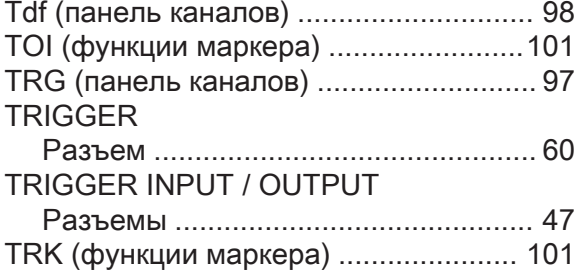

# $\cup$

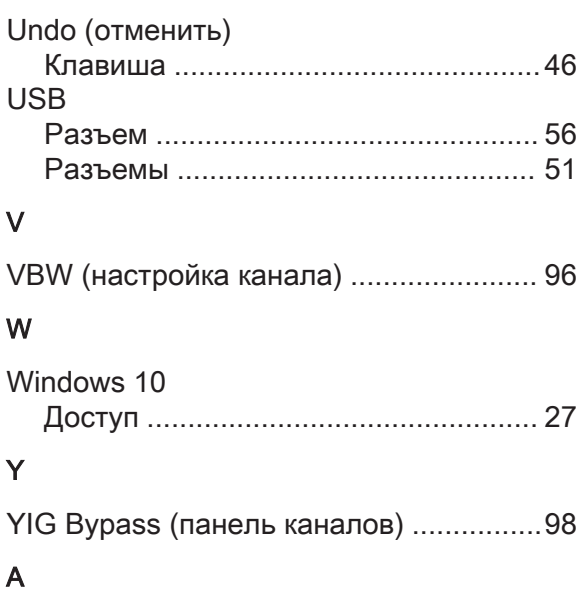

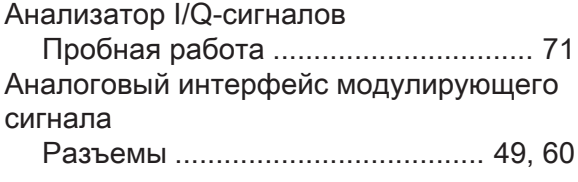

# Б

Первые шаги 1338.4102.13 - 08

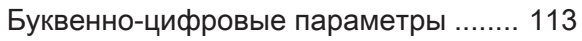

# $\, {\bf B}$

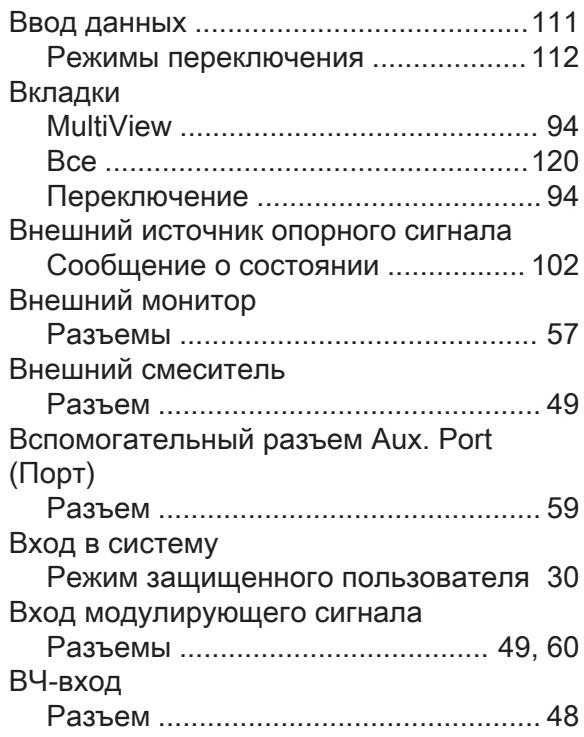

# $\Gamma$

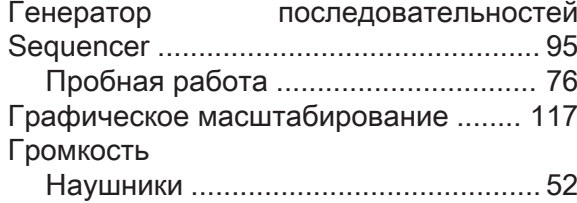

# Д

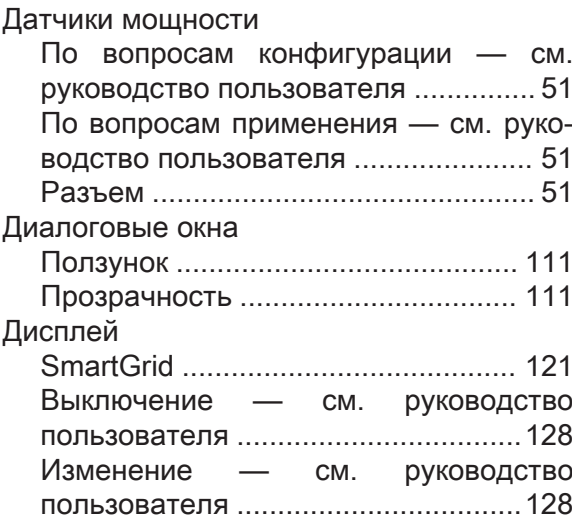

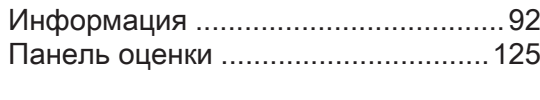

# Ж

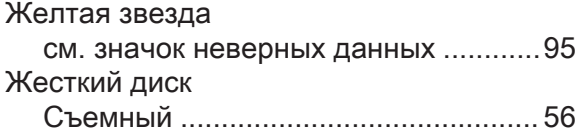

# З

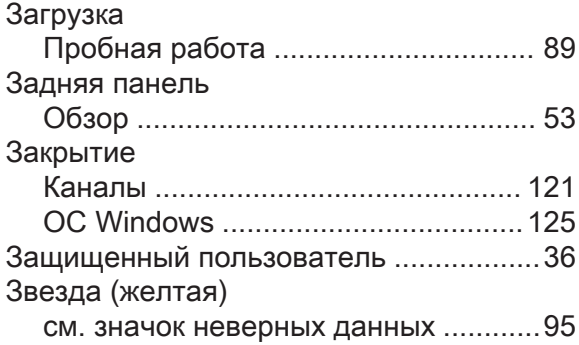

# И

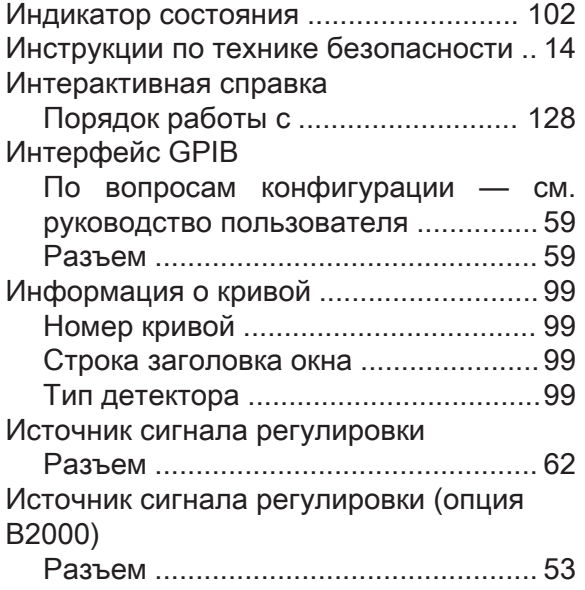

# К

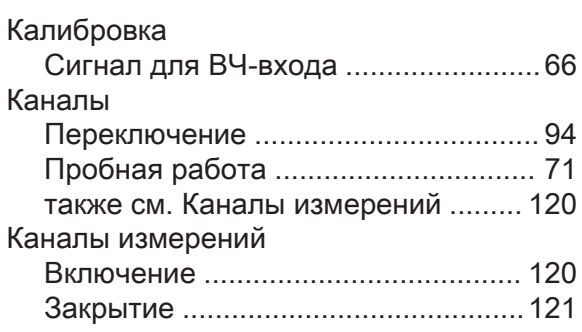

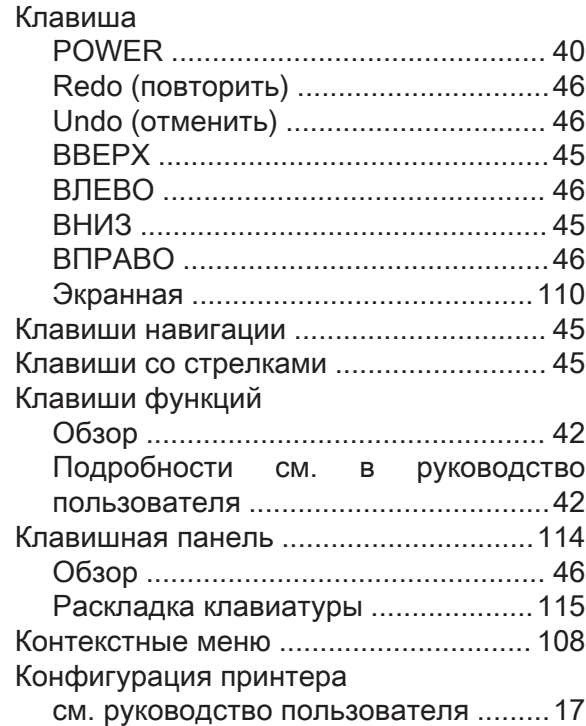

# Л

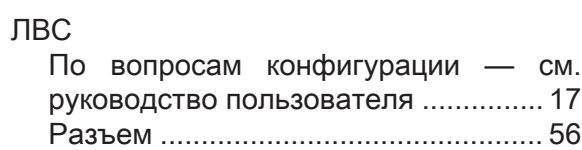

# М

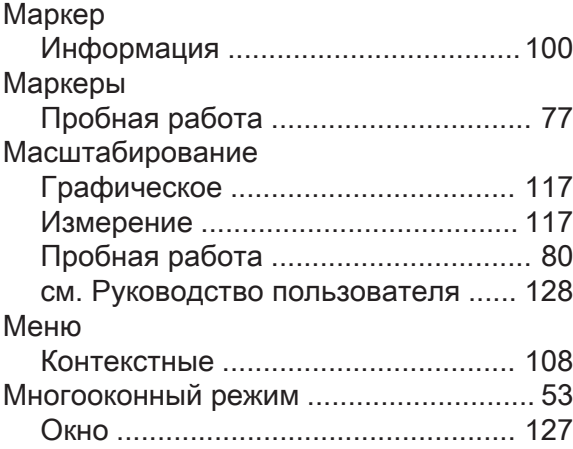

# Н

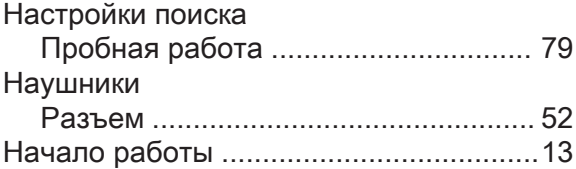

Первые шаги 1338.4102.13 – 08 133 133

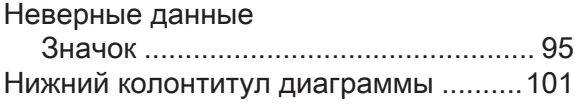

# О

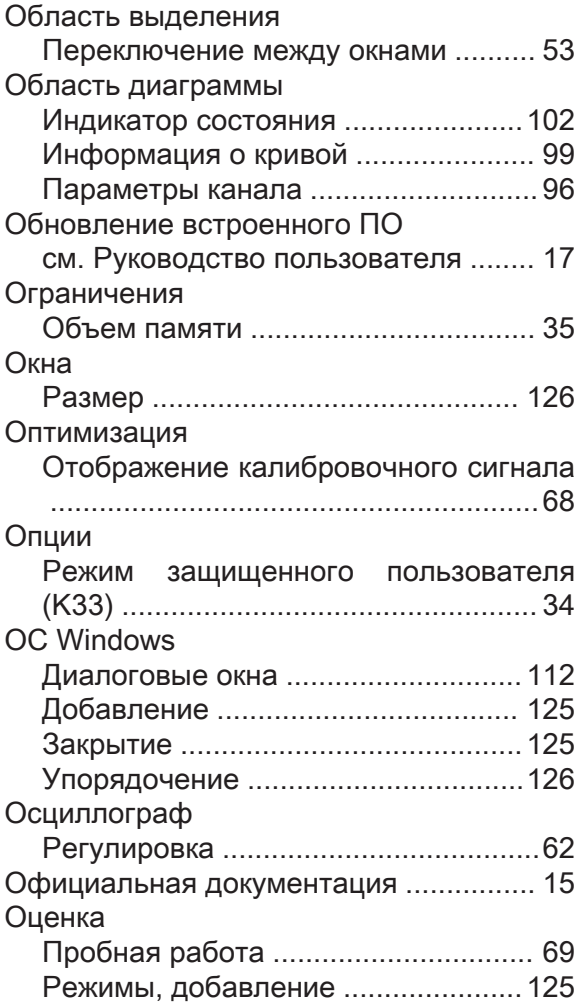

# П

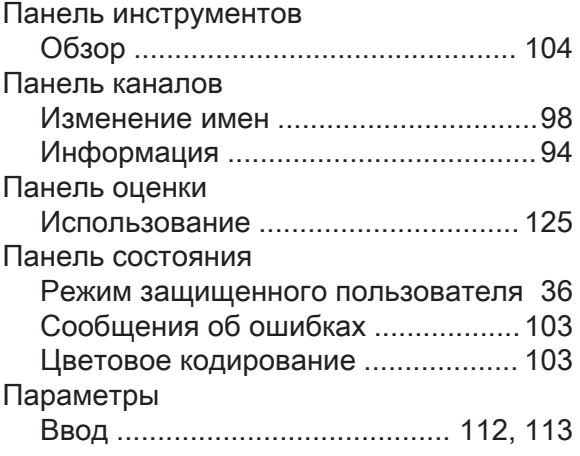

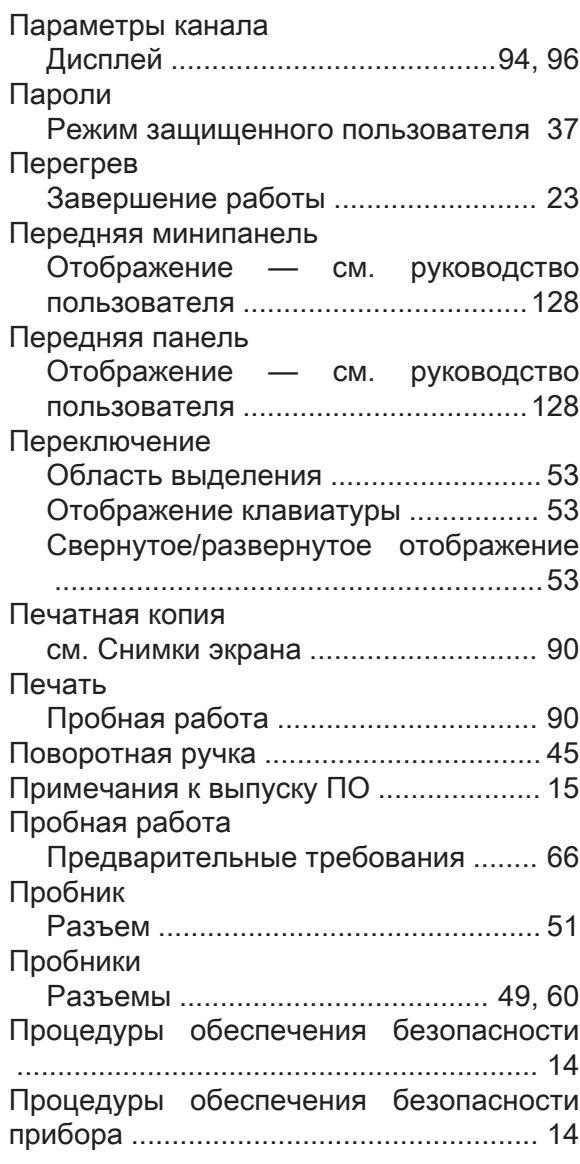

# Р

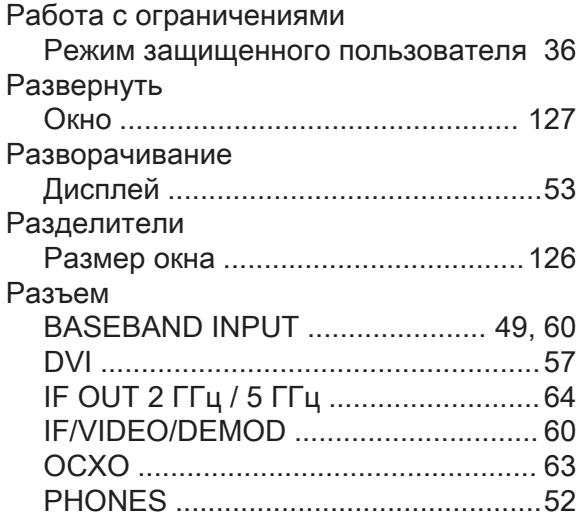

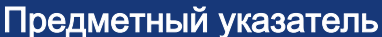

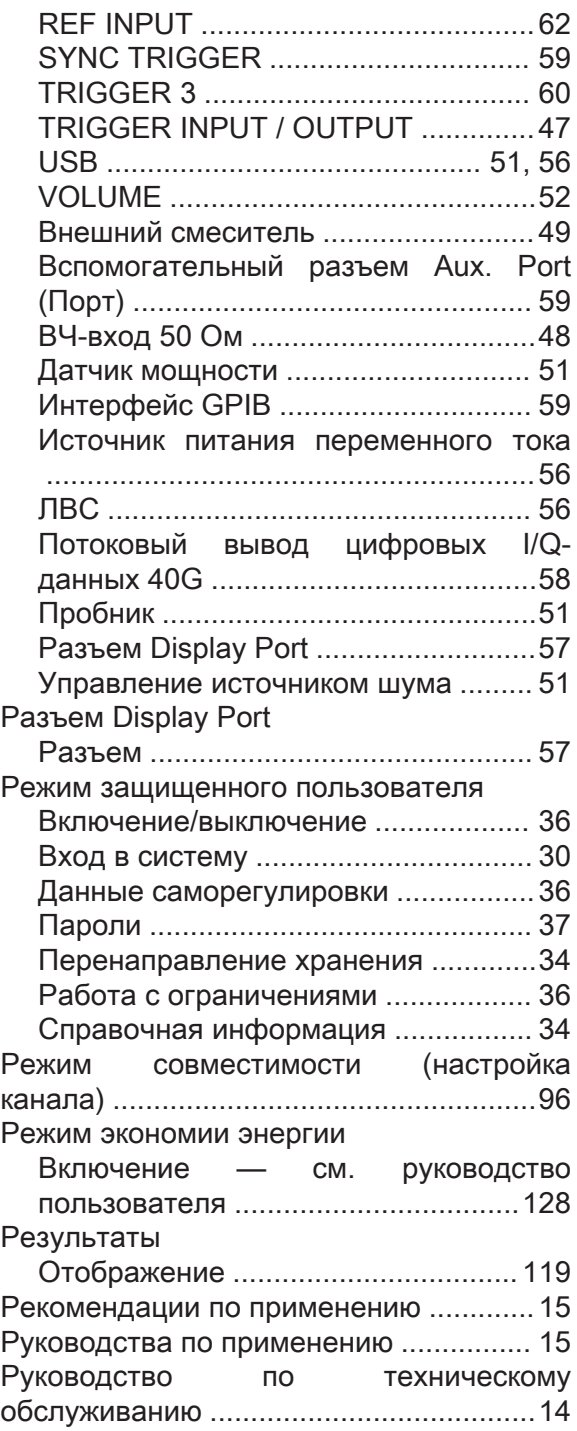

# С

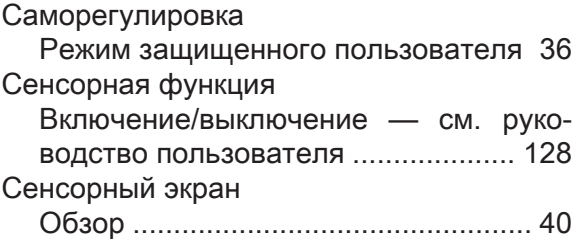

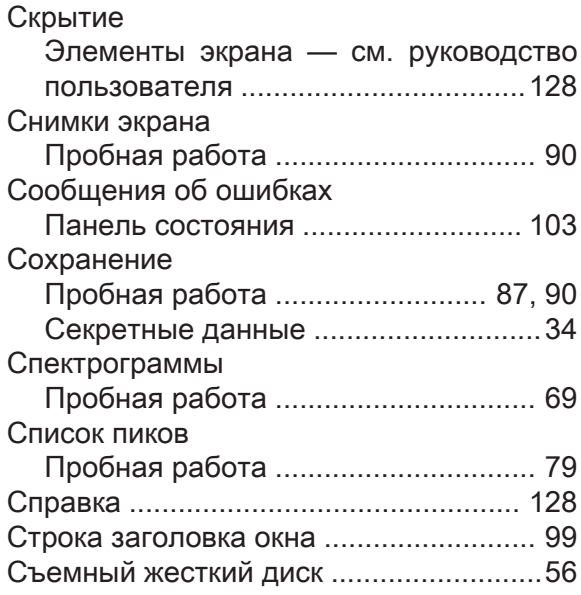

#### Т

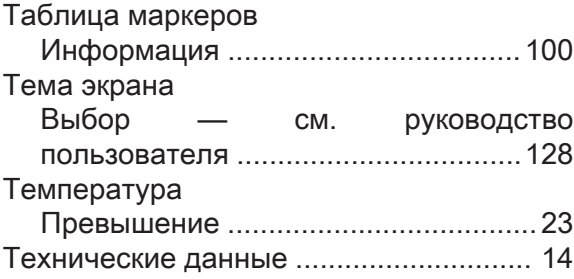

# У

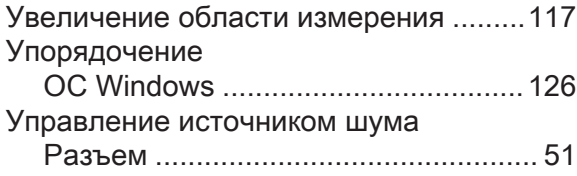

# Ф

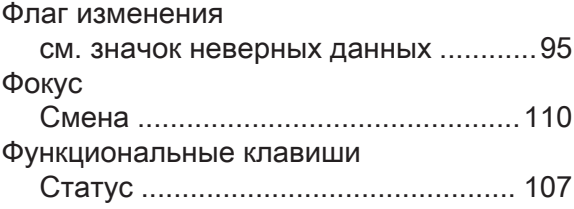

# Ц

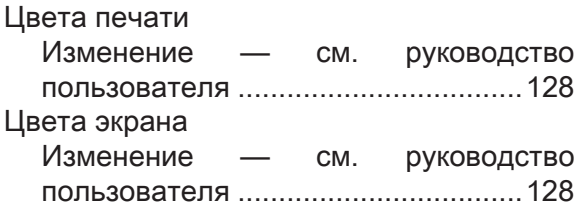

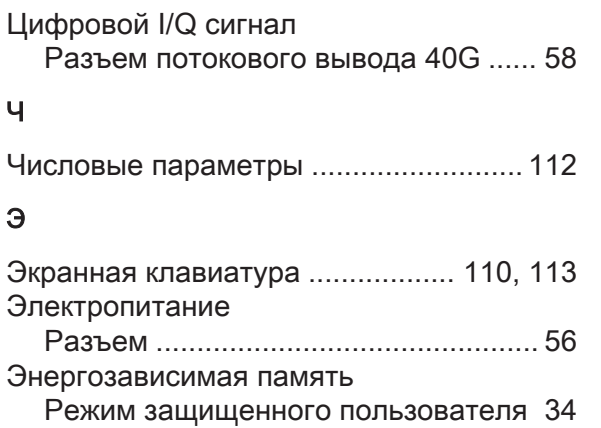